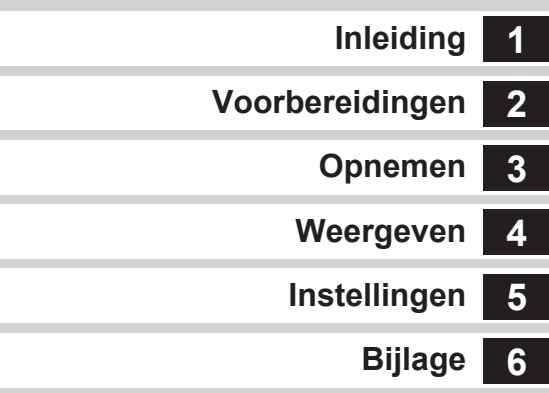

Lees voor optimale cameraprestaties eerst de handleiding door voordat u deze camera in gebruik neemt.

# **Digitale spiegelreflexcamera**

PENTAX **K-3** 

# **Bedieningshandleiding**

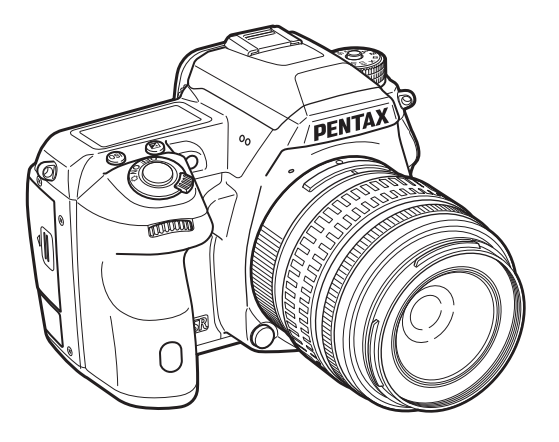

# **RICOH**

# De inhoud van het pakket controleren

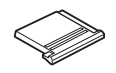

Flitsschoenbeschermer FK (gemonteerd op de camera)

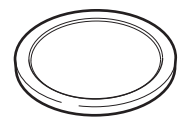

Dop cameravatting (gemonteerd op de camera)

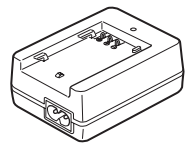

Batterijlader D-BC90

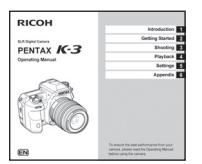

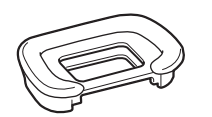

Oogschelp FS (gemonteerd op de camera)

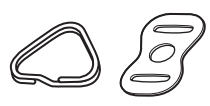

Driehoekige ring met bescherming (gemonteerd op de camera)

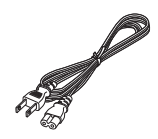

Netsnoer Draagriem

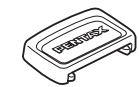

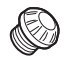

ME-zoekerkapje 2P-kapje Sync-aansluitpunt

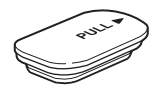

Batterijgreep aansluitingskap (gemonteerd op de camera)

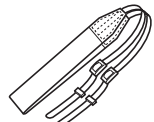

O-ST132

(gemonteerd op de camera)

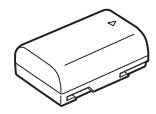

Oplaadbare lithium-ionbatterij D-LI90

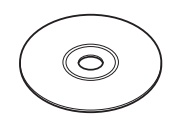

Software (CD-ROM) S-SW140

Handleiding (deze handleiding)

#### Geschikte objectieven

Voor deze camera kan gebruik gemaakt worden van DA-, DA L-, D FA- en FA J-objectieven en objectieven met een A (Auto) positie op de diafragmaring. Als u andere objectieven of accessoires wilt gebruiken, zie dan [p.88](#page-89-0).

<span id="page-2-1"></span><span id="page-2-0"></span>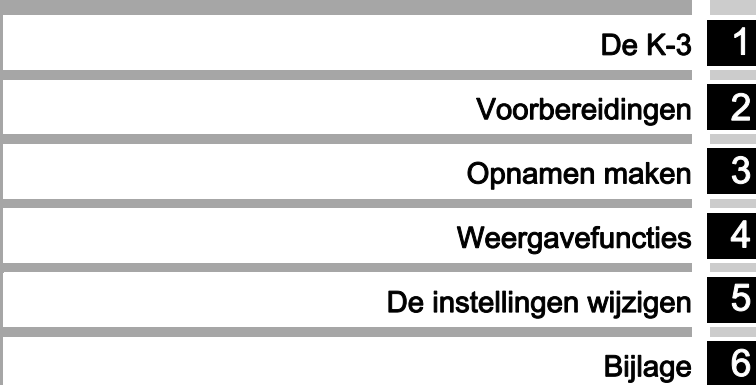

# <span id="page-3-0"></span>Gebruik van deze handleiding

# 1

[De K-3](#page-2-0)............................................................. [p.6](#page-7-0) Geeft u een overzicht van de K-3. Lees dit en maak uzelf vertrouwd met uw K-3!

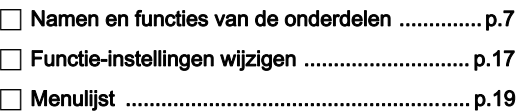

# 2

[Voorbereidingen](#page-32-0)........................................[p.31](#page-32-1) Beschrijft hoe u uw K-3 voorbereidt op het maken van opnamen en geeft informatie over elementaire bedieningshandelingen.

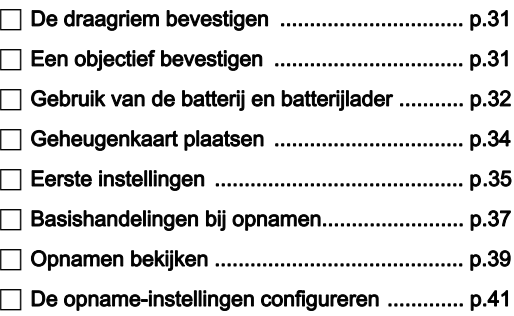

# 3

Opnamen maken...................................... [p.41](#page-42-0) Zodra u hebt gecontroleerd of de camera goed werkt, probeer de camera dan uit en maak heel veel opnamen!

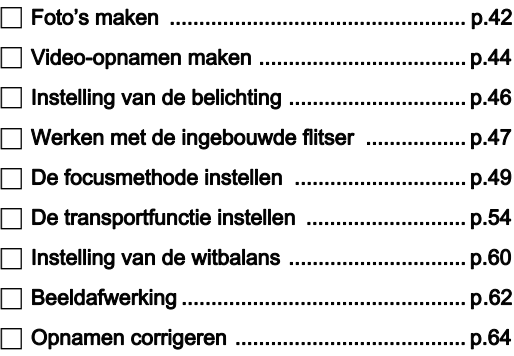

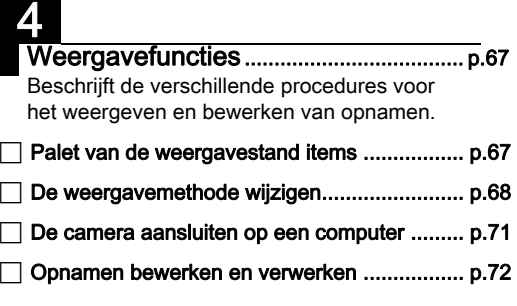

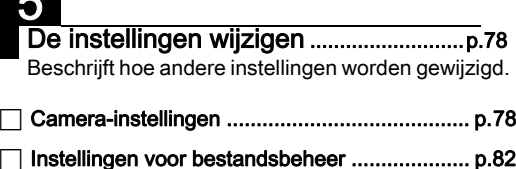

1

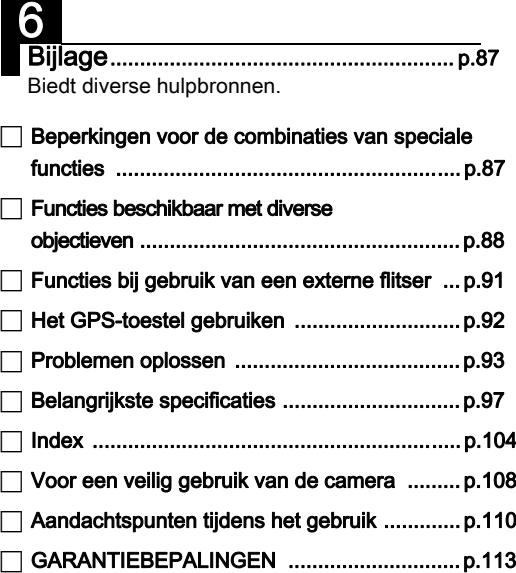

De illustraties en het weergavescherm van de monitor in deze handleiding kunnen afwijken van die van het feitelijke product.

# Inhoudsopgave

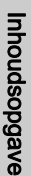

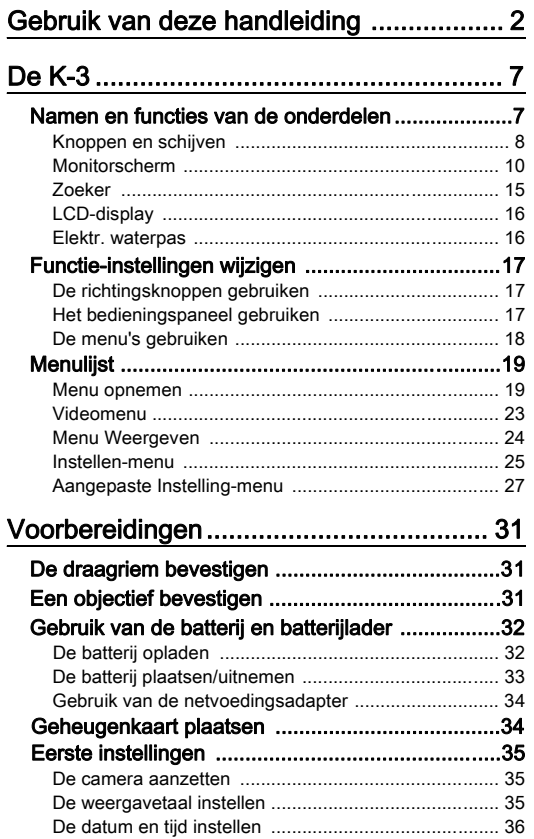

[Formatteren van een geheugenkaart](#page-38-1) .......................... [37](#page-38-1)

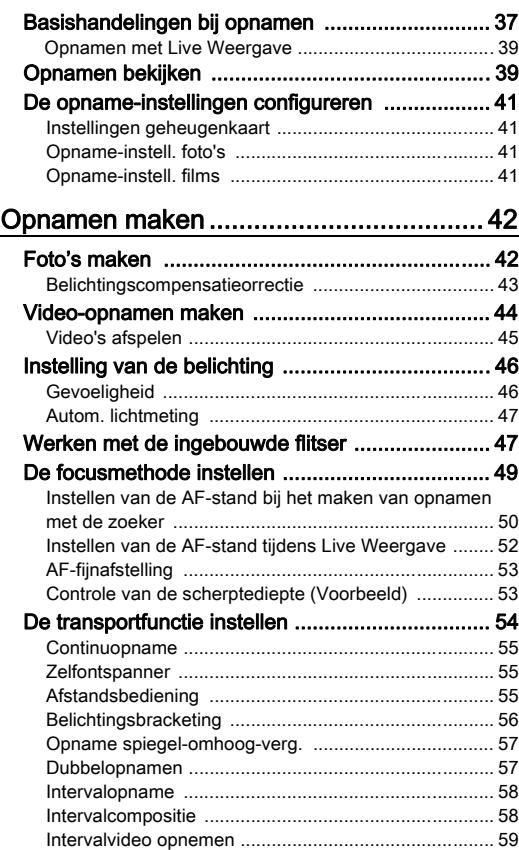

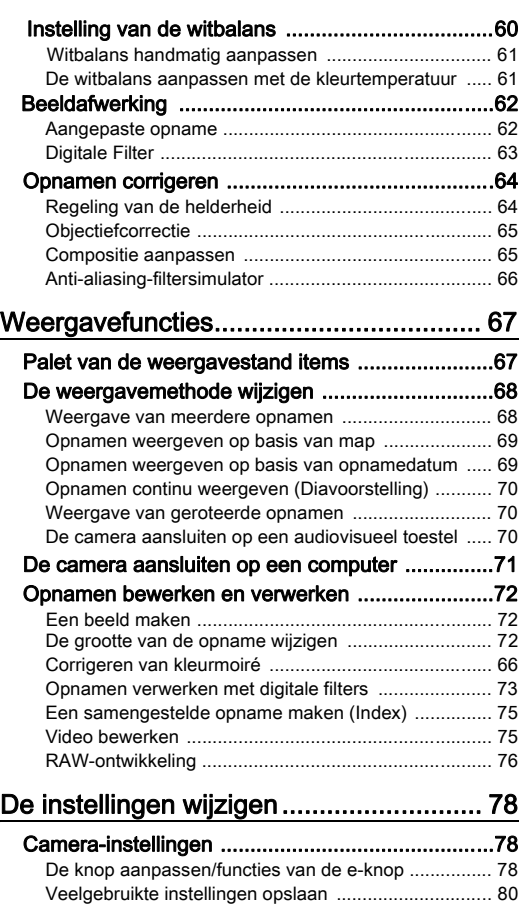

[De lokale datum en tijd van de opgegeven stad](#page-82-0)  [weergeven](#page-82-0) ................................................................... [81](#page-82-0) [Instellingen selecteren om op te slaan in de camera](#page-83-1) .... [82](#page-83-1)

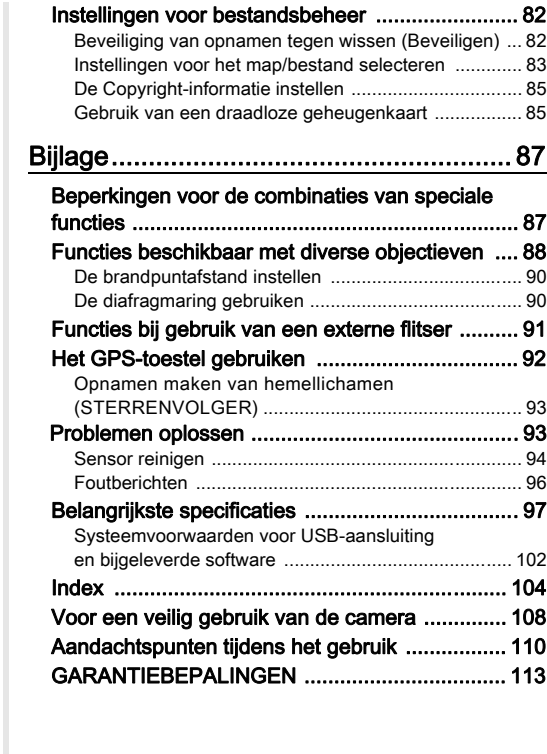

ш

5

#### <span id="page-7-1"></span><span id="page-7-0"></span>Auteursrechten

Opnamen van deze camera die voor elk ander doel dan strikt persoonlijk gebruik zijn bestemd, mogen niet worden gebruikt zonder toestemming volgens de rechten zoals bepaald in de auteursrechtwetgeving. Vergeet ook niet dat in sommige gevallen zelfs het fotograferen voor persoonlijk gebruik aan beperkingen verbonden is, zoals bij demonstraties, voorstellingen of presentaties. Opnamen die zijn gemaakt met het doel om auteursrechten te verkrijgen, kunnen alleen gebruikt worden mits naleving van het auteursrecht zoals beschreven in de auteursrechtwetgeving. Ook hiermee dient men rekening te houden.

#### Aan de gebruikers van deze camera

- Gebruik of bewaar deze camera niet in de buurt van apparatuur die krachtige magnetische velden of straling genereert. Krachtige statische ontladingen of magnetische velden door bv. radiozenders kunnen de werking van de monitor storen, opgeslagen gegevens beschadigen, of gevolgen hebben voor de elektronica in de camera en een goed functioneren verstoren.
- Het paneel met vloeibare kristallen voor de monitor is gemaakt met behulp van extreem hogeprecisietechnologie. Hoewel het percentage werkende pixels 99,99% of hoger is, dient u er rekening mee te houden dat 0,01% of minder van de pixels niet oplicht of juist wel oplicht wanneer dat niet zou moeten. Dit heeft echter geen effect op het opgenomen beeld.
- In deze handleiding wordt de algemene term "computer(s)" gebruikt voor zowel Windows-pc's als Macintosh-computers.
- In deze handleiding heeft de term "batterij(en)" betrekking op elk type batterij dat met deze camera en accessoires wordt gebruikt.

# <span id="page-8-0"></span>Namen en functies van de onderdelen

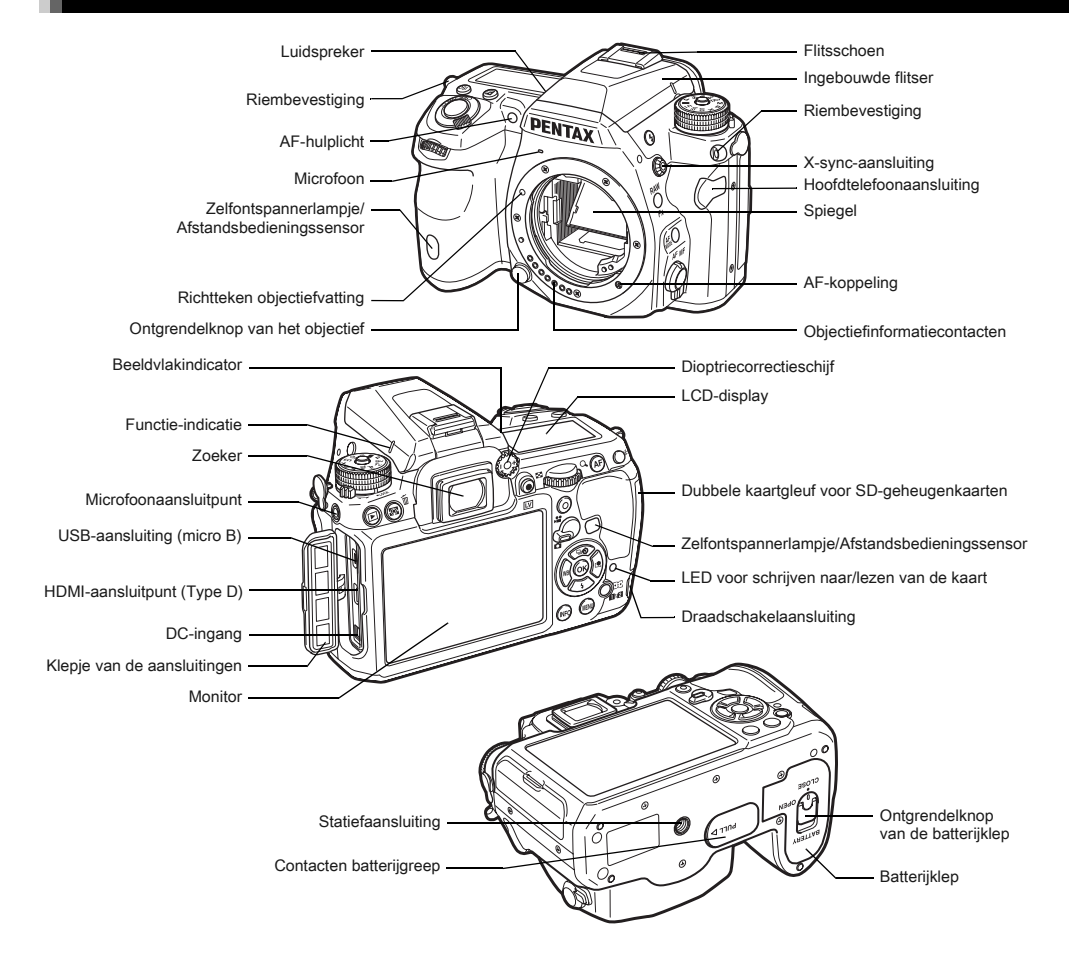

# <span id="page-9-0"></span>Knoppen en schijven

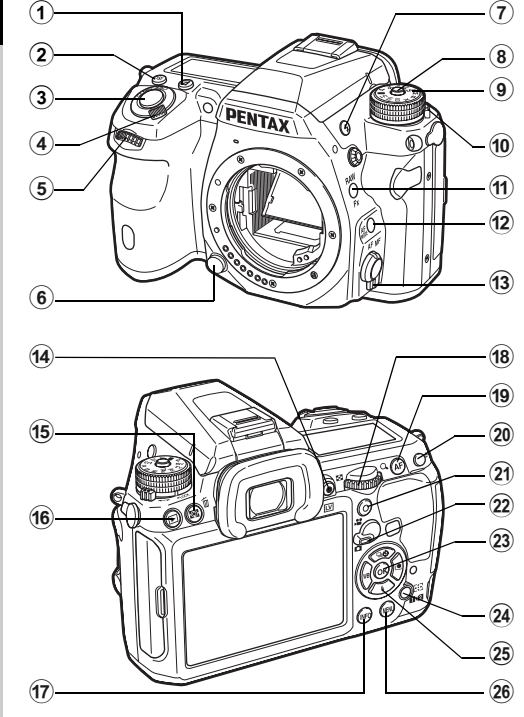

#### 1 Belichtingscompensatieknop (2)

Indrukken om de waarden voor belichtingscompensatie in te stellen. ([p.43\)](#page-44-0)

## $(2)$  ISO-knop  $(50)$

Indrukken voor het wijzigen van de ISO-gevoeligheid. [\(p.46](#page-47-1))

#### 3 Ontspanknop

Druk deze knop in om opnamen te maken. ([p.38](#page-39-0)) Druk deze knop tijdens de weergavestand half in om over te gaan naar de opnamestand.

#### 4 Hoofdschakelaar

Bewegen om de camera aan/uit te zetten [\(p.35\)](#page-36-1) of een voorbeeld weer te geven ([p.53](#page-54-1)).

#### $\overline{5}$  Gids voor e-knop aan de voorzijde ( $\overline{4}$ )

Wijzigt de waarde voor camera-instellingen zoals de belichting [\(p.43\)](#page-44-1)

U kunt de menucategorie wijzigen indien een menuscherm getoond wordt. [\(p.18\)](#page-19-1)

Gebruik dit, in de afspeelmodus, om een andere opname te selecteren.

### 6 Ontgrendelknop voor objectief

Druk deze knop in om een objectief te verwijderen. ([p.31](#page-32-3))

#### $(7)$  Uitklapschakelaar flitser ( $\odot$ )

Indrukken om de ingebouwde flitser uit te klappen. ([p.48](#page-49-0))

#### 8 Vergrendelingknop Functiekiezer

Druk deze knop in om de functiekiezer te kunnen draaien. [\(p.38\)](#page-39-1)

#### 9 Functiekiezer

Wijzigen van de belichtingsmodus. [\(p.38\)](#page-39-1)

#### 0 Vrijgaveknop Functiekiezer

Gebruik deze knop voor het vrijgeven van de functiekiezer zodat u de functieschijf kunt gebruiken zonder dat u op de vergrendelingsknop voor de functieschijf hoeft te drukken. [\(p.38\)](#page-39-2)

## $(n)$  RAW/Fx-knop  $(\mathbb{R})$

U kunt aan deze knop een functie toewijzen. [\(p.78\)](#page-79-2)

#### $\Phi$  AF-modusknop ( $\Phi$ )

Druk voor het wijzigen van de AF-modus of AF-punt. [\(p.50\)](#page-51-0)

#### <sup>(3)</sup> Schakelaar scherpstelstand

Indrukken voor het wijzigen van de scherpstelstand. [\(p.49](#page-50-0))

## $(4)$  Live Weergave/Opnameknop ( $\boxed{[x]}$ / $\odot$ )

Hiermee wordt de Live Weergave getoond. ([p.39](#page-40-1)) Start/stopt het opnemen van een video in Stand. [\(p.44\)](#page-45-0)

#### <sup>(15)</sup> AE-meting/Verwijderknop (2/m)

Indrukken voor het wijzigen van de meetmethode. ([p.47\)](#page-48-1) In de afspeelstand indrukken voor het verwijderen van opnamen. ([p.40](#page-41-0))

## $(6)$  Weergaveknop  $(E)$

Schakelt over naar de weergavestand. ([p.39](#page-40-0)) Druk de knop opnieuw in om over te gaan naar de opnamestand.

# $(1)$  INFO-knop  $(\mathbb{Q}(\mathbb{Q}))$

Wijzigt de weergavestijl op de monitor. ([p.10,](#page-11-1) [p.13](#page-14-0))

# $\frac{18}{2}$  E-knop aan de achterzijde ( $\frac{1}{2}$ )

Wijzigt de waarde voor camera-instellingen zoals de belichting. [\(p.42\)](#page-43-1)

U kunt de menutabs wijzigen wanneer een menuscherm getoond wordt. ([p.18\)](#page-19-2)

U kunt de instellingen wijzigen indien het bedieningspaneel panel getoond wordt. [\(p.17\)](#page-18-3)

Gebruik in de weergavestand deze knop om een opname te vergroten of meerdere opnamen tegelijkertijd weer te geven. ([p.40](#page-41-0), [p.68\)](#page-69-1)

# $(i)$  AF-knop  $(i)$

Beschikbaar voor het aanpassen van de scherpstelling, in plaats van het half indrukken van de sluiterknop. ([p.49](#page-50-1))

# 20 AE-vergrendelingsknop (CED)

Vergrendelt de belichtingswaarde voor het maken van de opname.

In de afspeelstand kunt u de net gemaakte JPEG-opname ook opslaan als RAW-formaat ([p.40](#page-41-1))

# $(2)$  Groene knop  $(0)$

Voert een reset uit van de waarden die worden gewijzigd. Schakelt naar ISO AUTO tijdens het aanpassen van de gevoeligheid.

# 22 Schakelt tussen foto's/Video's

Wisselen tussen de stand  $\bullet$  (Foto maken) en de stand C (Video maken). ([p.37\)](#page-38-2)

# $(23)$  OK-knop  $(③)$

Druk tijdens weergave van het bedieningspaneel of een menu op deze knop om het geselecteerde item te bevestigen.

# $(2)$  Wiizigt AF-punt/Kaartgleuf schakelknop (@ /  $(12)$ )

Druk in de opnamestand deze knop in voor het activeren van het AF-punt. ([p.51](#page-52-0))

Druk in de weergavestand deze knop in voor het schakelen tussen de geheugenkaarten die geplaatst zijn in de twee gleuven, SD1 en SD2. [\(p.40\)](#page-41-0)

# 25 Vierwegbesturing ( $\blacktriangle \blacktriangledown \blacktriangle \blacktriangleright$ )

Toont het menu voor het instellen van de Transportstand/ Flitsinstelling/Witbalans/Aangepaste opname. ([p.17\)](#page-18-4). Als het bedieningspaneel of een menu wordt weergegeven. verplaatst u de cursor of wijzigt u het in te stellen item. Druk op ▼ in de enkelbeeldweergave van de weergavestand om het weergavepalet weer te geven. ([p.67](#page-68-0)) U kunt, als u het gebied of de opname die u wilt vergroten of gebruiken als scherpstelgebied, dit gebied diagonaal verplaatsen door de twee knoppen tegelijk in te drukken.

# $(26)$  MENU-knop  $($ **IIIID** $)$

Toont een menu. Druk, terwijl het menu getoond wordt, op deze knop om terug te keren naar het vorige scherm. ([p.18](#page-19-2))

# <span id="page-11-0"></span>Monitorscherm

#### <span id="page-11-1"></span>**Opnamentand**

Met deze camera kunt u opnamen maken terwijl u door de zoeker kijkt, of terwijl u naar het beeld op het scherm kijkt. Als u de zoeker gebruikt, kunt u opnamen maken terwijl u het statusscherm op de monitor en de zoeker kunt bekijken. Als u de zoeker niet gebruikt, dan kunt u opnamen maken terwijl u kijkt naar de Live Weergave die op de monitor getoond wordt. De camera staat in "stand-by modus" als deze klaar is voor het maken van opnamen, zoals tijdens het weergeven van het statusscherm of Live Weergave. Druk op **QD** in de stand-by modus voor het weergeven van het "bedieningspaneel" en voor het wijzigen van de instellingen. ([p.17](#page-18-3)) U kunt het informatietype dat getoond wordt in de stand-by modus wijzigen door te drukken op **GEO** terwijl het bedieningspaneel getoond wordt. ([p.12](#page-13-0))

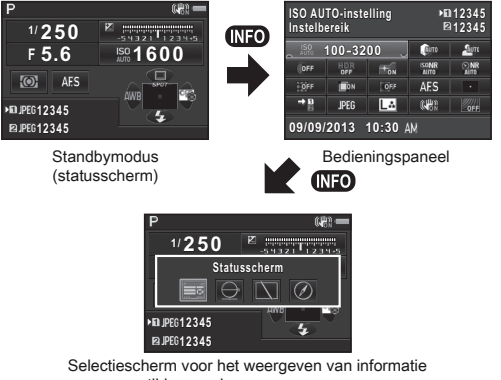

tijdens maken van opnamen

#### <span id="page-11-2"></span>**Statusscherm**

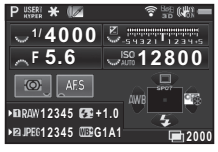

- 1 Belichtingsfunctie [\(p.42\)](#page-43-0)
- 2 Belichtingsgeheugen
- 3 Digitale filter ([p.63](#page-64-0))/ HDR-opname ([p.64](#page-65-2))
- 4 Draadloze LAN-status [\(p.85\)](#page-86-1)
- 5 GPS-positiebepaling status ([p.92](#page-93-0))
- 6 Shake Reduction/ Horizoncorrectie
- 7 Batterijniveau
- 8 Hulp e-knop
- 9 Sluitertijd
- 10 Diafragmawaarde
- 11 Belichtingscorrectie  $(p.43)$ Belichtingsbracketing [\(p.56\)](#page-57-0)
- 12 LW-staafgrafiek
- 13 Gevoeligheid ([p.46\)](#page-47-1)
- 14 Autom. lichtmeting

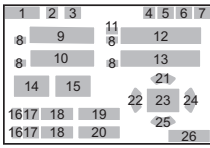

- ([p.47](#page-48-1))
- 15 Focusmethode [\(p.49\)](#page-50-0)
- 16 Kaartgleufnummer ([p.41](#page-42-1))
- 17 Bestandsindeling ([p.41](#page-42-2))
- 18 Beeldopslagcapaciteit
- 19 Flitsbelichtingscorrectie ([p.48](#page-49-1))
- 20 Fiinafstemming witbalans ([p.60](#page-61-1))
- 21 Transportstand [\(p.54\)](#page-55-0)
- 22 Witbalans ([p.60](#page-61-0))
- 23 AF-punt ([p.51](#page-52-0))
- 24 Aangepaste opname ([p.62](#page-63-1))
- 25 Flitsinstelling [\(p.47\)](#page-48-0)
- 26 Gebruiksrichtlijn en aantal opnamen tijdens meervoudige belichting, Intervalopname of intervalsamenstelling

#### <span id="page-12-0"></span>Live weergave

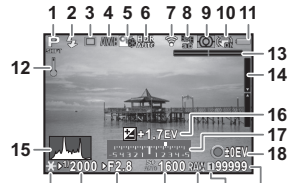

- **23 19 20 21 22 24 25 26**
- 1 Belichtingsfunctie ([p.42](#page-43-0))
- 2 Flitsinstelling [\(p.47](#page-48-0))
- 3 Transportstand [\(p.54](#page-55-0))
- 4 Witbalans [\(p.60\)](#page-61-0)
- 5 Aangepaste opname ([p.62](#page-63-1))
- 6 Digitale filter ([p.63](#page-64-0))/ HDR-opname [\(p.64\)](#page-65-2)
- 7 Draadloze LAN-status ([p.85](#page-86-1))
- 8 GPS-positiebepaling status [\(p.92\)](#page-93-0)
- 9 Autom. lichtmeting ([p.47](#page-48-1))
- 10 Shake Reduction/ Horizoncorrectie/ Film SR
- 11 Batteriiniveau
- 12 Temperatuurwaarschuwing

# **@** Memo

<span id="page-12-1"></span>• In [Live weergave] van het **Q**3 menu kunt u de instellingen van de onderdelen die tijdens de Live Weergave op het scherm getoond worden, wijzigen [\(p.20\)](#page-21-0)

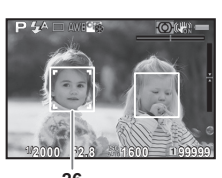

- 13 Elektronische waterpas (horizontale kanteling) [\(p.16\)](#page-17-2)
- 14 Elektronische waterpas (verticale kanteling) [\(p.16\)](#page-17-2)
- 15 Histogram
- 16 Belichtingscorrectie [\(p.43\)](#page-44-0)
- 17 LW-staafgrafiek
- 18 Gebruiksrichtlijn
- 19 Belichtingsgeheugen
- 20 Sluitertiid
- 21 Diafragmawaarde
- 22 Gevoeligheid ([p.46](#page-47-1))
- 23 Bestandsindeling
- 24 Kaartgleufnummer in gebruik ([p.41](#page-42-1))
- 25 Beeldopslagcapaciteit 26 Gezichtsherkennings
	- kader (indien [Contrast-AFI ingesteld is op [Gezichtsherkenning]) [\(p.52\)](#page-53-0)

#### Bedieningspaneel

#### A-stand

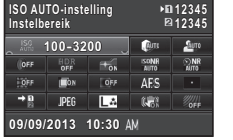

#### **P**-stand

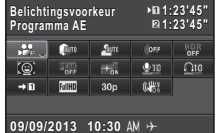

- 1 Functienaam
- 2 Instelling
- 3 Kaartgleufnummer ([p.41\)](#page-42-1)
- 4 Aantal foto's dat kan worden gemaakt/ filmopnametijd
- 5 ISO AUTO-instelling ([p.46](#page-47-2))
- 6 Hooglichtcorrectie [\(p.64](#page-65-3))
- 7 Schaduwcorrectie [\(p.64](#page-65-3))
- 8 Digitaal filter ([p.63](#page-64-0))
- 9 HDR-opname ([p.64](#page-65-2))
- 10 AF-hulplicht [\(p.50\)](#page-51-0)
- 11 Ruisond. hoge ISO-wrd ([p.46](#page-47-3))
- 12 Ruisond. lange sltrtijd
- 13 Vervormingscorrectie ([p.65](#page-66-0))
- 14 Instelling laterale chromatische aberratie [\(p.65\)](#page-66-0)

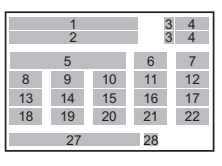

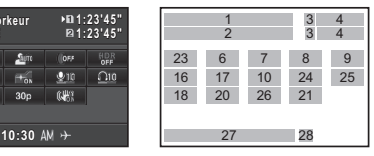

- 15 Correctie randverlichting ([p.65](#page-66-0))
- 16 A-modus [\(p.50\)](#page-51-0)/ Contrast AF ([p.52](#page-53-0))
- 17 AF-punt ([p.51](#page-52-0))/ Focus Peaking ([p.52](#page-53-1))
- 18 Geheugenkaartopties [\(p.41\)](#page-42-1)
- 19 Bestandsindeling ([p.41](#page-42-2))
- 20 JPEG-resolutie en kwaliteitsniveau [\(p.41\)](#page-42-2)/ Resolutie video [\(p.41\)](#page-42-3)
- 21 Shake Reduction/ Movie SR
- 22 AA-filtersimulator ([p.66](#page-67-0))
- 23 Belichtingsvoorkeur [\(p.44\)](#page-45-1)
- 24 Niveau opnamegeluid [\(p.44\)](#page-45-2)
- 25 Volume afspeelgeluid
- 26 Beeldsnelheid ([p.41](#page-42-3))
- 27 Actuele datum en tijd
- 28 Bestemmingstijd [\(p.81\)](#page-82-0)

# **@** Memo

- Het hangt van de huidige camera-instelling af welke items kunnen worden geselecteerd.
- De camera keert terug naar de standbymodus als er tijdens weergave van het bedieningspaneel 1 minuut lang geen bedieningshandeling heeft plaatsgevonden.
- <span id="page-13-2"></span>• U kunt de weergavekleur van het statusscherm, de menucursor en het bedieningspaneel wijzigen. Instellen in [Weerg. kleur] van [LCD-display] in the  $\blacktriangle$ 1 menu. [\(p.25\)](#page-26-1)

## <span id="page-13-0"></span>Display opname-info

U kunt het in de stand-by modus getoonde informatietype wijzigen door te drukken op **WD** tijdens het weergeven van het Bedieningspaneel. Gebruik <Dividende voor het selecteren van het type en druk op  $\mathbf{\mathbb{C}}$ .

#### Opnamen maken met de zoeker

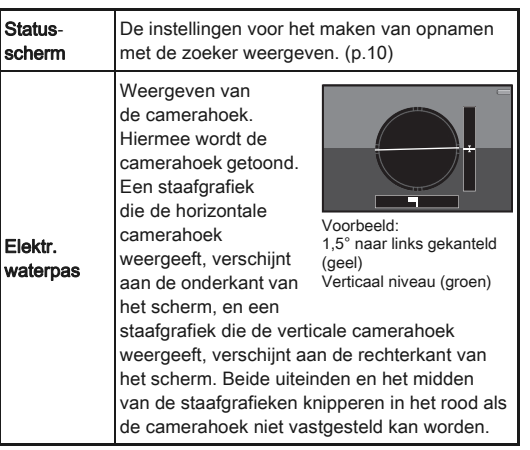

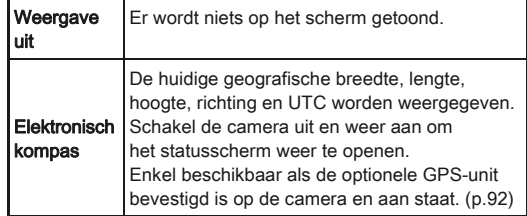

### Opnamen maken met Live Weergave

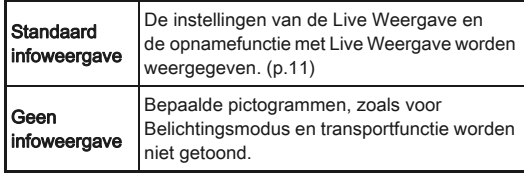

#### <span id="page-13-1"></span>Als de camera verticaal gehouden worden

Als de camera gedraaid wordt naar de verticale positie, worden het statusscherm en het Bedieningspaneel in een verticale positie getoond. Om de opnamen niet in een verticale stand te tonen, stelt u [Autom. schermrotatie] in op [Uit] in [LCD-display] van het D1 menu. ([p.25](#page-26-1)) **<sup>12345</sup>**

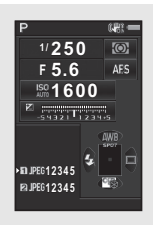

#### <span id="page-14-0"></span>Weergavestand

De gemaakte opname en opname-informatie worden weergegeven in de enkelbeeldweergave van de weergavestand. Druk op **WED** om het type informatie te wijzigen dat wordt weergegeven in de enkelbeeldweergave. Gebruik < om het type te selecteren en druk op  $\mathbf{\mathfrak{B}}$ .

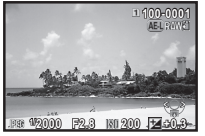

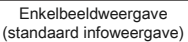

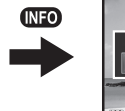

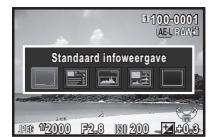

Selectiescherm display weergave-info

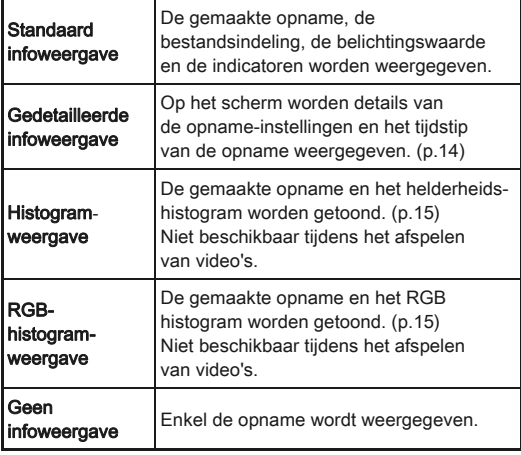

# **<sup><sup>***@***</sup>** Memo</sup>

• Het scherm dat is geselecteerd in het scherm voor selectie van het display van de weergave-info, wordt weergegeven in de weergavestand wanneer de camera wordt uitgezet en weer wordt aangezet. Indien [Display weergave-info] ingesteld is op [Uit] bij [Geheugen] in het menu  $\Box$ 4, dan verschijnt het [Standaard infoweergave] altijd als eerste wanneer de camera wordt aangezet. [\(p.82\)](#page-83-1)

#### <span id="page-15-0"></span>Gedetailleerde Infoweergave

#### Foto's

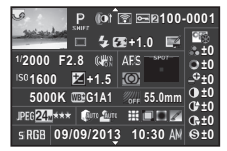

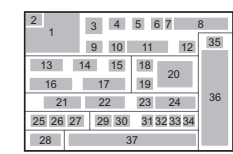

13 14 15 39 16 17 19 21 22 25 26 41 29 30 37

1 3 4 5 6 7 8 40 38

24

57 8 6

36

#### Films

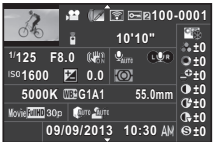

#### Pagina 2

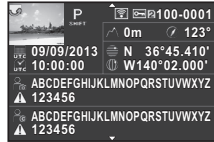

- Gemaakte opname
- 2 Rotatie-informatie [\(p.70](#page-71-1))
- 3 Belichtingsfunctie [\(p.42\)](#page-43-0)
- 4 Digitale filter [\(p.63\)](#page-64-0)/ HDR-opname [\(p.64](#page-65-2))
- 5 Opnamen verzenden via draadloze LAN ([p.85\)](#page-86-1)
- 6 Beveiligingsinstelling ([p.82](#page-83-2))
- 7 Kaartgleufnummer in gebruik
- 8 Mapnummer-Bestandsnummer [\(p.83](#page-84-0))
- 9 Transportstand ([p.54\)](#page-55-0)
- 19 Autom. lichtmeting ([p.47](#page-48-1))
- 20 AF-punt ([p.51](#page-52-0))
- 21 Witbalans ([p.60](#page-61-0))
- 22 Fijnafstemming witbalans [\(p.60\)](#page-61-1)
- 23 AA-filtersimulator [\(p.66\)](#page-67-0)
- 24 Brandpuntsafstand objectief
- 25 Bestandsindeling [\(p.41\)](#page-42-2)
- 26 JPEG-opgenomen pixels ([p.41](#page-42-2))/Videoopgenomen pixels [\(p.41\)](#page-42-3)
- 27 JPEG kwaliteitsniveau [\(p.41\)](#page-42-2)
- 28 Kleurruimte (p.29)
- 29 Hooglichtcorrectie [\(p.64\)](#page-65-3)
- 30 Schaduwcorrectie [\(p.64\)](#page-65-3)
- 31 Vervormingscorrectie  $(p.65)$
- 32 Instelling laterale chromatische aberratie ([p.65](#page-66-0))
- 33 Correctie randverlichting [\(p.65](#page-66-0))
- 34 Correctie kleurrand ([p.77](#page-78-0))
- 35 Instelling aangepaste opname [\(p.62\)](#page-63-1)
- 36 Parameters aangepaste opname
- 37 Opnamedatum en -tijd
- 38 Tijdsduur van de opgenomen film
- 39 Volume
- 40 Geluid
- 41 Beeldsnelheid ([p.41](#page-42-3))
- 42 Geografische hoogte[\(p.92\)](#page-93-0)
- 43 Richting van het objectief ([p.92](#page-93-0))
- 44 Geografische breedte ([p.92](#page-93-0))
- 45 Geografische lengte ([p.92](#page-93-0))
- **46 UTC**
- 47 Waarschuwing dat integriteit van informatie is geschonden
- 48 Fotograaf ([p.85](#page-86-0))
- 49 Copyrighthouder [\(p.85](#page-86-0))

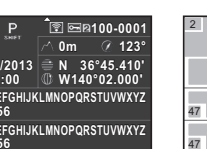

- 
- 
- 
- 
- -
	-
	- -

14

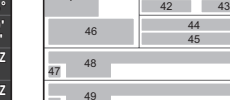

 $3$ 

 $\blacktriangle\blacktriangledown$ 

- 10 Flitsinstelling ([p.47](#page-48-0))
- 11 Flitsbelichtings
	- correctie [\(p.48\)](#page-49-1)
- 12 Correctie kleurmoiré [\(p.73](#page-74-0))
- 13 Sluitertiid
- 14 Diafragmawaarde
- 15 Shake Reduction/ Horizoncorrectie/ Film SR
- 16 Gevoeligheid [\(p.46\)](#page-47-1)
- 17 Belichtingscorrectie ([p.43](#page-44-0))
- 18 Focusmethode [\(p.49](#page-50-0))

#### <span id="page-16-1"></span>Histogramweergave/RGB Histogramweergave

Gebruik ▲ ▼ om te wisselen tussen de histogramweergave en de RGB-histogramweergave.

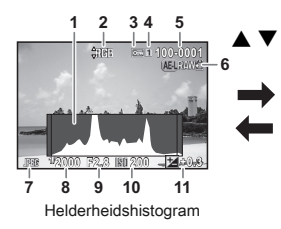

- Histogram (helderheid)
- Schakelen RGBhistogram/ helderheidshistogram
- Beveiligingsinstelling
- **Kaartgleufnummer** in gebruik
- Mapnummer-Bestandsnummer

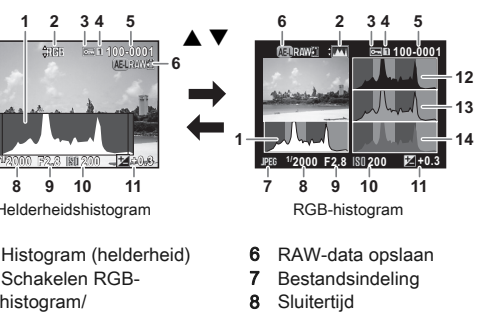

- Diafragmawaarde
- Gevoeligheid
- Belichtingscorrectie
- Histogram (R)
- Histogram (G)
- Histogram (B)

# <span id="page-16-0"></span>Zoeker

De volgende informatie wordt in de zoeker getoond als deze gebruikt wordt voor het maken van opnamen.

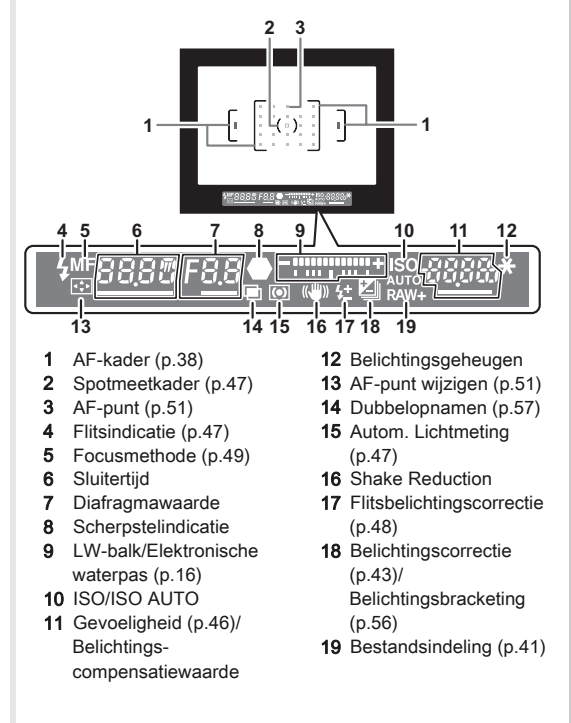

# ⊗ Memo

- De informatie wordt weergegeven in de zoeker als de ontspanknop half ingedrukt wordt, of gedurende de bedrijftijd van de lichtmeter (standaardinstelling: 10 sec.).
- <span id="page-17-3"></span>• Het voor autofocus gebruikte AF-punt wordt in het rood getoond (Superimpose AF Area) als de ontspanknop half ingedrukt wordt. U kunt het instellen in [Uit] in [14. AF-punt weergeven] in het C2 menu.
- U kunt de diopter aanpassen in de zoeker met behulp van de diopter stelschijf. Pas de schijf aan totdat het AF Frame in de zoeker is scherp gesteld.

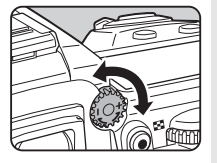

# <span id="page-17-4"></span><span id="page-17-0"></span>LCD-display

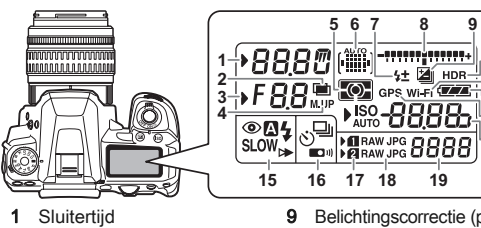

- 2 Dubbelopnamen [\(p.57\)](#page-58-1)
- 3 Diafragmawaarde
- 4 Opname spiegelomhoog-verg ([p.57](#page-58-0))
- 5 Autom. lichtmeting ([p.47](#page-48-1))
- 6 AF-punt ([p.51](#page-52-0))
- 7 Flitsbelichtingscorrectie ([p.48](#page-49-1))
- 8 LW-balk/Elektronische waterpas ([p.16\)](#page-17-2)
- 9 Belichtingscorrectie [\(p.43](#page-44-0))/ Belichtingsbracketing
	- [\(p.56\)](#page-57-0)
- 10 HDR-opname [\(p.64\)](#page-65-2)
- 11 Aansluiting draadloze LAN ([p.85\)](#page-86-1)
- 12 Batterijniveau
- 13 GPS-toestel aangesloten [\(p.92\)](#page-93-0)
- 14 Gevoeligheid [\(p.46\)](#page-47-1)/Auto LW-correctie ([p.43](#page-44-0))
- 15 Flitsinstelling [\(p.47](#page-48-0))
- 16 Transportstand [\(p.54\)](#page-55-0)
- 17 Kaartgleufnummer ([p.41](#page-42-1))

18 Bestandsindeling ([p.41](#page-42-2)) 19 Resterende opslagcapaciteit voor opnames/USB-

aansluitigingsmodus [\(p.72](#page-73-3))/Extern flitserkanaal ([p.92](#page-93-1))/ Sensor wordt gereinigd

# **S** Memo

• U kunt de instelling voor de achtergrondverlichting wijzigen in [22. LCD-displayverlichting] van het E4 menu. ([p.30](#page-31-0)) U kunt tevens de camera zo instellen dat de LCD-paneelverlichting in- en uitschakelt als er gedrukt wordt op  $\mathbb{Q}$ . ([p.79](#page-80-0))

# <span id="page-17-2"></span><span id="page-17-1"></span>Elektr. waterpas

U kunt controleren of de camera horizontaal gekanteld is door het elektronisch niveau weer te geven. Het elektronisch niveau kan worden weergegeven in de LW staafgrafiek in de zoeker en/of het LCD-paneel of op het Live Weergave-scherm. Selecteer of u het elektronisch niveau wilt weergeven in [Elektr. waterpas] van het  $\Box$ 3 menu. ([p.20](#page-21-1))

**TELESCO** 

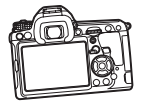

Indien waterpas (op 0°)

Indien 5° naar links gekanteld

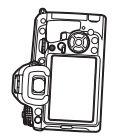

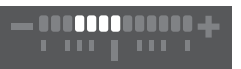

Een kwartslag gedraaid en 3° naar rechts gekanteld

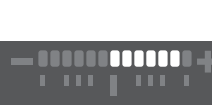

# <span id="page-18-0"></span>Functie-instellingen wijzigen

De camerafuncties en de instellingen hiervan kunnen op de volgende manieren worden geselecteerd en gewijzigd.

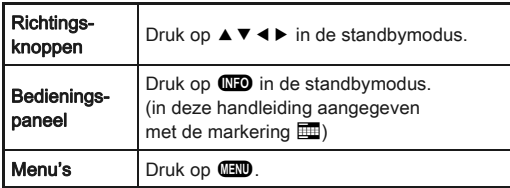

# <span id="page-18-4"></span><span id="page-18-1"></span>De richtingsknoppen gebruiken  $\Box$  $\Box$  $\Box$  $\Theta$

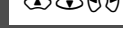

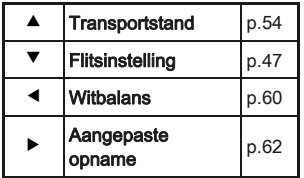

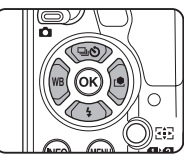

# <span id="page-18-3"></span><span id="page-18-2"></span>Het bedieningspaneel gebruiken

U kunt vaak gebruikte opnamefuncties instellen. Druk op **GEO** in de standbymodus.

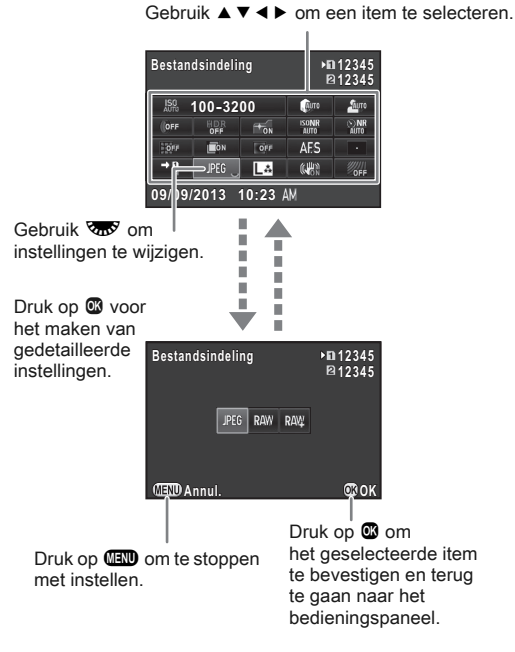

# <span id="page-19-2"></span><span id="page-19-0"></span>De menu's gebruiken F

De meeste functies worden ingesteld vanuit de menu's. Functies die kunnen worden ingesteld op het bedieningspaneel, kunnen ook worden ingesteld vanuit de menu's.

<span id="page-19-1"></span>Gebruik  $\triangle$  om de menucategorie te wijzigen. **12 12 Geheugenkaartopties eheugenkaartopties** Gebruik  $\sqrt{ab}$  om een andere menutab te selecteren. **Opname-instell. foto's pname-instell.**  JPEG<sup>L</sup> & **AF-hulplicht F-hulplicht**  $+$ <sub>ON</sub> Gebruik  $\blacktriangle \blacktriangledown$  om een item te selecteren. **Digitaal filter igitaal HDR-opname DR-opname Objectiefcorrectie bjectiefcorrectie** о Menunummers **Einde** ٠ Druk op **FD** om het **1 2 3 4** menuscherm te verlaten. **1 234** ro **Instellingen D-range nstellingen Buro Bur Geheugenkaartopties eheugenkaartopties**  $\rightarrow$  B **ISO AUTO-instelling SO Opname-instell. foto's pname-instell.**   $P6LA$   $D$ Druk op  $\blacktriangleright$  om **Ruisond. hoge ISO-wrd uisond. AF-hulplicht F-hulplicht**  $+_{0h}$ het submenu **Ruisond.** lange sltrtijd **D Digitaal filter igitaal**  OFF op te roepen. **Programmalijn rogrammalijn HDR-opname DR-opname GPS** Druk op  $\triangleright$  om het pop-up-**Objectiefcorrectie bjectiefcorrectie** menu op te roepen. **CEND** Einde **MEND** Einde **1 2 3 4 Opname-instell. foto's Corp Su**  $\triangleright$  IPEG **Instellingen D-range nstellingen ISO AUTO-instelling SO Bestandsindeling estandsindeling JPEG-resolutie PEG-resolutie JPEG kwaliteitsniveau PEG**  П  $\overline{...}$ **Ruisond. hoge ISO-wrd uisond. RAW-formaat PEF PART**<br>PART **Ruisond. lange sltrtijd uisond. Programmalijn rogrammalijn** Gebruik  $\blacktriangle \blacktriangledown$  om een item te selecteren. **GPS Annul OK**OK **OBD 5** Druk op E om het Druk op **FD** om terug te gaan naar Druk op **FD** om het pop-up-menu geselecteerde item het vorige scherm. te annuleren. te bevestigen.

# **@** Memo

- Voor het menu Aangepaste Instelling (E1-4) kunt u het instellingenscherm van het volgende onderdeel weergeven, in volgorde van het menu op de monitor, door te draaien aan voor terwijl het submenu van het momenteel geselecteerde onderdeel getoond wordt.
- <span id="page-19-3"></span>• Druk op **FRO** voor het weergeven van de eerste tab van het menu dat van toepassing is op de huidige omstandigheden. Voor het eerst weergeven van de laatst geselecteerde menutab, stelt u [24. Menulocatie opslaan] van het E4 menu in.
- Instellingen worden naar de standaard waarden Terug gezet worden door [Reset] van het 13 menu. Om alle instellingen terug te zetten naar de standaard waarden, gebruikt u [Reset pers.instellingen] van het C4 menu. (Dit is niet van toepassing op sommige instellingen.)

# <span id="page-20-0"></span>Menulijst

# <span id="page-20-1"></span>Menu opnemen

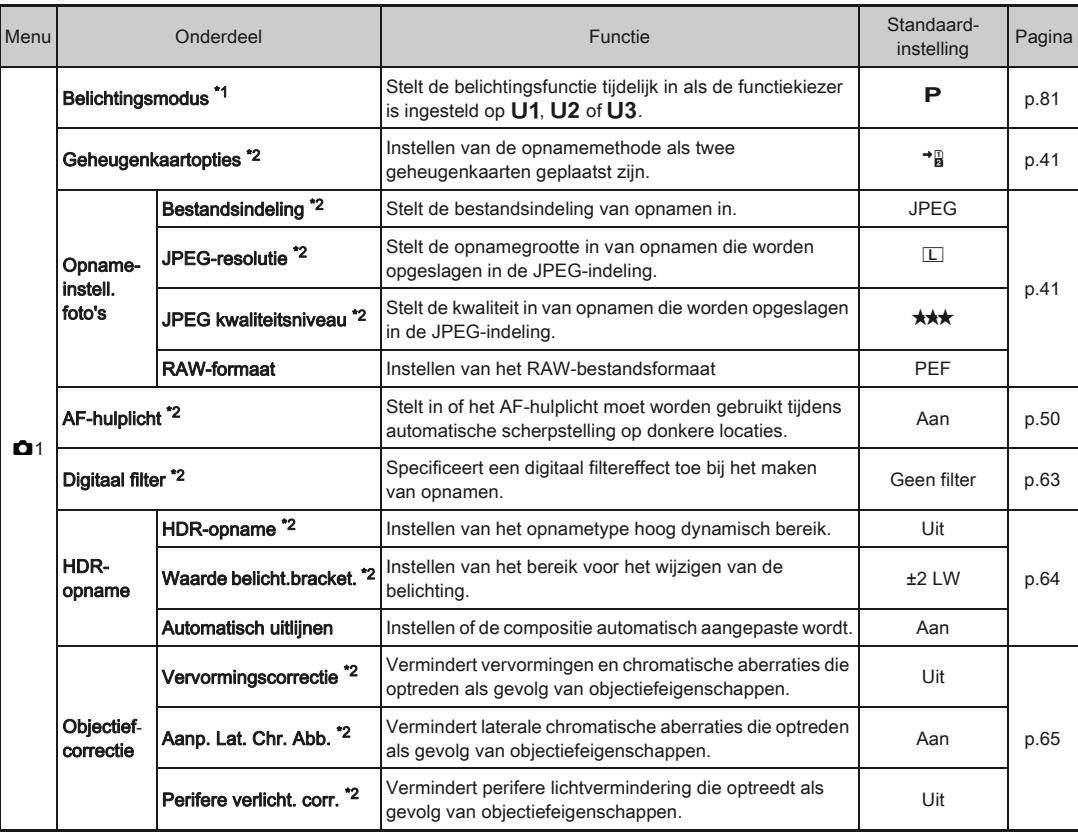

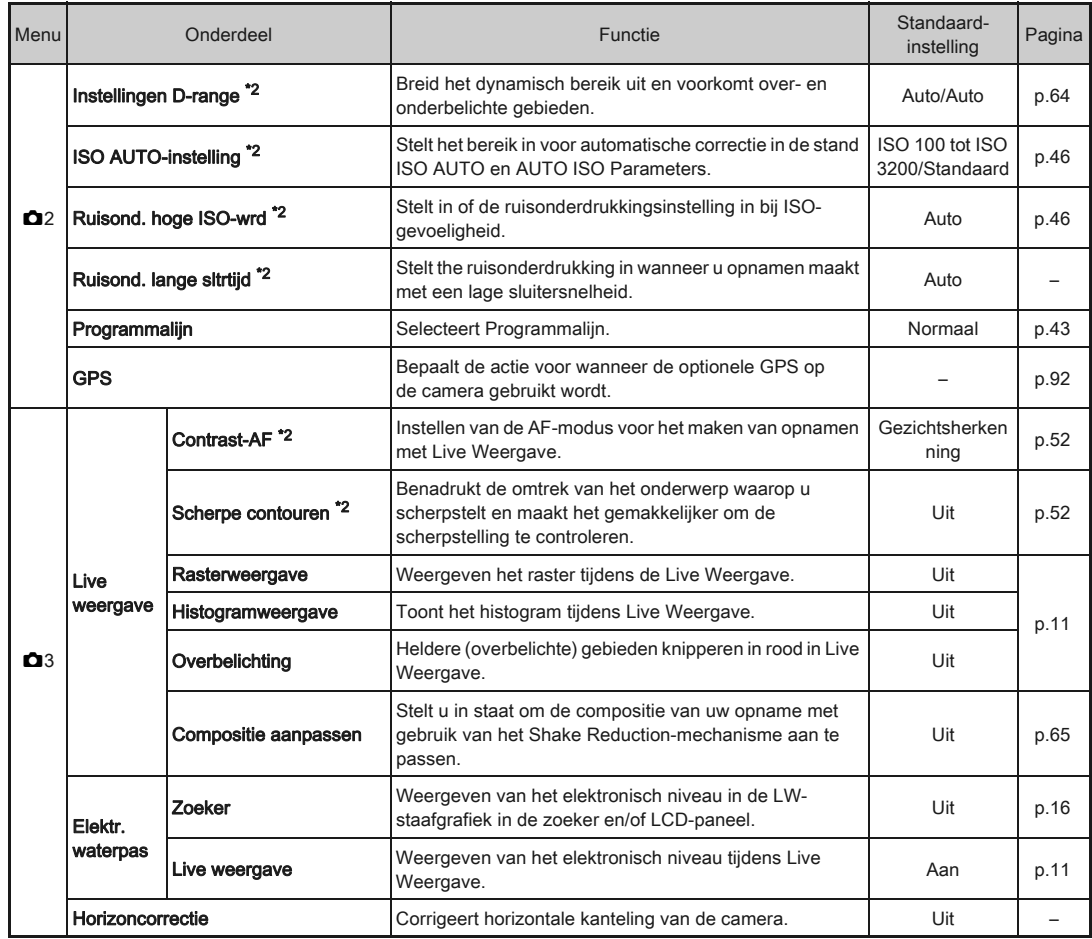

<span id="page-21-1"></span><span id="page-21-0"></span>1[Inleiding](#page-7-1)

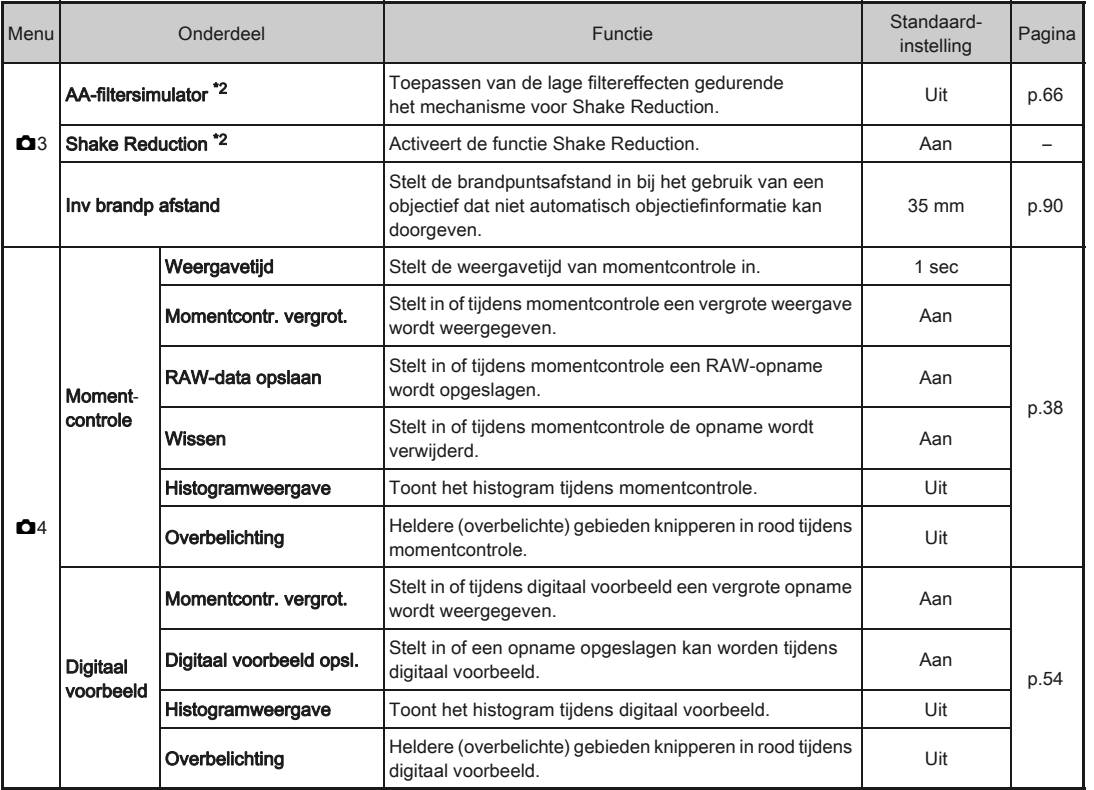

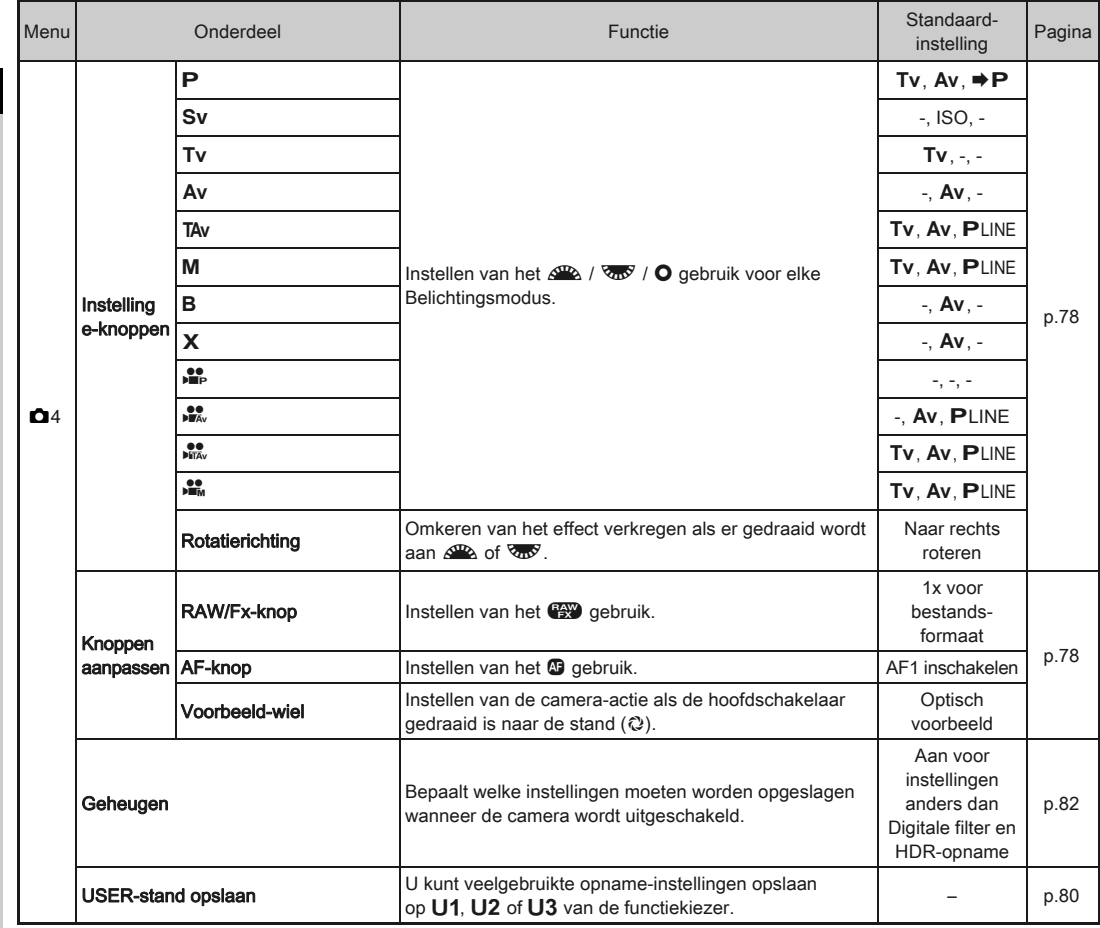

<span id="page-23-0"></span>\*1 Verschijnt alleen als de functiekiezer is ingesteld op  $U1$ ,  $U2$ , of  $U3$ .

\*2 Kan ook worden ingesteld met het bedieningspaneel.

# <span id="page-24-0"></span>Videomenu

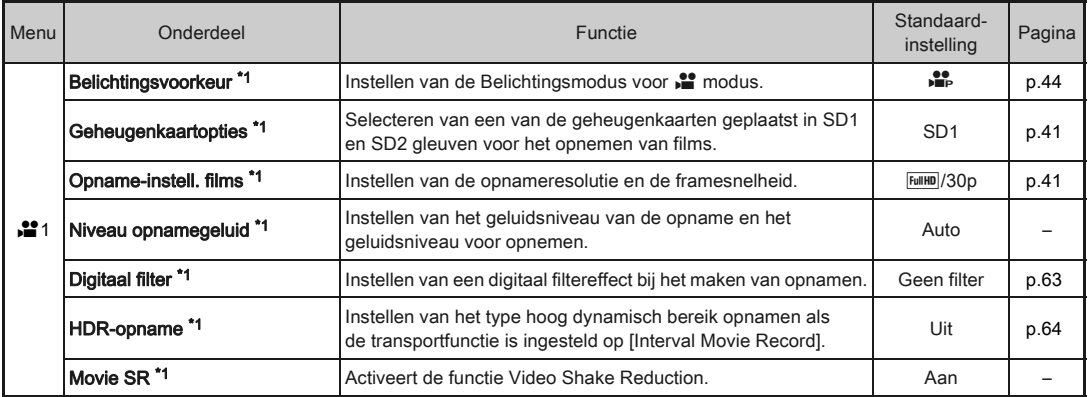

\*1 Kan ook worden ingesteld met het bedieningspaneel.

# <span id="page-25-0"></span>Menu Weergeven

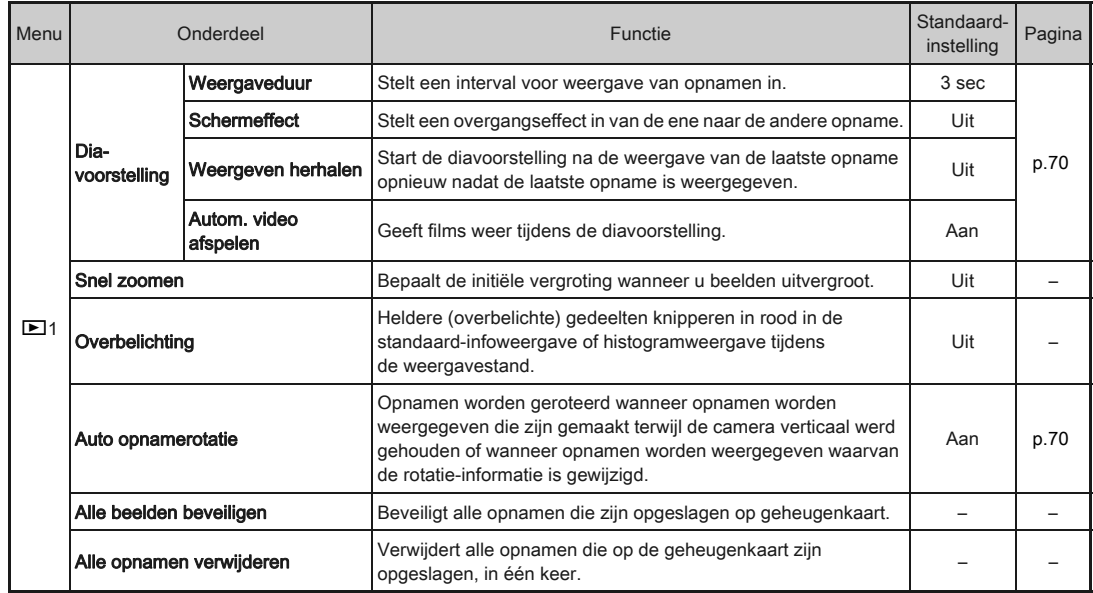

1[Inleiding](#page-7-1)

# <span id="page-26-0"></span>Instellen-menu

<span id="page-26-1"></span>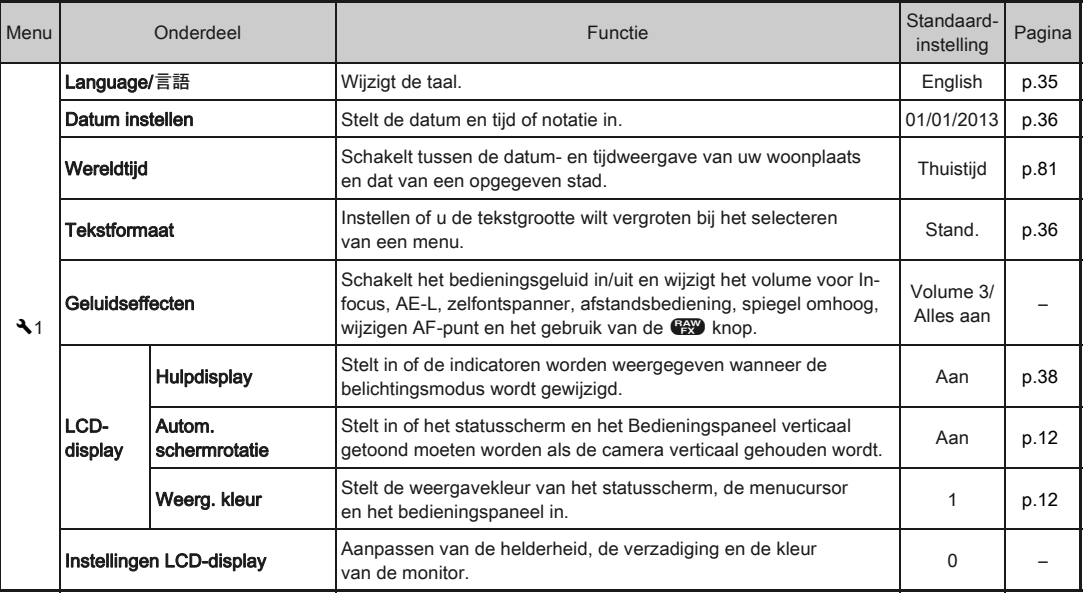

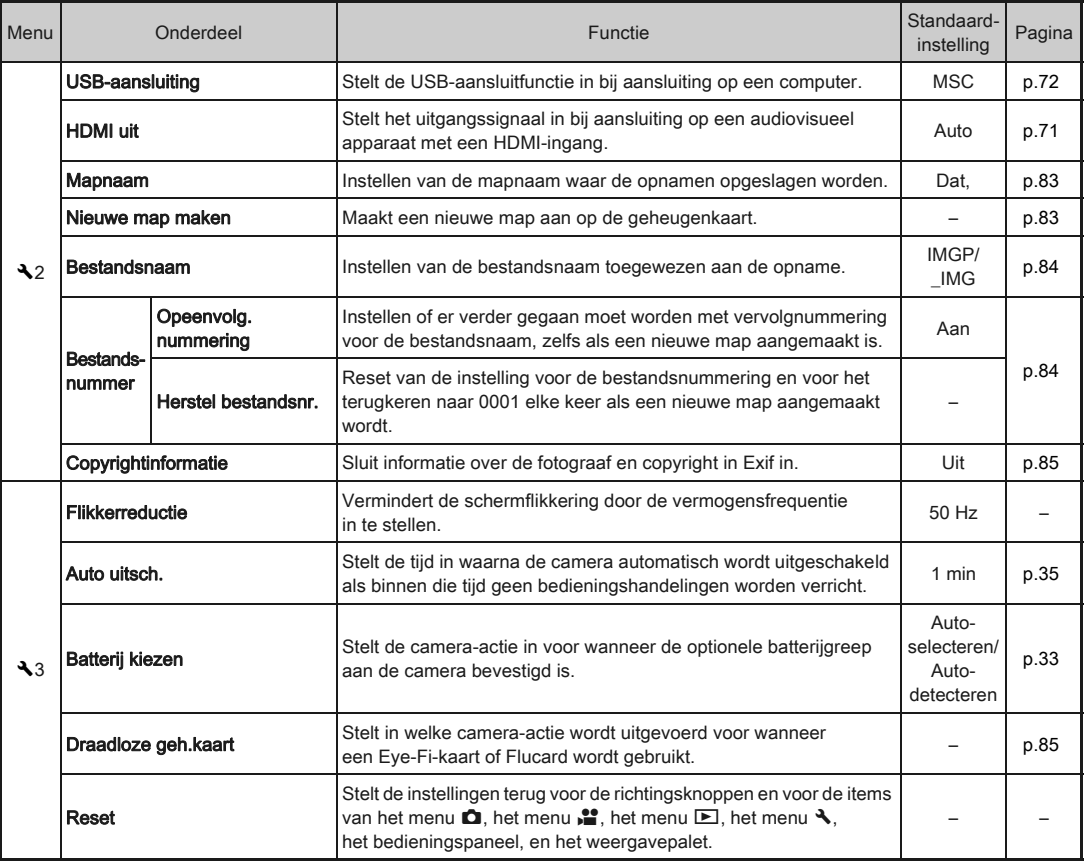

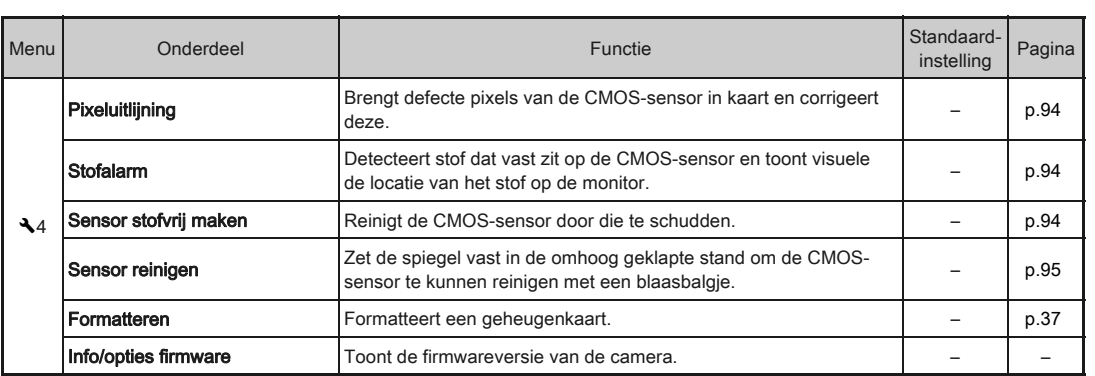

# <span id="page-28-0"></span>Aangepaste Instelling-menu

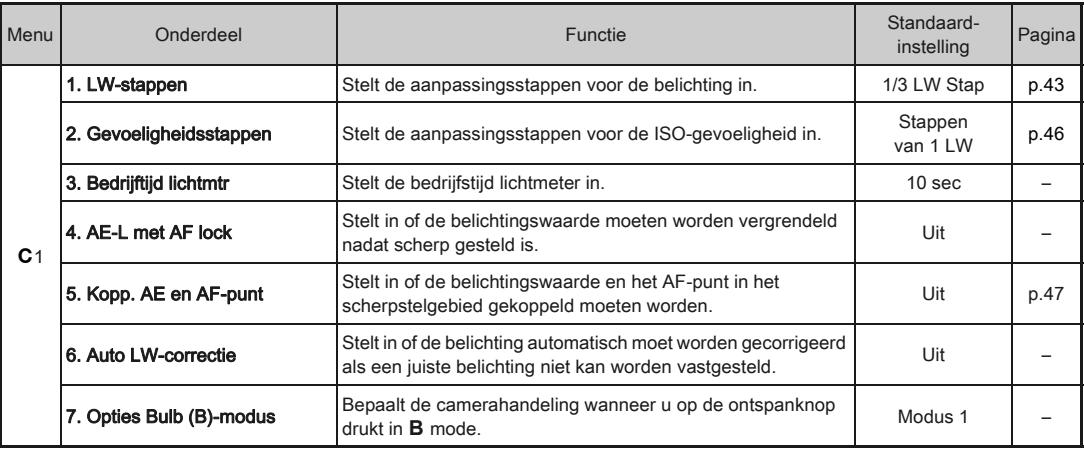

1[Inleiding](#page-7-1)

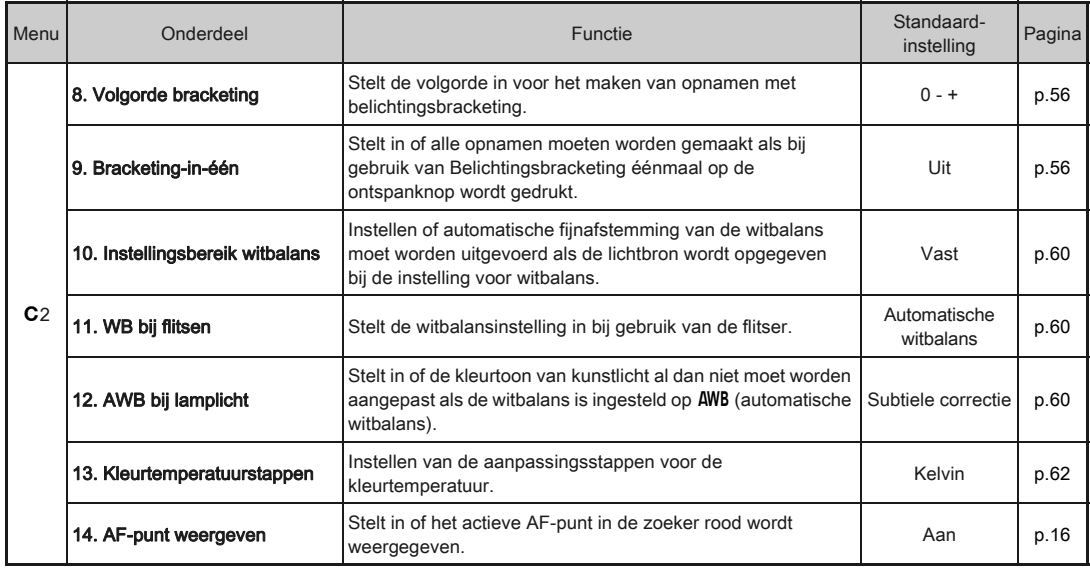

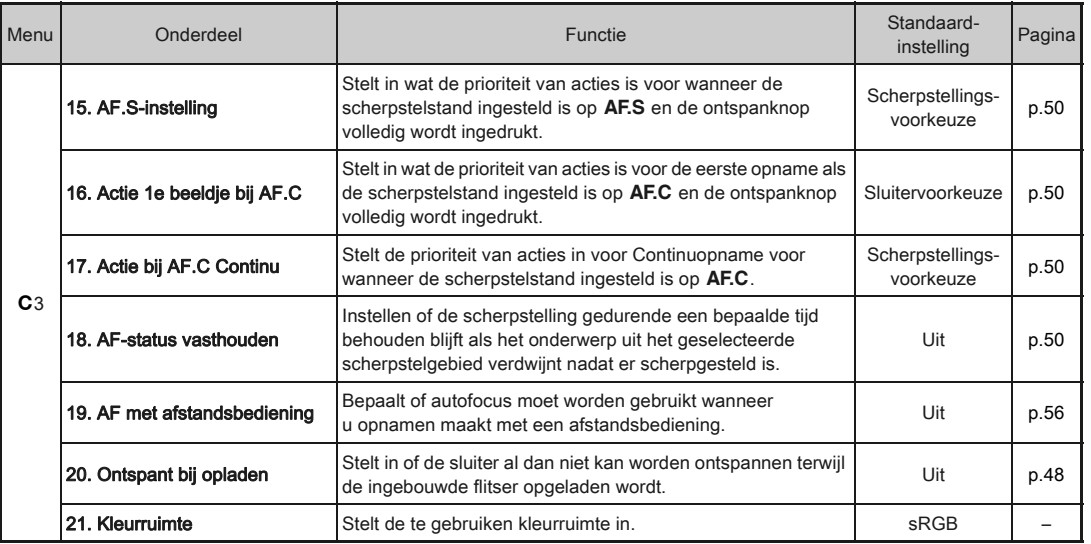

<span id="page-31-0"></span>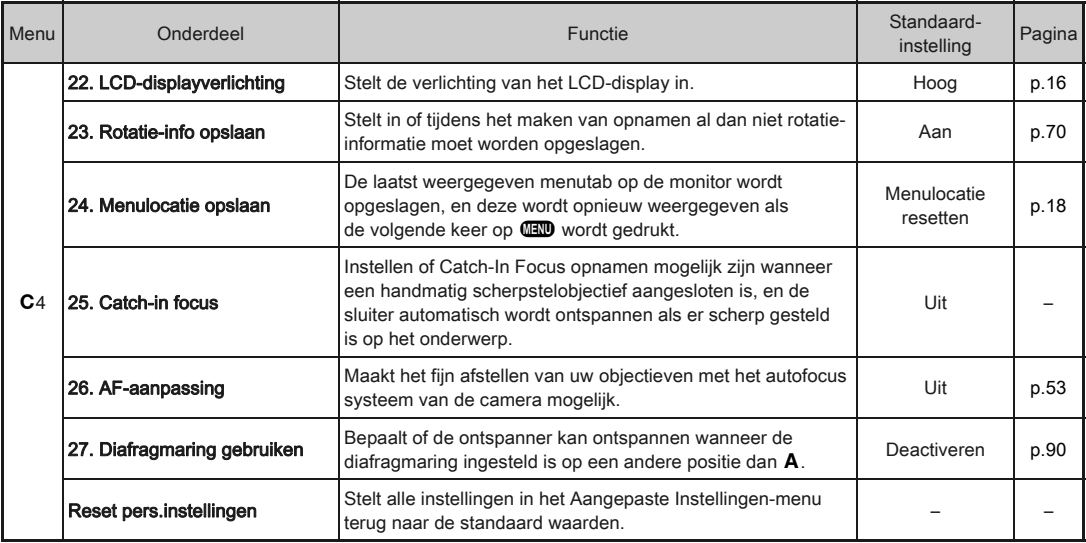

# <span id="page-32-1"></span>De draagriem bevestigen **Entrychemie Een objectief bevestigen**

*1* Haal het andere uiteinde van de riem door de bescherming en de driehoekige ring.

<span id="page-32-0"></span>Voorbereidingen

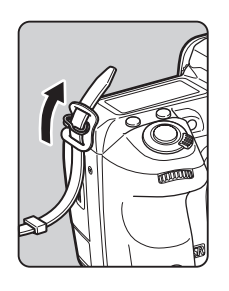

*2* Maak het uiteinde van de riem vast aan de binnenkant van de gesp.

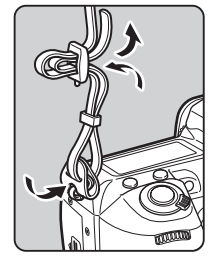

<span id="page-32-2"></span>*1* Controleer of de camera is uitgezet.

# *2* Verwijder de dop van de cameravatting ( $\cup$ ) en de dop van de objectiefvatting<br>(2).

Zorg er na verwijdering van de dop voor dat het objectief wordt neergelegd met de objectiefvatting naar boven gericht.

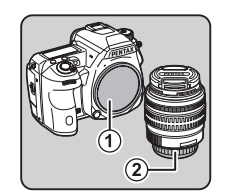

<span id="page-32-3"></span>*3* Zorg ervoor dat de richttekens van de objectiefvatting (de rode puntjes: 3) op de camera en het objectief tegenover elkaar liggen. Draai vervolgens het objectief met de klok mee tot het vast klikt.

#### Het objectief verwijderen

Bevestig de lensdop  $\rightarrow$  draai het objectief tegen de klok in terwijl u de ontgrendelknop van het objectief ( 4) ingedrukt houdt.

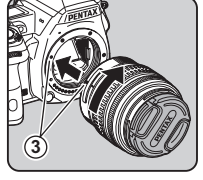

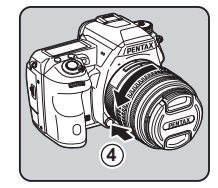

# **W** Voorzichtig

- Kies bij het bevestigen of verwijderen van het objectief voor een omgeving die relatief vrij is van vuil en stof.
- Zorg dat de dop van de cameravatting op de camera is geplaatst indien geen objectief geplaatst is.
- Bevestig de dop voor de objectiefvatting en de objectiefdop op het objectief nadat u het objectief van de camera heeft gehaald.
- Ga niet met uw vingers in de objectiefvatting van de camera en raak de spiegel niet aan.
- De camerabehuizing en objectiefvatting bevatten informatiecontacten voor het objectief. Vuil, stof of roest kunnen het elektrisch systeem beschadigen. Neem voor professionele reiniging contact op met het dichtstbijzijnde servicecentrum.
- Pentax kan niet aansprakelijk worden gesteld voor ongelukken, problemen en defecten die het gevolg zijn van het gebruik van objectieven van een ander merk.

# **@** Memo

• Zie ["Functies beschikbaar met diverse objectieven" \(p.88\)](#page-89-0) voor meer informatie over de objectieffuncties.

# <span id="page-33-0"></span>Gebruik van de batterij en batterijlader

Gebruik uitsluitend de batterij D-LI90 en batterijlader D-BC90. Deze zijn speciaal voor deze camera ontwikkeld.

# <span id="page-33-1"></span>De batterij opladen

# *1* Sluit het netsnoer aan op de batterijlader.

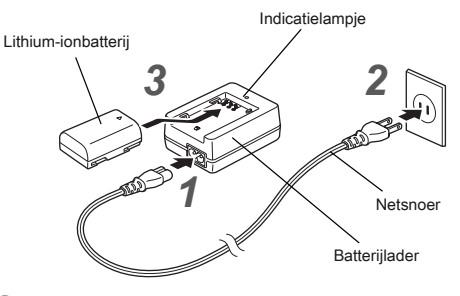

# *2* Sluit het netsnoer aan op een stopcontact.

## **3** Zorg ervoor dat de markering ▲ op de batterij naar boven is gericht en plaats de batterij in de batterijlader.

Het indicatielampje brandt tijdens het opladen en gaat uit als de batterij volledig is opgeladen.

# **W** Voorzichtig

- Gebruik de batterijlader D-BC90 uitsluitend voor het opladen van de oplaadbare lithium-ion batterij D-LI90. Het opladen van andere batterijen kan schade en hitte veroorzaken.
- Vervang in de volgende gevallen de batterij door een nieuwe:
	- Indien het indicatielampie knippert of niet meer brandt na het correct plaatsen van de batterij

• Indien de batterij sneller leeg is na het opladen (de batterij heeft het einde van de levensduur bereikt)

# **@** Memo

• De maximale oplaadtijd is circa 390 minuten (dit hangt af van de temperatuur en resterende batterijcapaciteit). Laad de batterij op in een gebied met een temperatuur tussen 0°C en 40°C (32°F en 104°F) ligt.

# <span id="page-34-0"></span>De batterij plaatsen/uitnemen

# $\odot$  Voorzichtig

- Plaats de batterij op de juiste wijze. Als de batterij verkeerd is geplaatst, kan deze mogelijk niet meer worden verwijderd.
- Maak de elektroden van de batterij schoon met een zachte droge doek voordat u de batterij plaatst.
- Open de klep van het batterijcompartiment niet en neem de batterij niet uit het compartiment als de camera ingeschakeld is.
- Wees voorzichtig omdat de camera of de batterij heet kan worden bij langdurig continu gebruik van de camera.
- Als u camera langere tijd niet gaat gebruiken, verwijder dan de batterijen. De batterij kan gaan lekken en de camera beschadigen als deze gedurende een lagere periode waarin de camera niet gebruikt, geplaatst blijft. Laad de batterij gedurende 30 minuten op, als de verwijderde batterij zes maanden of langer niet gebruikt wordt, voordat u deze gaat opbergen. Zorg dat u daarna de batterij iedere zes tot twaalf maanden oplaadt.
- Bewaar de batterij op een plek waar de temperatuur op of beneden de kamertemperatuur blijft. Vermijd plekken met hoge temperaturen.
- De datum en tijd worden mogelijk gereset indien de batterij gedurende langere tijd niet in de camera aanwezig is. Stel in dat geval de huidige datum en tijd in.

# *1* Open de klep van het batterijcompartiment.

Trek de ontgrendelingsknop van de batterijklep omhoog. draai deze naar OPEN om te ontgrendelen en trek vervolgens de klep open.

# *2* Duw de batterij erin met de A markering naar het buiten gericht tot ze op haar plaats zit.

Als u de batterij wilt verwijderen, duwt u de batterijvergrendelingsschakelaar in de richting van  $(3)$ .

# *3* Sluit de klep van het batterijcompartiment.

Sluit de batterijklep en draai de ontgrendelknop van de batterijklep naar CLOSE om te vergrendelen.

# **@** Memo

- Het batterijniveau wordt mogelijk niet correct weergegeven als de camera bij lage temperaturen wordt gebruikt of wanneer lange tijd continuopnamen worden gemaakt.
- De prestaties van de batterijen kunnen bij lage temperaturen tijdelijk afnemen. Houd bij gebruik van de camera in een koud klimaat extra batterijen bij de hand, die u warm houdt in uw zak. Bij het bereiken van kamertemperatuur worden de batterijprestaties weer normaal.
- Zorg ervoor dat u extra batterijen bij u hebt als u naar het buitenland gaat of een groot aantal opnamen wilt maken.
- <span id="page-34-1"></span>• Als de optionele batterijghouder D-BG5 gebruikt wordt, kunt u de volgende instellingen maken in [Batterij kiezen] van het  $\lambda$ 3 menu.
	- Prioriteit van batterijgebruik
	- Type gebruikte AA-batterijen

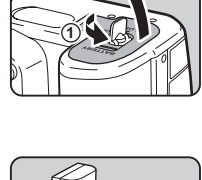

**2**

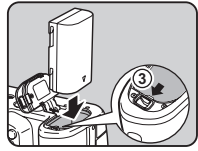

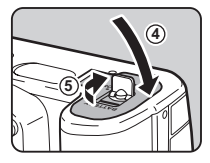

# <span id="page-35-1"></span>Gebruik van de netvoedingsadapter Geheugenkaart plaatsen

We adviseren u gebruik te maken van de optionele netvoedingsadapter kit K-AC132 als u de monitor langdurig gebruikt of de camera aansluit op uw computer of audiovisueel apparaat.

*1* Zorg dat de camera is uitgeschakeld en open het aansluitingenklepje.

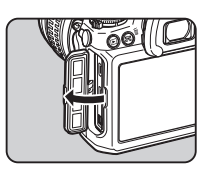

**2** Breng de ▲ markeringen op de DC-aansluiting van de AC-adapter en DC-ingang van de camera op één lijn en sluit aan.

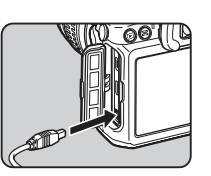

*3* Sluit het netsnoer aan op de netvoedingsadapter en steek het netsnoer vervolgens in het stopcontact.

# **W** Voorzichtig

- Zorg dat de camera is uitgeschakeld alvorens de netvoedingsadapter aan te sluiten of los te maken.
- Zorg ervoor dat de kabels goed aangesloten zijn op de aansluitpunten. De geheugenkaart of de gegevens kunnen beschadigd raken indien de verbinding met de netstroom wordt verbroken terwijl er op de kaart wordt gewerkt.
- Lees vóór gebruik van de netvoedingsadapter kit eerst de bijbehorende gebruiksaanwijzing.

<span id="page-35-0"></span>Met deze camera kunnen de volgende geheugenkaarten worden gebruikt.

- SD-geheugenkaart, SDHC-geheugenkaart, en SDXCgeheugenkaart
- Eye-Fi-kaart
- Flucard compatibel met deze camera

In deze handleiding worden deze geheugenkaarten genoemd.

# *1* Controleer of de camera is uitgezet.

*2* Schuif de kaartklep in de richting van  $\odot$ .

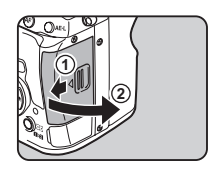

*3* Breng de kaart volledig naar binnen in de geheugenkaartgleuf, met het etiket van de geheugenkaart naar de monitor gericht.

Plaats de kaart in de SD2-gleuf bij het gebruik van een Eye-Fi card of een Flucard.

Druk de geheugenkaart eenmaal naar binnen om deze te verwijderen.

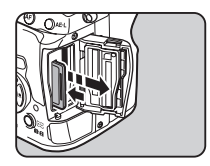
*4* Sluit de kaartklep, en schuif deze in de richting van  $(4)$ .

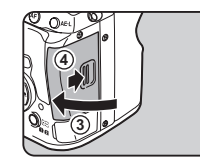

### **Woorzichtig**

- Verwijder de geheugenkaart niet wanneer de LED voor schrijven naar/lezen van de kaart brandt.
- Als de klep van het kaartcompartiment wordt geopend terwijl de stroom ingeschakeld is, wordt de camera uitgeschakeld. Open de klep niet terwijl de camera in gebruik is.
- Gebruik deze camera om geheugenkaarten te formatteren (initialiseren) die nog niet eerder zijn gebruikt, of die in andere apparaten zijn gebruikt. [\(p.37\)](#page-38-0)
- Gebruik een snelle geheugenkaart als u video opneemt. Als de snelheid waarmee wordt geschreven, achterblijft bij de snelheid waarmee wordt opgenomen, kan het schrijven tijdens het opnemen worden afgebroken.

### **@** Memo

- Voor meer informatie over hoe gegevens opgeslagen worden als er twee geheugenkaarten geplaatst zijn, kijkt u in ["Instellingen geheugenkaart" \(p.41\).](#page-42-0)
- Bij het gebruik van een Eye-Fi-kaart of een Flucard, kijkt u in ["Gebruik van een draadloze geheugenkaart" \(p.85\).](#page-86-0)

## Eerste instellingen

Zet de camera aan en verricht de eerste instellingen.

### De camera aanzetten

### *1* Zet de hoofdschakelaar op [ON] (aan).

De eerste keer dat de camera wordt aangezet nadat deze is gekocht, verschijnt het scherm [Language/言語].

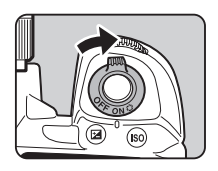

### **@** Memo

• De netvoeding wordt automatisch uitgeschakeld indien u binnen een vooraf bepaalde tijd geen handelingen uitvoert. (Standaardinstelling: 1min.) U kunt de instelling wijzigen bij [Auto Uitsch.] in het menu  $\blacktriangle$ 3.

### De weergavetaal instellen

### Gebruik **▲ ▼ ◀ ▶** om de gewenste taal te selecteren en druk op  $\mathbf{\mathbb{C}}$ .

Het scherm [Basisinstellingen] verschijnt in de geselecteerde taal.

Ga naar Stap 6 indien  $\Delta$ (Thuistijd) niet gewijzigd hoeft te worden.

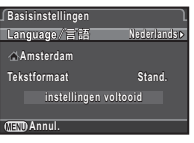

### **2** Druk op  $\blacktriangledown$  om het kader te verplaatsen naar  $\triangle$ en druk op  $\blacktriangleright$ .

Het scherm [G Thuistiid] verschijnt.

## Gebruik **∢ ►** om een stad te selecteren.

Gebruik **W** voor het wijzigen van de region.

Zie ["Lijst met steden voor](#page-103-0)  [Wereldtijd" \(p.102\)](#page-103-0) voor steden die als thuistijd kunnen worden geselecteerd.

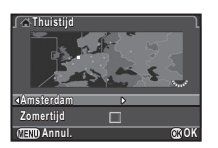

### **Druk op ▼ om [Zomertijd] te selecteren,** en gebruik  $\blacktriangleleft\blacktriangleright$  om  $\square$  of  $\square$  te selecteren.

## $5$  Druk op  $\Omega$ .

Het scherm [Basisinstellingen] verschijnt weer.

- $6$  Druk op  $\sqrt{\ }$  om [Tekstformaat] te selecteren en druk op  $\blacktriangleright$ .
- Gebruik **A** ▼ voor het selecteren van [Stand.] of  $[Groot]$ , en druk op  $\mathbf{\mathbb{C}}$ .

Door [Groot] te selecteren wordt de tekstgrootte van de geselecteerde menu-items groter.

- **Basisinstellingen asisinstellingen** Language/言語 **Nederlands ederlands Amsterdam msterdam Tekstformaat extend. Groot instellingen voltooid nstellingen Annul. OK**
- $8$  Druk op  $\blacktriangledown$  om [instellingen voltooid] te selecteren en druk op  $@$ .

Het scherm [Datum instellen] verschijnt.

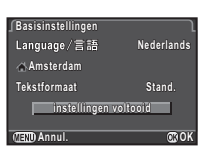

### De datum en tijd instellen

Druk op ▶, en gebruik ▲ ▼ om de datumnotatie te selecteren.

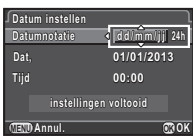

### 2 Druk op  $\blacktriangleright$ , en gebruik  $\blacktriangle \blacktriangleright$  om 24h of 12h te selecteren.

## *3* Druk op E.

Het kader keert terug naar [Datumnotatie].

## **Druk op ▼, en druk vervolgens op ▶.**

Het kader gaat naar de maand indien de datumnotatie is ingesteld op [mm/dd/jj].

#### Gebruik **▲ ▼** om de maand in te stellen. Stel de dag, het jaar en de tijd

op dezelfde wijze in.

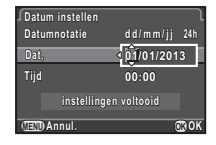

### $6$  Druk op  $\blacktriangledown$  om [instellingen voltooid] te selecteren en druk op  $@$ .

De camera keert terug naar de opnamestand en is gereed voor het maken van een opname.

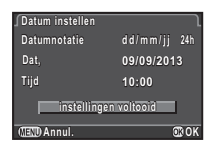

### **@** Memo

• U kunt de taal- en datum- en tijdinstellingen en tekstgrootte wijzigen in het  $\blacktriangle$ 1 menu. ([p.25](#page-26-0))

### <span id="page-38-0"></span>Formatteren van een geheugenkaart

**Druk op <b>FRD**.

Het menu **Q**1 verschijnt.

- 2 Gebruik  $\mathbb{R}$  of  $\mathbb{R}$  voor het weergeven van het  $\lambda$ 4 menu.
- $3$  Gebruik  $\triangle$   $\blacktriangledown$  om [Formatteren] te selecteren en druk op  $\blacktriangleright$ .

Het scherm [Formatteren] verschijnt.

*4* Gebruik AB voor het selecteren van de geheugenkaartgleuf waarin de te formatteren geheugenkaart geplaatst is en druk op  $\blacktriangleright$ .

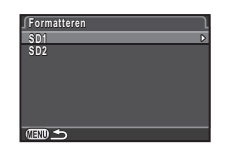

**Annuleren nnuleren**

**Alle gegevens op SD1-geh.kaart lle worden gewist orden Formatteren ormatteren**

**OK**

**Formatteren ormatteren**

- **5** Druk op ▲ om [Formatteren] te selecteren en druk op  $@$ . Het formatteren begint. Zodra het formatteren klaar is, zal het menu
	- $\triangle$ 4 geopend worden.

### **W** Voorzichtig

- Verwijder de geheugenkaart niet tijdens het formatteren. De kaart kan hierdoor beschadigd raken.
- Bij formatteren worden alle gegevens verwijderd, beveiligde en onbeveiligde.

### **@** Memo

• Als u een geheugenkaart formatteert, wordt het volumelabel "K-3" aan de kaart toegewezen. Als deze camera op een computer wordt aangesloten, wordt de geheugenkaart herkend als een verwisselbare schijf met de naam "K-3".

## Basishandelingen bij opnamen

Maak opnamen in de stand **T** waarin de camera automatisch de optimale belichting selecteert.

*1* Verwijder de lensdop aan de voorzijde door het bovenste en onderste gedeelte in te drukken, zoals getoond in de afbeelding.

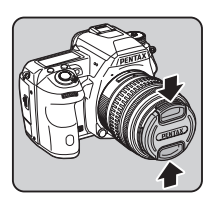

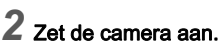

*3* Draai de Foto's/Video schakelaar naar  $\Omega$ .

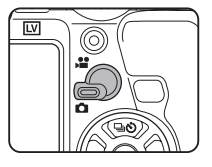

*4* Stel de scherpstelfunctieknop in op AF.

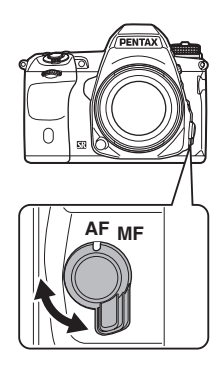

Voorbereidinger [Voorbereidingen](#page-2-0)

2

*5* Draai aan de functiekiezer naar **II** terwijl u op de vergrendelingknop drukt.

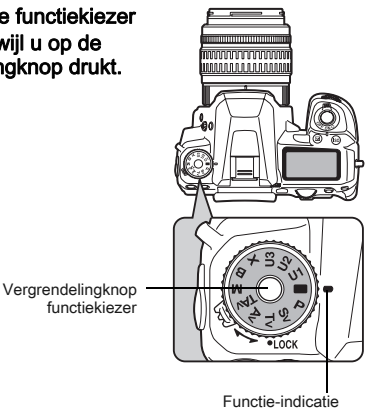

De geselecteerde belichtingsstand wordt getoond op het scherm (Hulpdisplay).

G Instellingen Geleidingsscherm ([p.25](#page-26-1))

### <span id="page-39-0"></span>*6* Kijk door de zoeker voor een beeld van het onderwerp.

Als u een zoomobjectief gebruikt, draait u de zoomring naar rechts of links om de beeldhoek te wijzigen.

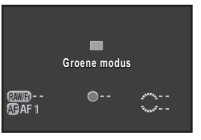

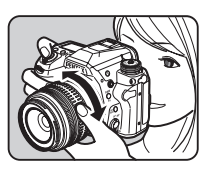

*7* Breng het onderwerp binnen het AF-kader en druk de ontspanknop tot halverwege in.

 $\bullet$  verschiint en klinkt er een geluidssignaal.

 $C$  De geluidseffecten instellen [\(p.25](#page-26-2))

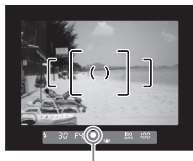

**Scherpstelindicatie** 

### *8* Druk de ontspanknop helemaal in.

De gemaakte opname wordt weergegeven op de monitor (Momentcontrole).

#### Beschikbaar gebruik tijdens momentcontrole

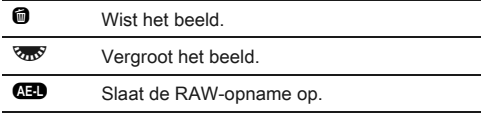

#### Eenvoudig gebruik van de functiekiezer

Ontgrendel de functiekiezer via de vrijgavehendel van de functiekiezer zodat u de functiekiezer eenvoudig kunt gebruiken zonder eerst op de vrijgaveknop te drukken.

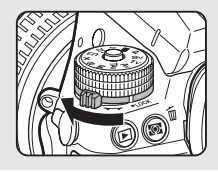

### Opnamen met Live Weergave

### Druk op W in Stap 6 op [p.38.](#page-39-0)

De Live Weergave wordt op de monitor getoond.

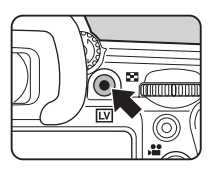

### <span id="page-40-0"></span>*2* Breng het onderwerp binnen het AF-kader op de monitor en druk de ontspanknop tot halverwege in.

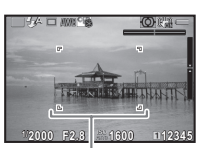

Wanneer op het onderwerp is scherp gesteld, wordt het AF-kader groen en klinkt er een geluidssignaal.

AF-kader

#### Beschikbare handelingen tijdens Live Weergave

- CG Vergroot het beeld. Gebruik  $\sqrt{2}$  voor het wijzigen van de vergroting (tot 10x). Gebruik AVI Dom het weergavegebied te wijzigen. Druk op  $\bullet$  om het weergavegebied naar het midden terug te zetten. Druk op E om terug te gaan naar de daadwerkelijke grootte.
- $\overline{w}$  Sluit de instellingen van Live weergave af.

De volgende stappen zijn hetzelfde als bij opnamen maken met de zoeker.

### ⊗ Memo

- U kunt  $\bullet$  gebruiken om scherp te stellen op het onderwerp. ([p.49](#page-50-0))
- U kunt een voorbeeld bekijken op de monitor en de velddiepte beoordelen voordat u opnamen maakt. ([p.53](#page-54-0))
- U kunt het gebruik en de scherminstellingen tijdens momentcontrole instellen in [Momentcontrole] van het  $\Box$ 4 menu ([p.21](#page-22-0)). Als [Weergavetijd] is ingesteld op [Vasthouden], zal momentopname getoond worden tot de volgende handeling.

### **W** Voorzichtig

• Sommige functies zijn in de modus niet beschikbaar. Als u probeert om functies die niet beschikbaar zijn, te gebruiken, zoals het gebruik van de directe toets, dan wordt het bericht [Deze functie is in deze modus niet beschikbaar] getoond.

## Opnamen bekijken

Bekijk de gemaakte opname op de monitor.

 $Druk$  op  $E$ .

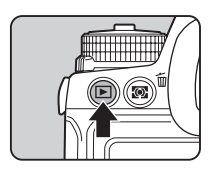

De camera komt in de weergavestand en de laatst gemaakte opname wordt weergegeven (enkelbeeldweergave).

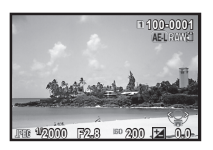

## *2* Bekijk de gemaakte opname.

#### Beschikbare bewerkingen

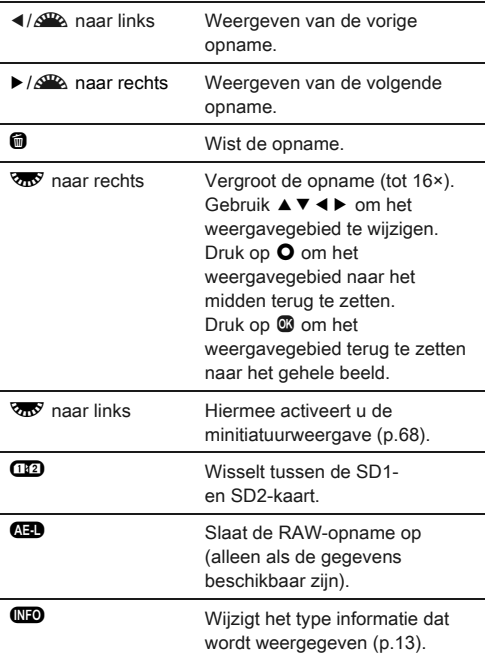

### **<sup><sup>***@</sup>* Memo</sup></sup>

• Wanneer  $\Box$  RAW<sup>I</sup> op de monitor wordt weergegeven, kan de JPEG-opname die zojuist is gemaakt, ook worden opgeslagen in de RAW-indeling (RAW-data opslaan).

## De opname-instellingen configureren

### <span id="page-42-0"></span>Instellingen geheugenkaart A1/v

De opnamemethode als twee geheugenkaarten geplaatst zijn, kan ingesteld worden in [Geheugenkaartopties] van het  $\Box$ 1 menu of het bedieningspaneel.

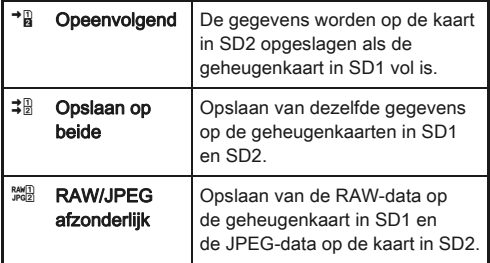

### **@** Memo

<span id="page-42-1"></span>Opnemen

• In de late stand worden de gegevens op de kaart in SD1 of SD2 opgeslagen. Instellen is mogelijk in [Geheugenkaartopties] van het 21 menu.

### Opname-instell. foto's Anti-

Stel in het bedieningspaneel of bij [Opname-instell. foto's] in het menu  $\Box$ 1 de bestandsindeling voor foto's in.

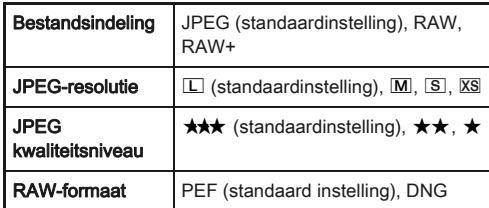

### **W** Voorzichtig

• Als [Geheugenkaartopties] is ingesteld op [RAW/JPEG afzonderlijk], staat [Bestandsindeling] vast op [RAW+].

### **@** Memo

- Wanneer [Bestandsindeling] ingesteld is op [RAW+], worden een JPEG-opname en een RAW-opname met hetzelfde bestandsnummer tegelijkertijd opgeslagen.
- Door  $\bullet$  in te drukken, kunt u alleen opnamen maken met een andere ingestelde bestandsindeling. ([p.79](#page-80-0))
- [PEF] van [RAW-formaat] is een PENTAX originele RAWbestandsindeling.

### Opname-instell. films C<sub>1/2</sub><sup>9</sup>1/<sub>2</sub>

Stel in het bedieningspaneel of bij [Opname-instell. films] in het menu  $\cdot$  1, of vanuit het bedieningspaneel. de bestandsindeling voor video in.

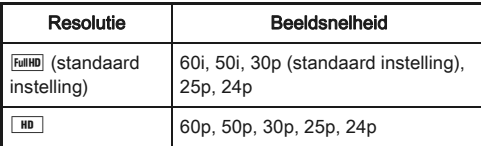

## Foto's maken

Selecteer de belichtingsstand die geschikt is voor het onderwerp en de opnameomstandigheden. Op deze camera zijn de volgende belichtingsstanden beschikbaar.

 $\checkmark$ : Beschikbaar #: Beperkt  $\checkmark$ : Niet beschikbaar

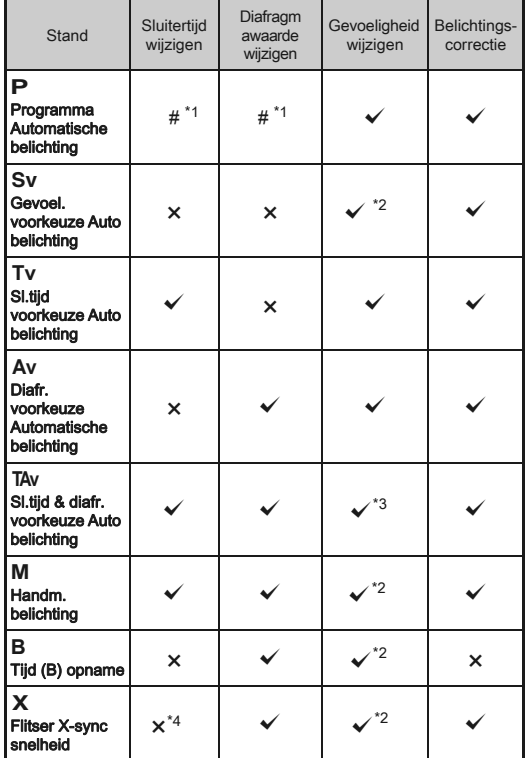

- <span id="page-43-0"></span>\*1 U kunt de te wijzigen waarde instellen in [Instelling e-knoppen] van het  $\Box$ 4 menu. [\(p.78\)](#page-79-0)
- <span id="page-43-1"></span>\*2 [ISO AUTO] is niet beschikbaar.
- <span id="page-43-2"></span>\*3 Vast ingesteld op [ISO AUTO].
- <span id="page-43-3"></span>\*4 Vast ingesteld op 1/180 seconden.

### *1* Selecteer met de snelkiezer positie de gewenste belichtingsstand.

 $\sqrt{2}$  of  $\sqrt{2}$  wordt op de het statusscherm getoond naast de waarde die gewijzigd kan worden.

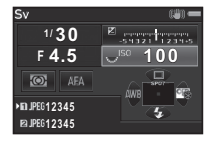

- 100

 $30<sup>2</sup>$  $F45$ 

De waarde die gewijzigd kan worden, is in de zoeker onderstreept.

D verschijnt op het LCD-paneel naast de waarde die gewijzigd kan worden.

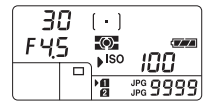

Tijdens de Live Weergave verschijnt ▶ voor de waarde die gewijzigd kan worden.

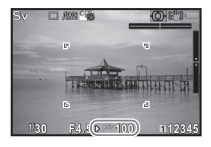

## $2$  Draai  $\overline{\mathscr{B}}$ .

De diafragmawaarde wordt gewijzigd in Av, TAv, M, B, of  $X$  stand. De gevoeligheid kan gewijzigd worden in de Sv stand.

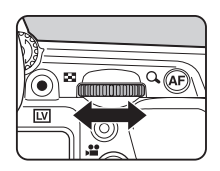

# 3[Opnemen](#page-42-1)

## *3* Draai Q.

De sluitersnelheid wordt gewijzigd in de stand Tv. TAv.  $of M$ 

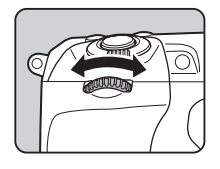

### **@** Memo

- De instellingen voor de belichting kunnen gespecificeerde worden in LW-stappen van 1/3 belichting. In [1. LW-stappen] van het C1 menu, kunt u de stappen wijzigen naar 1/2 LWstappen.
- De juiste belichting wordt met de geselecteerde sluitersnelheid en diafragmawaarde wellicht niet verkregen als de gevoeligheid ingesteld is op de vaste waarde.
- In de stand  $M$  of  $X$  wordt het verschil ten opzichte van de juiste belichting weergegeven in de LW-staafgrafiek terwijl de sluitertijd wordt aangepast.
- In de B stand kan de transportfunctie niet ingesteld worden op continu opnamen, belichtingsbracketing, meerdere opnamen+continu intervalopnamen, of interval samenstelling.
- Voor elke belichtingsfunctie kunt u de camera instellen welke functies worden geactiveerd wanneer  $\mathbb{Z}$  of  $\mathbb{Z}$ gedraaid wordt of als  $\bullet$  ingedrukt wordt. Instellen bij [Instelling e-knoppen] van het  $\Box$ 4 menu. [\(p.78](#page-79-0))

### Programmalijn

In [Programmalijn] van het  $\Box$ 2 menu, kunt u specificeren hoe de belichting geregeld wordt als [PLINE] geselecteerd wordt voor het gebruik van  $\bullet$ .

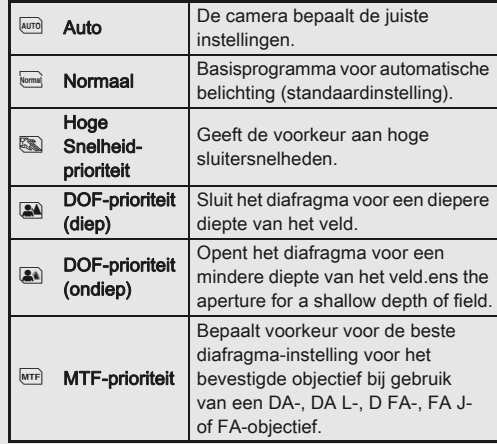

### Belichtingscompensatieorrectie

De compensatiewaarde kan ingesteld worden tussen  $-5$  en  $+5$  LW ( $-2$  en  $+2$  LW in  $\mathbb{S}^2$  stand).

### *1* Druk op J, en draai vervolgens aan  $\sqrt[3]{2}$ .

**E** en de compensatiewaarde worden tijdens het aanpassen getoond op het statusscherm, Live Weergave-scherm, LCD-paneel en de zoeker.

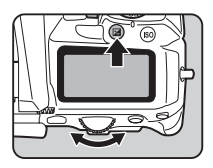

#### Beschikbare bewerkingen

- **D** Start/beëindigt de wijziging van de compensatiewaarde.
- **O** Reset de aanpassingswaarde naar de standaardinstelling.

### **@** Memo

• Met belichtingsbracketing kunt u opnamen maken terwijl de belichting automatisch wordt aangepast. ([p.56\)](#page-57-0)

## Video-opnamen maken

### **Draai de foto-/videoschakelaar naar 32**

Live Weergave wordt getoond.

Geluid

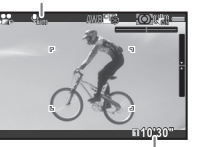

Beschikbare opnametijd

## *2* Stel scherp op het onderwerp.

Druk, in de stand  $AF$ , de sluiterknop half in.

# Druk op  $\odot$ .

Video-opname start. In de linkerbovenhoek van de monitor zal "REC" knipperen en de grootte van het bestand dat opgenomen wordt, zal getoond worden.

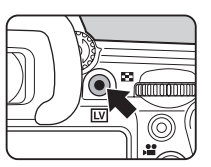

# Druk opnieuw op  $\odot$ .

Video-opname stopt.

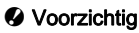

- Wanneer u een video opneemt met geluid, worden ook de bedieningsgeluiden van de camera opgenomen.
- Bij het opnemen van een video met een beeldverwerkingsfunctie, zoals een toegepaste digitale filter, kan het videobestand alleen opgeslagen worden als er frames weggelaten worden.
- Als de interne temperatuur van de camera tijdens het maken van opnamen te hoog oploopt, wordt het opnemen mogelijk stopgezet.

### **@** Memo

- Het opnemen kan gestart of gestopt worden door de sluiterknop volledig in te drukken.
- U kunt de video-instellingen wijzigen in het menu  $\mathbf{F}$ 1 of in het Bedieningspaneel. [\(p.23\)](#page-24-0) Als [Belichtingsvoorkeur] ingesteld is op  $Av$ . Tay of  $M$ , dan kunt u de belichting voor het opnemen instellen.
- Als [Niveau opnamegeluid] ingesteld is op [HANDMATIG], dan geeft een staafgrafiek het volumeniveau van de microfoon aan de linkerkant (beide kanten als een stereo microfoon aangesloten is) van de monitor aan.
- U kunt video opnemen tot maximaal 4 GB of 25 minuten. Als de geheugenkaart vol is, stopt het opnemen.

44

#### Gebruik een microfoon of hoofdtelefoon

U kunt een in de handel verkrijgbare stereomicrofoon aansluiten op de microfoonaansluiting van de camera om stereogeluid op te nemen. Met een externe microfoon verkleint u ook de kans dat de geluiden die gepaard gaan met het bedienen van de camera worden opgenomen.

Microfoonaansluitpunt

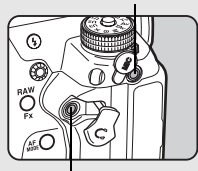

Hoofdtelefoonaansluiting

#### De volgende specificaties worden aanbevolen voor externe microfoons.

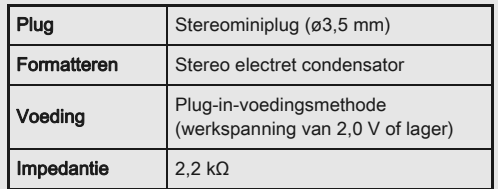

Als de externe microfoon tijdens de opname wordt losgemaakt, wordt er geen geluid opgenomen. U kunt video's opnemen en Afspelen terwijl u luistert naar het geluid via een hoofdtelefoon die in de handel verkrijgbaar is en aangesloten is op de hoofdtelefoonaansluiting.

### Video's afspelen

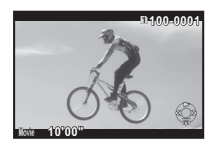

#### Beschikbare bewerkingen

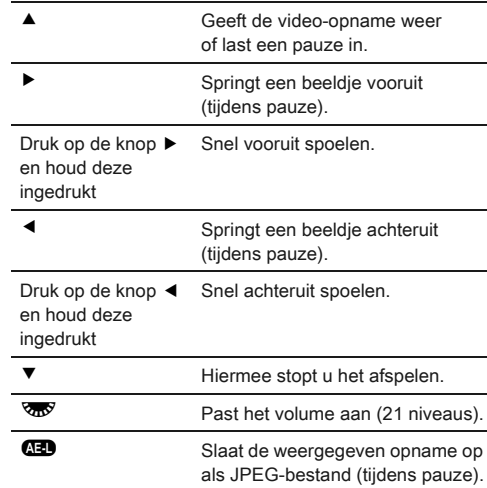

### **<sup><sup>***O***</sup>** Memo</sup>

• Met [Video bewerken] van het weergavepalet kunnen video's worden gesplitst of geselecteerde beeldjes worden gewist. ([p.75](#page-76-0))

## Instelling van de belichting

### **Gevoeligheid**

### Druk op **69**, en draai aan জ⊽.

De gevoeligheid die wordt weergegeven op het Live Weergave-scherm en het LCD-display en in de zoeker, verandert.

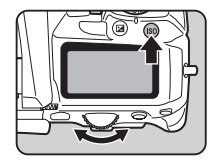

Druk op de knop  $\bullet$  om de gevoeligheid in te stellen op [ISO AUTO].

### **@** Memo

• De instellingsstappen voor ISO-gevoeligheid betreft 1 LWstap. Om de gevoeligheid aan te passen volgens de LW-stap instelling voor belichting, stelt u [2. Gevoeligheidsstappen] van het C<sub>1</sub> menu in.

### Instellen van het bereik van ISO AUTO **A2**2

U kunt het bereik waar in de gevoeligheid automatisch aangepaste wordt instellen als de gevoeligheid ingesteld is op ISO AUTO. Instellen in  $IISO$  AUTO-instelling] van het  $\Box$ 2 menu. (Standaard instelling: ISO 100 tot ISO 3200)

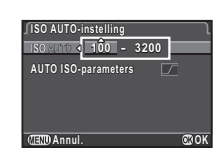

De manier waarop de gevoeligheid verhoogd kan worden, kan aangegeven worden in [AUTO ISO-parameters].

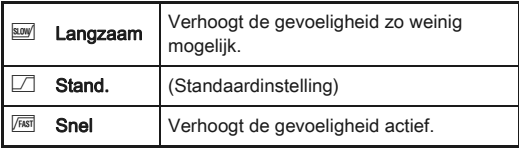

### **W** Voorzichtig

• Als [HDR-opname] ingesteld is, en [Automatisch uitlijnen] ingeschakeld is, staat [AUTO ISO-parameters] vast op  $\sqrt{m}$ .

### Stelt in of de ruisonderdrukkingsinstelling Siek in bij de ruischderdrukkingsmistelling aan 22

U kunt de ruisonderdrukkingsinstelling instellen bij het maken van opnamen met een hoge ISOgevoeligheid, in [Ruisond. hoge ISO-wrd] van het **Q**2 menu.

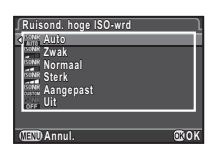

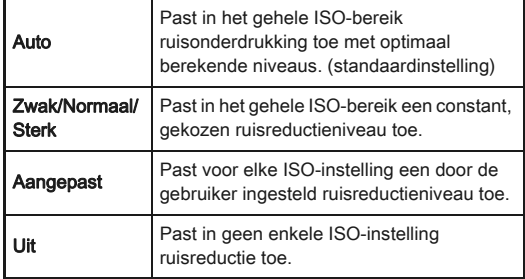

Als [Aangepast] is geselecteerd. selecteert u [Instelling] en stelt u het ruisonderdrukkingsniveau in volgens de ISO-gevoeligheid.

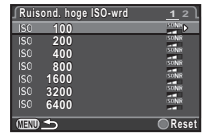

### Autom. lichtmeting

Selecteer het gedeelte van de zoeker dat moet worden gebruikt voor lichtmeting en het bepalen van de belichting.

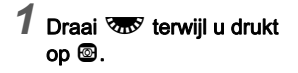

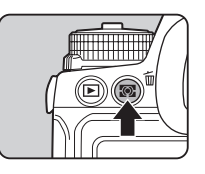

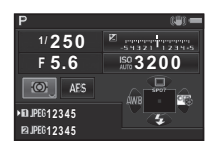

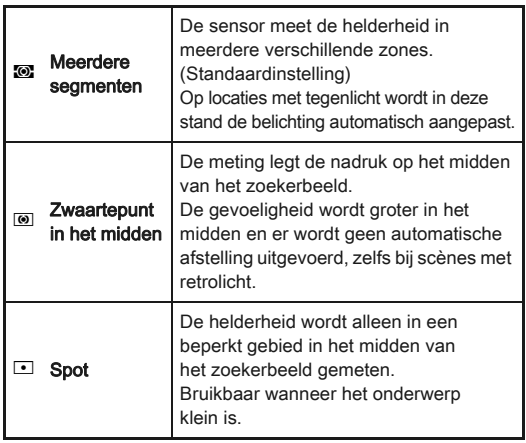

### **<sup><sup>***@***</sup>** Memo</sup>

• In [5. Kopp. AE en AF-punt] van het C1 menu kunt u de camera instellen om de belichting automatisch aan te passen volgens de positie van het scherpstelpunt.

### Werken met de ingebouwde flitser

- 1 Druk op ▼ in de standbymodus.
- *2* Selecteer een flitsinstelling.

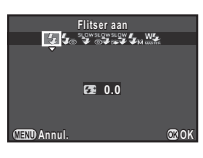

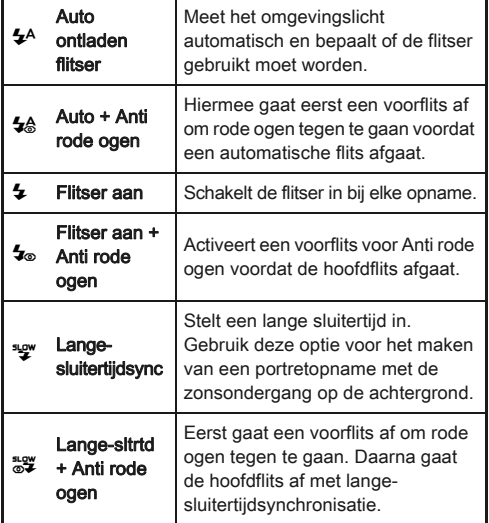

 $\odot$ 

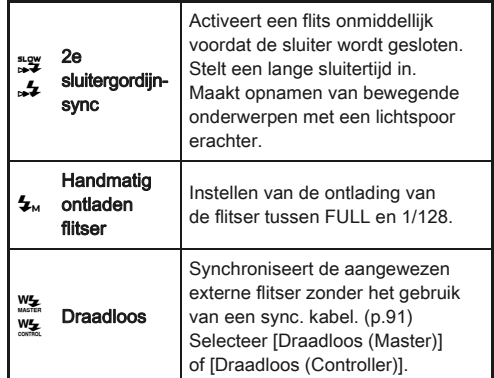

### *3* Om de flitserontlading te compenseren, of als  $\mathbf{L}_{\text{M}}$ geselecteerd is, drukt u op ▼ en past u vervolgens de waarde aan met  $\sqrt{35}$ .

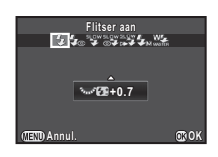

Druk op de knop  $\bullet$  om de waarde te resetten naar 0,0.

Voor [Draadloos] drukt u eerst op ▼, en gebruikt u vervolgens  $\blacktriangleleft$   $\blacktriangleright$  voor het selecteren van  $\frac{W_{\blacktriangleright}}{W_{\text{max}}}$  of  $\frac{W_{\blacktriangleright}}{W_{\text{max}}}$ .

## *4* Druk op E.

De camera keert terug naar de standbymodus.

## Druk op  $\mathbf{Q}$ .

De ingebouwde flitser wordt geopend.

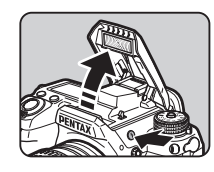

### Memo

• Het hangt van de belichtingsstand af welke flitsinstellingen kunnen worden geselecteerd.

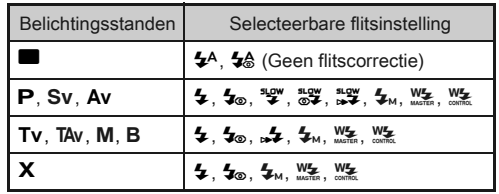

- U kunt standaard geen opnamen maken wanneer de flitser wordt opgeladen. Als u opnamen wil maken terwijl de ingebouwde flitser wordt opgeladen, stelt u [20. Ontspant bij opladen] in het **C**3 menu in.
- Het gebruik van de ingebouwde flitser kan aan beperkingen onderhevig zijn. Dit hangt af van het objectief dat wordt gebruikt. ([p.89](#page-90-0))
- Als de ingebouwde flitser gebruikt wordt in de stand  $Av$ , wijzigt de sluitersnelheid automatisch in een bereik van 1/180 seconden naar een lage sluitersnelheid, afhankelijk van het gebruikte objectief. De sluitersnelheid wordt vastgezet op 1/180 seconden als een ander objectief dan DA, DA L, D FA, FA J, FA of F gebruikt wordt.
- Als de ingebouwde flitser gebruikt wordt in  $Tv$ . The of M stand dan kan iedere gewenste sluitersnelheid van 1/180 seconden of langzamer ingesteld worden.
- De ingebouwde flitser werkt optimaal op een afstand van circa 0,7 m tot 5 m tot het onderwerp. Bij een afstand van minder dan 0,7 m kan er vignettering optreden (deze afstand varieert enigszins, afhankelijk van het gebruikte objectief en de gevoeligheidsinstelling).

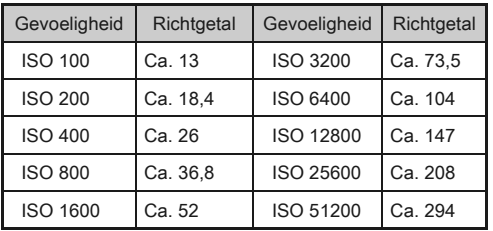

• Zie ["Functies bij gebruik van een externe flitser" \(p.91\)](#page-92-1)  voor bijzonderheden over het gebruik van een externe flitser.

## De focusmethode instellen

Stel de scherpstelfunctieknop in op AF of MF.

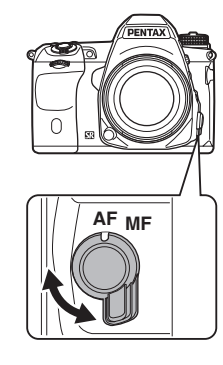

De autofocus methodes voor opnamen met de zoeker verschillen van die voor opnamen met Live Weergave.

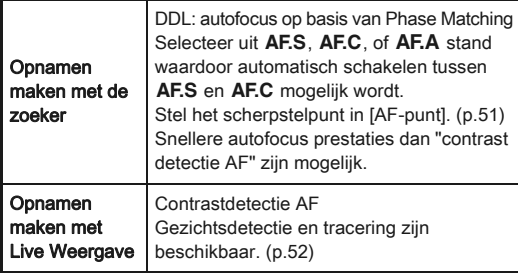

### <span id="page-50-0"></span>**Ø** Memo

• U kunt @ gebruiken voor het scherpstellen op het onderwerp. Het **I** knopgebruik kan ingesteld worden in [Knoppen aanpassen] van het  $\Box$ 4 menu. [\(p.78\)](#page-79-1)

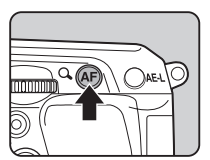

### Instellen van de AF-stand bij het maken Instellen van de AF-stand bij het maken in de zoeker van opnamen met de zoeker

1 Draai <u>AR</u> terwijl u drukt op $\bullet$ .

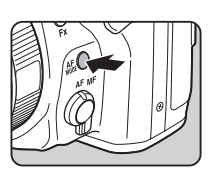

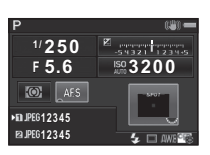

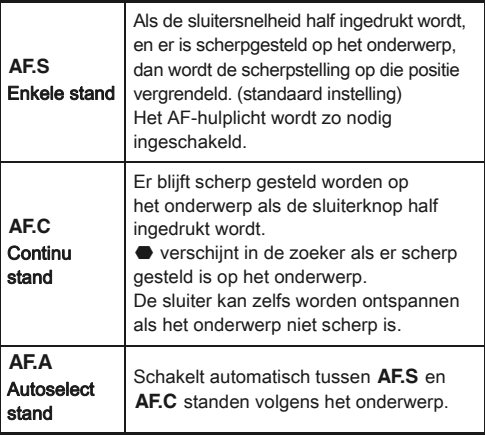

### **<sup><sup>***@***</sup>** Memo</sup>

• De volgende instellingen van de AF-handelingen kunnen ingesteld worden in het menu E3.

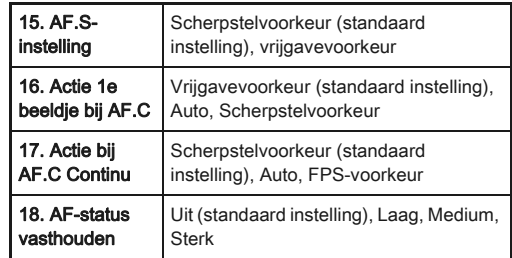

• In [18. AF-status vasthouden] kunt u instellen of u de AF onmiddellijk opnieuw wilt activeren of de scherpstelling gedurende een bepaalde tijd wilt vasthouden voordat AF geactiveerd wordt als het onderwerp uit het geselecteerde scherpstelgebied verdwijnt. De standaard instelling is het onmiddellijk activeren van AF als er niet succesvol scherpgesteld wordt.

### <span id="page-52-0"></span>Het scherpstelgebied (AF-punt) selecteren 国

## 1 Draai **W** terwijl u drukt op **b.**

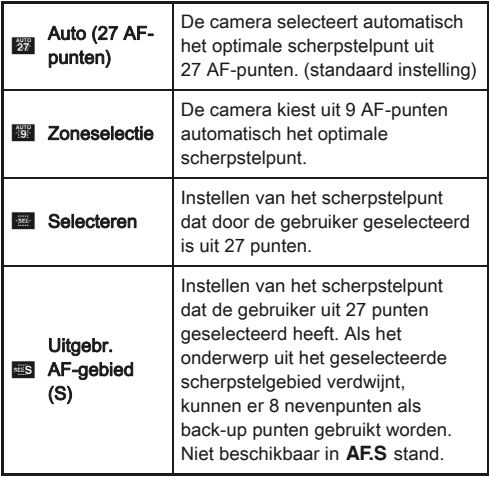

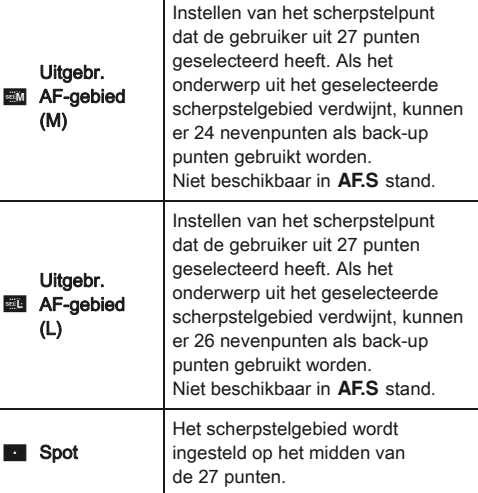

Ga verder naar Stap 2 als er een andere stand dan of **D** geselecteerd is.

### *2* Selecteer het gewenste AF-punt.

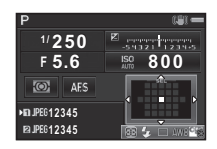

#### Beschikbare bewerkingen

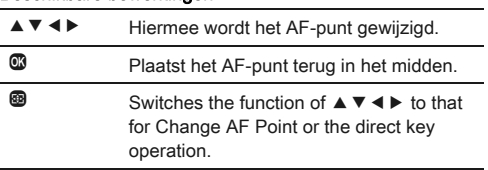

### <span id="page-53-0"></span>Instellen van de AF-stand tijdens Live Weergave An Exam update Assembly 193/2009

U kunt een autofocus stand selecteren tijdens het maken van opnamen met Live Weergave in [Live weergave] van het  $\Box$ 3 menu, of in [Contrast-AF] van het Bedieningspaneel. De autofocus stand kan tevens gewijzigd worden door tijdens de Live Weergave te draaien aan voor terwijl u drukt op **b.D.** 

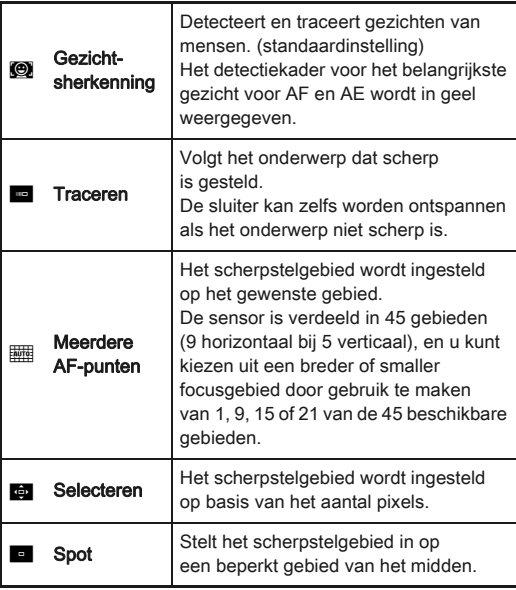

### **Woorzichtig**

• Als **F** geselecteerd wordt, dan werkt het gebruik van de scherpstelvergrendeling (compositie afstelling terwijl de sluiterknop half ingedrukt is) niet.

### Selecteren van het gewenste scherpstelgebied

U kunt de positie en het bereik van het autofocusgebied (AF-gebied) instellen.

## Stel  $[AF$ -modus] in op  $\overline{m}$  of  $\overline{m}$ .

# $2$  Druk op  $\otimes$ .

## *3* Selecteer het AF-gebied.

Gebruik het frame dat op de monitor verschijnt voor het wijzigen van de positie en de grootte van het AF-gebied.

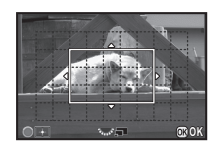

#### Beschikbare bewerkingen

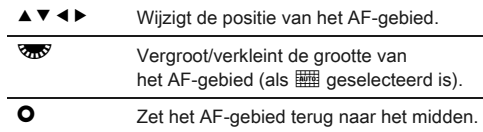

## *4* Druk op E.

Het AF-gebied wordt ingesteld.

### ⊗ Memo

• Wanneer [Scherpe contouren] ingesteld is op [AAN] in [Live weergavel van het  $\Box$ 3 menu, dan wordt de contour van het scherp gestelde onderwerp benadrukt, wat het gemakkelijker maakt om de scherpstelling te controleren. Deze functie werkt zowel in de zowel de stand  $AF$  als de stand  $MF$ 

### AF-fiinafstelling E4

U kunt van uw objectieven met behulp van het autofocus systeem van de camera aanpassen.

### *1* Selecteer [26. AF-aanpassing] in het menu E<sup>4</sup> en druk op  $\blacktriangleright$ .

Het scherm [26. AF-aanpassing] verschijnt.

*2* Selecteer [Toepassen op al] of [Toepassen op 1] en druk op  $@.$ 

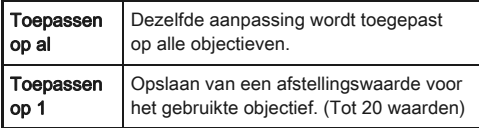

### *3* Selecteer [Instelling] en pas de waarde aan.

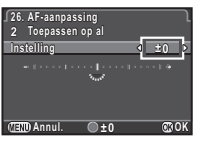

### Beschikbare bewerkingen

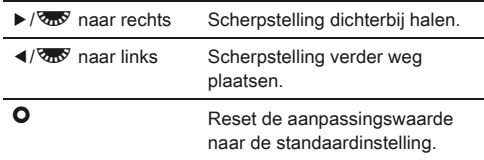

## *4* Druk op E.

De aanpassingswaarde wordt opgeslagen.

### **Druk tweemaal op <b>FRD**.

De camera keert terug naar de standbymodus.

### ⊗ Memo

• U kunt de scherpstelaccuratesse controleren door het beeld tijdens Live Weergave [\(p.39](#page-40-0)) of Digitaal Voorbeeld [\(p.53\)](#page-54-1) te vergroten.

## <span id="page-54-1"></span><span id="page-54-0"></span>Controle van de scherptediepte (Voorbeeld)

Draai de hoofdschakelaar naar  $\Omega$  om de voorbeeldfunctie te gebruiken. Er zijn twee voorbeeldmethoden.

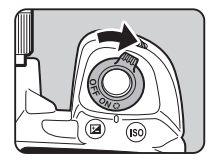

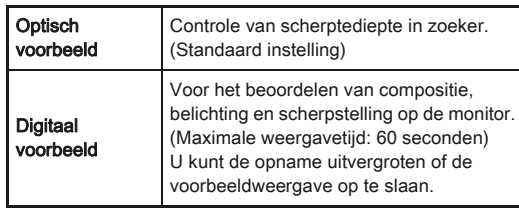

### De voorbeeldmethode instellen **A4** A4

- 
- Selecteer [Knoppen aanpassen] in  $\Box$ 4 menu en druk op  $\blacktriangleright$ .

Het scherm [Knoppen aanpassen] verschijnt.

- $\mathbb Z$  Selecteer [Voorbeeld-wiel] en druk op  $\blacktriangleright$ . Het scherm [Voorbeeld-wiel] verschijnt.
- *3* Selecteer [Optisch voorbeeld] of [Digitaal voorbeeld] en druk op  $\mathbf{\mathbb{C}}$ .

**Druk drie keer op <b>FRD**. De camera keert terug naar de standbymodus.

### **@** Memo

- Optisch voorbeeld wordt altijd gebruikt als de transportfunctie ingesteld is op [Opname spiegel-omhoog-verg.], [Dubbelopnamen], [Intervalopname] of [Intervalcompositie], of als STERRENVOLGER geactiveerd is.
- De weergave-instellingen en het cameragebruik tijdens Digital Preview kunnen gewijzigd worden in [Digitaal voorbeeld] van het  $\Box$ 4 menu. ([p.21](#page-22-1))
- De voorbeeldfunctie kan tevens worden toegewezen aan P. ([p.79](#page-80-1)) U kunt eenvoudig Wisselen tussen optisch voorbeeld en digitaal voorbeeld na het Toewijzen van verschillende soorten voorbeeld aan de twee bedieningsopties,  $\mathbb Q$  van de hoofdschakelaar en  $\mathbb Q$ .

## De transportfunctie instellen  $\bullet$

U kunt kiezen tussen de volgende transportfuncties.

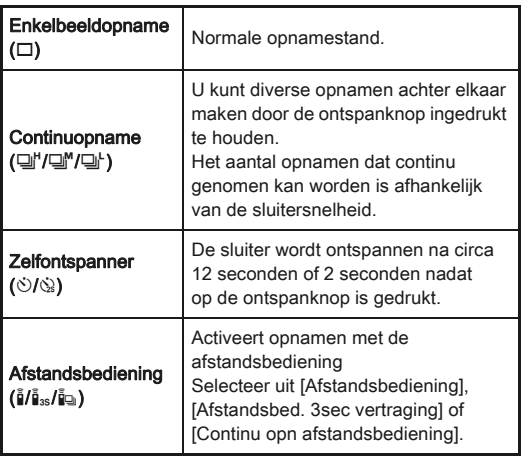

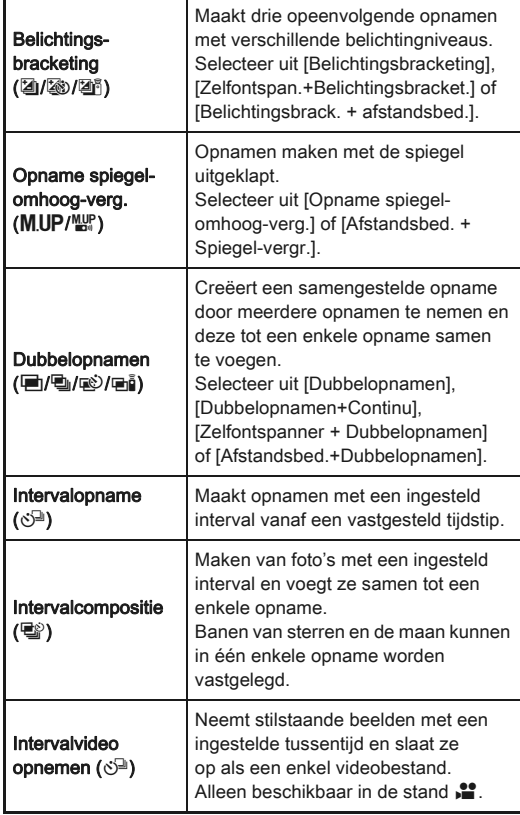

### **W** Voorzichtig

• Er zijn bij sommige transportstanden beperkingen als ze gebruikt worden in combinatie met andere functies. ([p.87](#page-88-0))

### **@** Memo

- Alleen  $\bar{f}_{\text{eff}}$ ,  $\bar{f}_{\text{eff}}$  of  $\hat{S}^{\text{in}}$  kunnen geselecteerd worden in de stand  $\hat{f}_{\text{eff}}$ .
- Ook nadat de camera is uitgeschakeld, wordt de transportfunctie-instelling opgeslagen. Als [Transportstand] ingesteld is op [Uit] bij [Geheugen] in het menu  $\Box$  4, dan keert de instelling terug naar Enkelbeeldopname wanneer de camera wordt uitgeschakeld. [\(p.82\)](#page-83-0)
- De functie Shake Reduction wordt automatisch uitgeschakeld bij het selecteren van Zelfontspanner, Afstandsbediening of Spiegel Vergrendeling.
- Als de transportfunctie voor de Zelfontspanner of afstandsbediening geselecteerd is. dan kan de belichting beïnvloed worden als er licht de zoeker binnen dringt. In dit geval gebruikt u de AE-vergrendeling of bevestigt

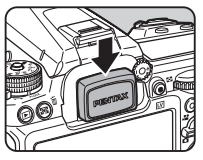

u de optionele ME-zoekerkap. Verwijder de oogscherp voordat u de ME-zoekerkap bevestigt.

### **Continuopname**

Druk op ▲ in de standbymodus. Het transportfunctiescherm verschijnt.

Selecteer <sup>I'</sup> en druk op ▼.

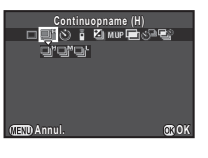

**Selecteer 델', 델', of 델 en druk op <b>B**.

De camera keert terug naar de standbymodus.

### **W** Voorzichtig

• U kunt standaard geen opnamen maken wanneer de ingebouwde flitser wordt opgeladen. Als u opnamen wil maken terwijl de ingebouwde flitser wordt opgeladen, stelt u [20. Ontspant bij opladen] in het C3 menu in.

## ⊗ Memo

• In de stand AF.S wordt de scherpstelpositie in het eerste frame vergrendeld.

### **Zelfontspanner**

## Druk op ▲ in de standbymodus.

Het transportfunctiescherm verschijnt.

**2** Selecteer  $\Diamond$  en druk op  $\blacktriangledown$ .

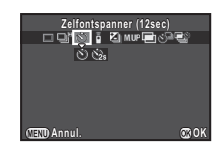

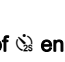

## Selecteer  $\Diamond$  of  $\Diamond$  en druk op  $\mathbf{\mathbb{C}}$ .

De camera keert terug naar de standbymodus.

### *4* Druk de ontspanknop eerst half in en vervolgens helemaal.

De zelfontspanner-LED knippert. De sluiter wordt na circa 12 seconden of 2 seconden ontspannen.

## Afstandsbediening

## Druk op ▲ in de standbymodus.

Het transportfunctiescherm verschijnt.

2 Selecteer  $\frac{1}{2}$  en druk op  $\blacktriangledown$ .

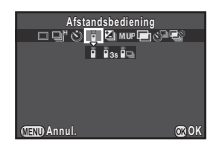

3**Opnemer** 

### **Selecteer**  $\mathbf{\tilde{i}}$ **,**  $\mathbf{\tilde{i}}_{3s}$ **, of**  $\mathbf{\tilde{i}}_{\mathbf{q}}$  **en druk op**  $\mathbf{\mathbf{\mathfrak{D}}}$ **.**

De camera keert terug naar de standbymodus. De zelfontspanner-LED knippert.

### *4* Druk de ontspanknop tot halverwege in.

*5* Richt de afstandsbediening op de afstandsbedieningssensor op de voor- of achterzijde van de camera en druk de ontspanknop van de afstandsbediening in.

### **@** Memo

- De afstandsbediening kan gebruikt worden tot maximaal een afstand van circa 4 m vanaf de voorzijde van de camera en circa 2 m vanaf de achterkant.
- Voor het met de afstandsbediening aanpassen van de scherpstelling, stelt u [19. AF met afstandsbediening] van het menu E3 in.
- Bij gebruik van de waterdichte afstandsbediening Remote Control Waterproof O-RC1 kan het autofocussysteem worden geregeld met de knop  $\frac{1}{2}$ . De knop Fn kan niet worden gebruikt.

### <span id="page-57-0"></span>Belichtingsbracketing

## Druk op ▲ in de standbymodus.

Het transportfunctiescherm verschijnt.

- **2** Selecteer **4** en druk op ▼.
- **Selecteer 2. 2.** of 21 en druk op ▼.

Gebruik  $\mathbb{R}^n$  voor het selecteren van de opnamen. Kies uit 2 opnamen (Standaard/+), 2 opnamen (Standaard/-), 3 opnamen of 5 opnamen.

### *5* Stel de bracketwaarde in.

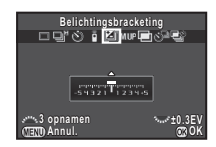

#### Beschikbare bewerkingen

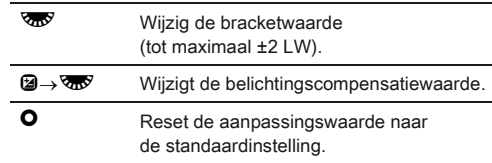

## *6* Druk op E.

De camera keert terug naar de standbymodus.

### **@** Memo

- U kunt de volgorde van de bracketing instellen [8. Volgorde bracketing] van het C<sub>2</sub> menu.
- De bracketwaarde kan worden ingesteld in stappen van 1/3 LW of 1/2 LW volgens [1. LW-stappen] instellingen in het menu $C_1$  menu
- Instellen van [9. Bracketing-in-één] op [Aan] in het C<sub>2</sub> menu voor het maken van het gespecificeerde aantal opnamen door één druk op de sluiterknop.

### Opname spiegel-omhoog-verg.

### Druk op ▲ in de standbymodus.

Het transportfunctiescherm verschijnt.

## **2** Selecteer M.UP en druk op ▼.

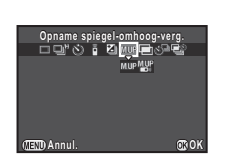

## Selecteer M.UP of  $^{\text{MIP}}_{\text{B}}$  en druk op  $^{\text{CD}}$ .

De camera keert terug naar de standbymodus.

### *4* Druk de ontspanknop eerst half in en vervolgens helemaal.

De spiegel klapt open en de AE-vergrendeling wordt geactiveerd.

### *5* Druk de ontspanknop opnieuw helemaal in.

De spiegel gaat nadat de opname gemaakte is terug naar de oorspronkelijke positie.

### **@** Memo

• De spiegel keert automatisch terug naar de oorspronkelijke positie als er 1 minuut na het open klappen verstreken is.

### **W** Voorzichtig

• Spiegel Vergrendeling Opnamen kan niet geselecteerd worden bij Live Weergave.

### <span id="page-58-0"></span>Dubbelopnamen

Druk op ▲ in de standbymodus.

Het transportfunctiescherm verschijnt.

- Selecteer **□** en druk op ▼.
- *Selecteer* ■, ■, *W* of ai, en druk op ▼.

### *4* Selecteer

[Compositiemodus].

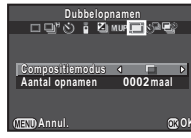

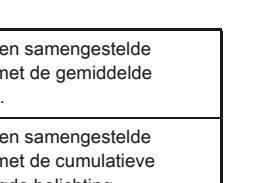

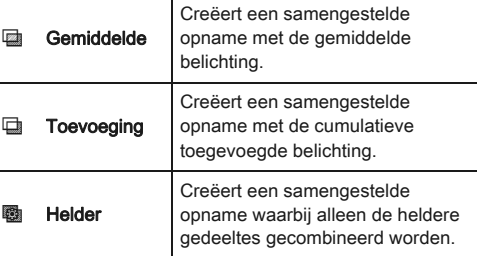

## *5* Specifeer [Aantal opnamen].

Kies 2 tot 2000 opnamen.

## $6$  Druk op  $\omega$ .

De camera keert terug naar de standbymodus.

### *7* Maak de opnamen.

Momentcontrole wordt weergegeven.

#### Beschikbaar gebruik tijdens momentcontrole

 $\bigcirc$  Verwijdert de opnamen die tot op dat moment gemaakt werden, en maakt opnieuw opnamen vanaf de eerste opname.

**FEND** Slaat opnamen die tot op dat moment gemaakt werden op en toont het **O** menu.

Nadat het ingestelde aantal opnamen is gemaakt, wordt de normale opnamestand weer geactiveerd.

### Intervalopname

Druk op ▲ in de standbymodus. Het transportfunctiescherm verschijnt.

**2** Selecteer  $\circlearrowleft^{\text{2}}$  en druk op ▼.

*3* Set the shooting conditions.

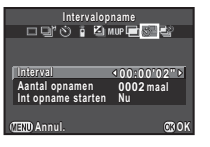

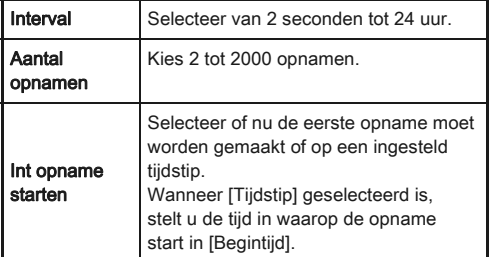

### **Druk op**  $\mathbf{Q}$  **om de instelling te voltooien.**

De camera keert terug naar de standbymodus.

## *5* Maak de opnamen.

Als [Int opname starten] is ingesteld op [Nu], zal de eerste opname gemaakt worden. Als ingesteld op [Tijdstip], start de opname op de ingestelde tijd.

Druk op **FD** om het maken van opnamen te annuleren. Nadat het ingestelde aantal opnamen is gemaakt, wordt de normale opnamestand weer geactiveerd.

#### **@** Memo

- Er wordt tijdens intervalopnames een nieuwe map aangemaakt, en de opnames worden daar opgeslagen. Er wordt ook een nieuwe map aangemaakt tijdens het maken van opnamen met intervalopnamen en een andere transportfunctie.
- De kortste intervaltijd die ingesteld kan worden voor [Interval] is 10 seconden voor [Digitaal filter] en 20 seconden voor [HDR-opname].

#### Intervalcompositie

Druk op ▲ in de standbymodus.

Het transportfunctiescherm verschijnt.

- **2** Selecteer **■** en druk op ▼.
- *3* Set the shooting conditions.

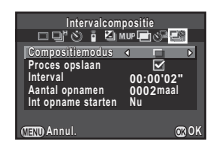

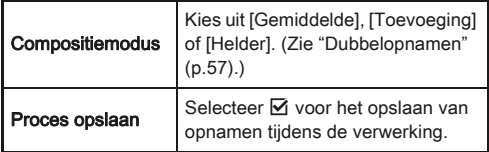

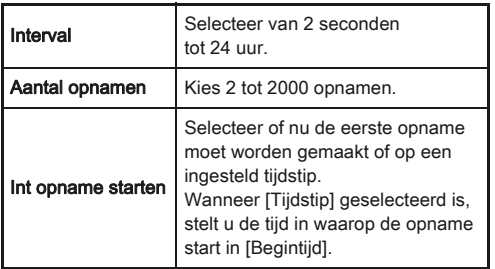

### **Druk op**  $\mathbf{Q}$  **om de instelling te voltooien.**

De camera keert terug naar de standbymodus.

### *5* Maak de opnamen.

Als [Int opname starten] is ingesteld op [Nu], zal de eerste opname gemaakt worden. Als ingesteld op [Tijdstip], start de opname op de ingestelde tijd.

Druk op **FD** om het maken van opnamen te annuleren. Nadat het ingestelde aantal opnamen is gemaakt, wordt de normale opnamestand weer geactiveerd.

### **⊘** Memo

- Wanneer [Proces opslaan] ingesteld op  $\boxtimes$  wordt een nieuwe map aangemaakt en de samengestelde opname wordt opgeslagen. Bij opnamen met een andere transportfunctie, wordt er een nieuwe map aangemaakt.
- Bevestig de camera tijdens intervalopname op een statief.

### Intervalvideo opnemen

In de stand  $\sum$  kunt u [Intervalvideo opnemen] gebruiken om met een ingesteld interval vanaf een ingestelde tijd fotoopnamen te maken en deze opnamen opslaan als één videobestand (Motion JPEG, bestandsextensie: .AVI).

### **Draai de foto-/videoschakelaar naar <sup>22</sup> en druk** op A.

Het transportfunctiescherm verschijnt.

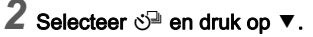

## *3* Set the shooting conditions.

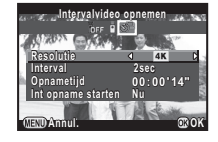

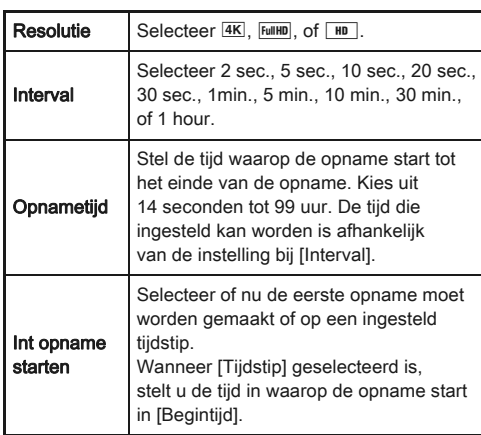

## **Druk op**  $\Phi$  **om de instelling te voltooien.**

De camera keert terug naar de standbymodus.

## *5* Druk, om de opname te starten, op de sluiterknop.

Wanneer [Int opname starten] ingesteld is op [Nu], wordt de eerste opname gemaakt.

Momentcontrole wordt weergegeven en daarna wordt de monitor uitgeschakeld.

Nadat het ingestelde aantal opnamen is gemaakt, keert de camera terug naar de stand-by stand.

### **@** Memo

• De kortste intervaltijd die ingesteld kan worden voor [Interval] is 10 seconden voor [Digitaal filter] en 20 seconden voor [HDR-opname].

## Instelling van de witbalans  $\qquad \qquad \circ$

## $1$  Druk op  $\triangleleft$  in de standbymodus.

Het instelscherm van de witbalans verschijnt.

## <span id="page-61-0"></span>*2* Selecteren van de witbalans.

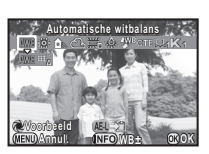

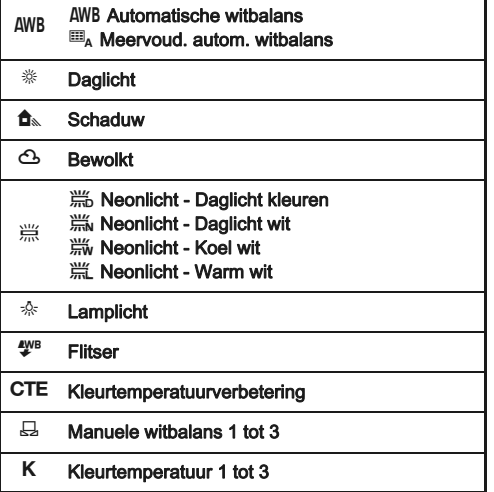

#### Beschikbare handelingen bij het maken van opnamen met de zoeker

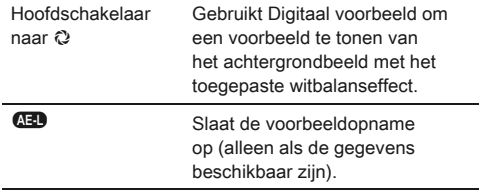

Ga verder naar stap 5 als u geen parameters wilt wijzigen.

## *3* Druk op G.

Het scherm voor fijnafstemming wordt weergegeven.

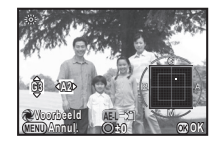

#### Beschikbare bewerkingen

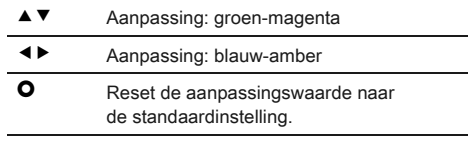

## *4* Druk op E.

Het scherm van stap 2 verschijnt opnieuw.

## $5$  Druk op  $\omega$ .

De camera keert terug naar de standbymodus.

### **@** Memo

- Wanneer  $\mathbf{m}_A$  ingesteld is, zal de camera, zelfs als er verschillende lichtbronnen aanwezig zijn, de witbalans automatisch aanpassen volgens de lichtbron van elk gebied.
- De volgende instellingen hebben betrekking op de witbalans die ingesteld kan worden in het E2 menu.

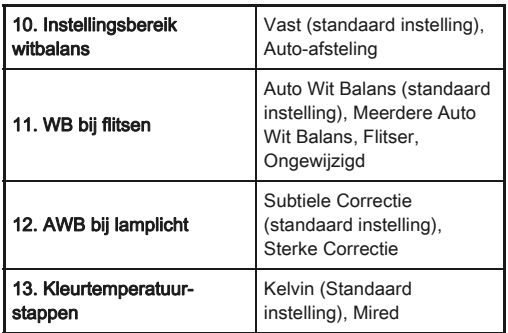

### Witbalans handmatig aanpassen

Meet de witbalans van een bepaalde scène.

Selecteer  $\boxdot$  bij stap 2 op [p.60](#page-61-0) en druk op  $\Psi$ .

 $S$ electeer  $\boxplus$  1 tot  $\boxplus$  3.

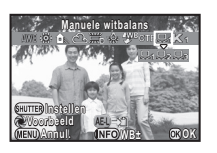

### *3* Kies een wit gebied als onderwerp onder het licht waarvan u de witbalans wilt meten, en druk de ontspanknop volledig in.

De opname wordt getoond.

Het bericht [De bewerking is niet op correcte wijze voltooid] verschijnt wanneer de meting is mislukt. Druk op @ om de witbalans opnieuw te meten.

### Gebruik **A**  $\blacktriangledown$  **4**  $\blacktriangleright$  voor het specificeren van het meetbereik.

## *5* Druk op E.

Het Witbalans instelscherm verschijnt opnieuw.

### <span id="page-62-0"></span>**@** Memo

• U kunt bij [Opslaan als handm WB] van het weergavepalet de witbalansinstellingen van een gemaakte opname kopiëren en deze opslaan als  $\Box$  1 t/m  $\Box$  3. [\(p.67\)](#page-68-0)

### De witbalans aanpassen met de kleurtemperatuur

Specificeer de witbalans met de kleurtemperatuur.

- Selecteer K in Stap 2 op [p.60](#page-61-0), en druk op  $\Psi$ .
- **2** Selecteer K<sub>1</sub> tot K<sub>3</sub>.
- **3** Druk op **CD**.

### *4* Pas de kleurtemperatuur aan.

U kunt de kleurtemperatuurwaarde instellen tussen 2500 K tot 10000 K.

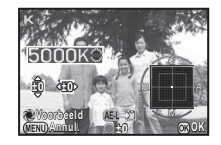

### Beschikbare bewerkingen

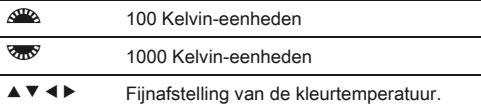

## *5* Druk op E.

Het Witbalans instelscherm verschijnt opnieuw.

### **@** Memo

• Selecteer [Mired] in [13. Color Temperature Steps] van het E2 menu voor het instellen van de Kleurtemperatuur in mired-eenheden. De kleurtemperatuur kan gewijzigd worden in 20 mired-eenheden met  $\mathcal{L}^{\mathbb{P}}$ . en 100 mired eenheden met  $\sqrt{2\pi}$ . Echter, de getallen worden altijd omgezet naar en van Kelvin.

## Beeldafwerking

Als u opnamen wilt maken met een iets andere stijl, dan kunt u deze stijl voor het maken van de opnamen instellen. Probeer er verschillende uit en ontdek uw beste opnamestijl.

### <span id="page-63-0"></span>Aangepaste opname

### Druk op  $\blacktriangleright$  in de standbymodus.

Het instelscherm voor aangepaste opname verschijnt.

### *2* Selecteer een afwerking voor de opname.

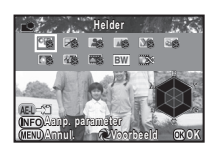

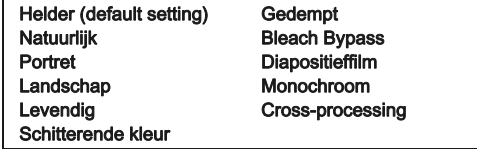

#### Beschikbare handelingen bij het maken van opnamen met de zoeker

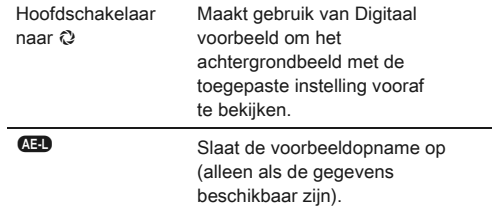

Ga verder naar stap 6 als u geen parameters wilt wijzigen.

## $3$  Druk op  $@b$ .

Het scherm voor het instellen van de parameters verschijnt.

### *4* Instellen van de parameters.

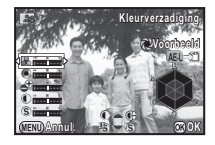

#### Beschikbare bewerkingen

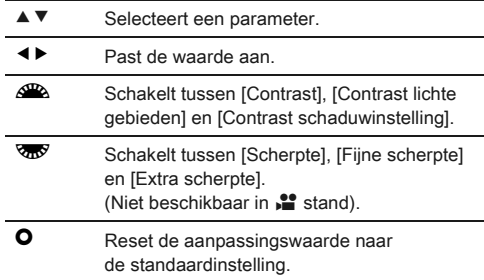

### *5* Druk op E.

Het scherm van stap 2 verschijnt opnieuw.

# *6* Druk op E.

De camera keert terug naar de standbymodus.

#### <span id="page-64-0"></span>De Kruisverwerking-instellingen van een gemaakte opname opslaan

Het resultaat van kruisverwerking voor aangepaste opname varieert telkens wanneer een opname is gemaakt. Als u tevreden bent over de kruisverwerkingsinstellingen van een bepaalde opname, kunt u deze instellingen opslaan, zodat u dezelfde instellingen herhaaldelijk kunt gebruiken.

### **Druk op (▼) in de enkelbeeldweergave** van de weergavestand.

Het weergavepalet verschijnt.

## Selecteer **For en druk op**  $\mathbf{Q}$ .

De camera zoekt naar opnamen die met kruisverwerking zijn uitgevoerd, en begint hierbij vanaf de meest recent gemaakte opname.

Als er geen opnamen worden gevonden die met kruisverwerking zijn uitgevoerd, verschijnt het bericht [Geen opname met cross processed].

*3* Gebruik Q om een opname met kruisverwerking te selecteren.

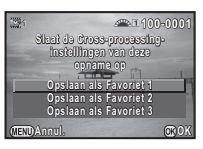

### *4* Selecteer een nummer en druk op E.

De instellingen van de geselecteerde opname worden opgeslagen in Favoriet 1 tot 3.

### **@** Memo

• De opgeslagen kruisverwerkingsinstellingen kunnen worden geladen door [Cross-processing] te selecteren in Step 2 of ["Aangepaste opname" \(p.62\)](#page-63-0), en door [Favoriet 1-3] voor de parameter te selecteren.

Digitale Filter And Control of the Control of the Control of the Control of the Control of the Control of the Control of the Control of the Control of the Control of the Control of the Control of the Control of the Control

## Selecteer [Digitaal filter] in **△1** menu en druk op ▶.

Het scherm voor de instelling van de digitale filter verschijnt.

### *2* Selecteer een filter.

Kleurextractie **Speels** Retro Sterk contrast

Selecteer [Geen filter] als u niet met een digitaal filter opnamen wilt maken.

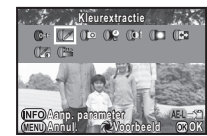

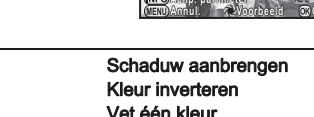

Vet zwart-wit

#### Beschikbare handelingen bij het maken van opnamen met de zoeker

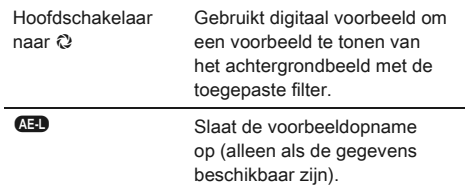

Ga verder naar stap 6 als u geen parameters wilt wijzigen.

## Druk op **GEO**.

Het scherm voor het instellen van de parameters verschijnt.

## *4* Instellen van de parameters.

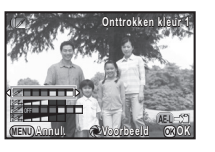

#### Beschikbare bewerkingen

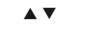

- Selecteert een parameter.
- **Exercise** Past de waarde aan.

### *5* Druk op E.

Het scherm van stap 2 verschijnt opnieuw.

## *6* Druk op E.

## **Druk op <b>FRD**.

De camera keert terug naar de standbymodus.

### **W** Voorzichtig

- Deze functie kan niet worden gebruikt in combinatie met sommige andere functies. [\(p.87\)](#page-88-0)
- Afhankelijk van de toegepaste filter kan het opslaan van opnamen langer duren.

### **S** Memo

• U kunt opnamen ook in de weergavestand verwerken met digitale filters. ([p.73](#page-74-0))

## Opnamen corrigeren

### Regeling van de helderheid

#### Correctie van de hoge lichten/ Schaduwcorrectie <br>Schaduwcorrectie

Vergroot het dynamische bereik, verruimt het scala aan kleurtonen van de CMOS-sensor en zorgt voor minder overbelichte/onderbelichte gebieden. Instellen van de correctiefuncties van [Instellingen D-range]

van het  $\Box$ 2 menu of het Bedieningspaneel.

### **W** Voorzichtig

• Wanneer de gevoeligheid ingesteld is op lager dan ISO 200, kan [Hooglichtcorrectie] niet worden ingesteld op [Aan].

### HDR-opname And And And And A1/CD

Maakt achtereenvolgens drie opnamen met drie verschillende belichtingsniveaus om hiermee één samengestelde opname te maken.

### Selecteer [HDR-opname] in  $\Box$ 1 menu en druk op  $\blacktriangleright$ .

Het scherm [HDR-opname] verschijnt.

### *2* Selecteer [HDR AUTO], [HDR 1], [HDR 2] of [HDR 3], en druk op  $@.$

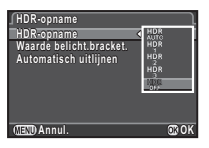

*3* Instellen van het bereik waar in de belichting gewijzigd wordt in [Waarde belicht.bracket.].

Selecteer ±1, ±2 of ±3.

## *4* Instellen of Auto Uitlijning gebruikt wordt of niet

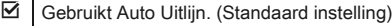

 $\Box$  Maakt geen gebruik van Auto Uitlijn.

## **5** Druk tweemaal op **FID**.

De camera keert terug naar de standbymodus.

### **W** Voorzichtig

- HDR-opname is niet beschikbaar in  $\bf{B}$  of  $\bf{X}$  stand.
- Deze functie kan niet worden gebruikt in combinatie met sommige andere functies. [\(p.87\)](#page-88-0)
- Wanneer de transportfunctie ingesteld is op [Intervalopname], [Automatisch uitlijnen] vastzet staat op [Uit].
- In de stand  $\mathbf{L}$  mode is HDR-opname alleen beschikbaar als de transportfunctie is ingesteld op [Intervalvideo opnemen].
- Tijdens HDR-opname worden meerdere opnamen gecombineerd tot één enkel beeld; het kost dus tijd om de opname op te slaan.

De volgende functies kunnen ingesteld worden vanuit [Objectiefcorrectie] van het A1 menu of het bedieningspaneel.

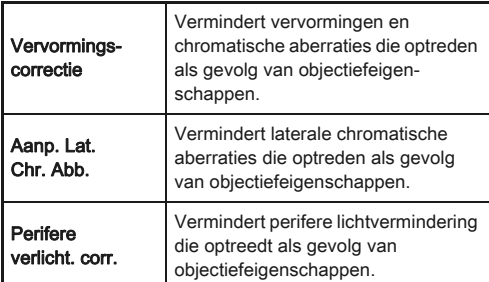

### **@** Memo

- Correcties kunnen alleen uitgevoerd worden als een compatibel objectief bevestigd is. [\(p.88\)](#page-89-0) De functies zijn uitgeschakeld als een accessoires zoals een achterste omvormer tussen de camera en het objectief geplaatst is.
- Wanneer de bestandsindeling ingesteld is op [RAW] of [RAW+], dan wordt de correctie-informatie opgeslagen als een RAW-bestand parater en dan kunt u kiezen uit [AAN] of [UIT] bij het ontwikkelen van de RAW-ontwikkelingsfunctie kan ook [Correctie kleurrand] ingesteld worden. [\(p.76\)](#page-77-0)

### Compositie aanpassen A3

#### Hiermee kunt u de compositie van uw opname met gebruik van het Shake Reduction-mechanisme aan te passen. Gebruik dit als u de compositie wilt aanpassen, zoals bij het gebruik van een statief bij het maken van opnamen met Live Weergave.

### Selecteer [Live weergave] in  $\Box$ 3 menu en druk op  $\blacktriangleright$ .

Het scherm [Live weergave] wordt weergegeven. Select [Compositie aanpassen] en stel in op  $\boxtimes$ .

3[Opnemen](#page-42-1)

65

# **Druk tweemaal op <b>FRD**.

De camera keert terug naar de standbymodus.

### **4** Druk op  $\overline{\mathbb{W}}$ .

Live View wordt weergegeven en het bericht [De compositie van de opname aanpassen] wordt getoond.

## *5* Corrigeer de compositie.

De hoeveelheid correctie (het aantal stappen) wordt weergegeven aan de rechterbovenzijde van het scherm.

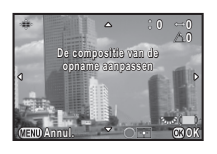

### Beschikbare bewerkingen

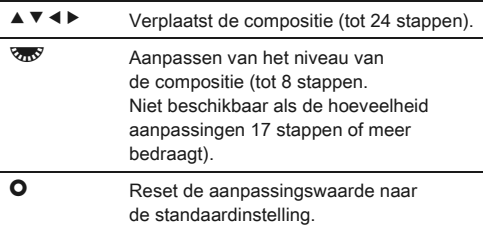

## $6$  Druk op  $\mathbf{\Omega}$ .

De camera keert terug naar de standbymodus in Live Weergave.

### **Woorzichtig**

- Deze functie kunt u niet gebruiken voor de volgende opnamen.
	- Wanneer de transportfunctie ingesteld is op [Intervalopname], [Intervalcompositie] of [Intervalvideo opnemen]
	- Het maken van opnamen met STERRENVOLGER

### ⊗ Memo

• De aangepaste compositie wordt zelfs opgeslagen als Live Weergave is afgesloten of als de camera is uitgeschakeld. Om de opgeslagen aanpassingswaarde te resetten terwijl Live Weergave afgelopen is, stelt u [Compositie aanpassen] in op [Uit] in [Geheugen] van het  $\Box$ 4 menu. ([p.82](#page-83-0))

### Anti-aliasing-filtersimulator **Anti-aliasing-filtersimulator**

Bij het schudden van de Shake Reduction-eenheid, moiré simuleert het verminderseffect een lage-pas filter.

### Selecteer [AA-filtersimulator] in  $\Box$ 3 menu en druk op  $\blacktriangleright$ .

### *2* Selecteer [TYPE 1] of [TYPE 2] en druk op  $@.$

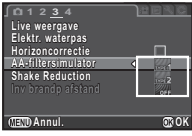

## **W** Voorzichtig

- Deze functie kunt u niet gebruiken voor de volgende opnamen.
	- Wanneer [HDR-opname] is ingesteld
	- $\cdot$  In  $\cdot$  stand
- Wanneer de sluitersnelheid sneller is dan 1/1000 seconden, dan kan het volledige effect van deze functie niet bereikt worden.

## <span id="page-68-0"></span>Palet van de weergavestand items

Weergavefuncties kunnen worden opgegeven in het weergavepalet en het menu  $\mathbf{E}$ 1 ([p.24](#page-25-0)).

<span id="page-68-6"></span>Weergeven

Druk op ▼ in de enkelbeeldweergave van de weergavestand om het weergavepalet weer te geven.

**Beeldrotatie eeldrotatie Rotatie van opnamen. Handig bij weergave op tv andig en andere apparatuur n Einder The Miss Nilly Chun** 

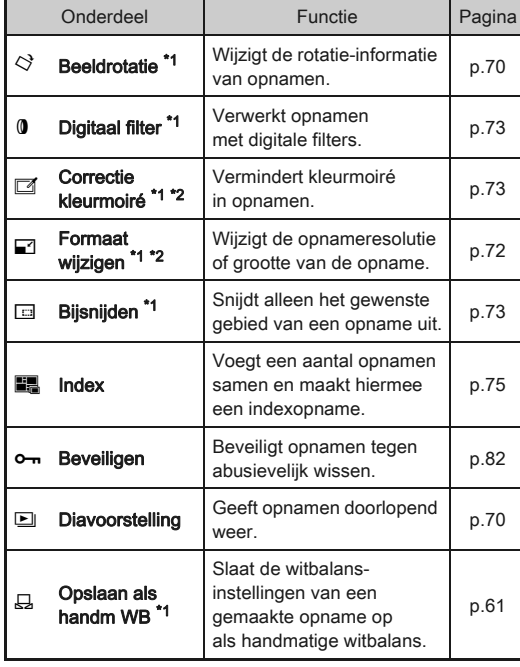

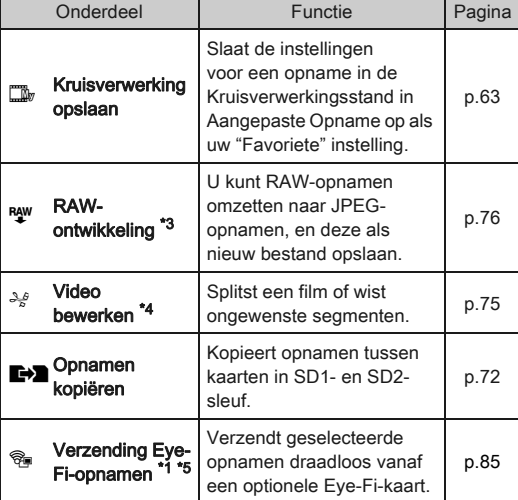

<span id="page-68-1"></span>\*1 Niet beschikbaar wanneer een film wordt getoond.

<span id="page-68-2"></span>\*2 Niet beschikbaar wanneer een RAW-opname wordt getoond.

<span id="page-68-3"></span>\*3 Alleen beschikbaar wanneer een RAW-opname is opgeslagen.

<span id="page-68-4"></span>\*4 Alleen beschikbaar wanneer een film wordt getoond.

<span id="page-68-5"></span>\*5 Alleen beschikbaar als een Eye-Fi kaart geplaatst is in de SD2-gleuf.

### **S** Memo

• De functies van het  $\boxed{=}$ 1 menu en het weergavepalet kunnen alleen gebruikt worden voor de opnamen die op de geheugenkaart die momenteel afgespeeld wordt, zijn opgeslagen. Om gebruik te maken van de functies voor de opnamen die op de andere geheugenkaart zijn opgeslagen, schakelt u naar de andere geheugenkaartgleuf via **(122)** tijdens de weergave van de enkele opname, en toont u het menu **E**1 of het weergavepalet.

### De weergavemethode wijzigen

### <span id="page-69-0"></span>Weergave van meerdere opnamen

U kunt tegelijkertijd 6, 12, 20, 35 of 80 miniatuuropnamen weergeven. (Standaardinstelling: weergave van 12 miniaturen)

## 1 Draai *আ*ওঁ naar links in de weergavestand.

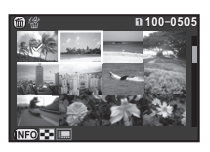

Het scherm voor weergave van meerdere opnamen wordt weergegeven.

#### Beschikbare bewerkingen

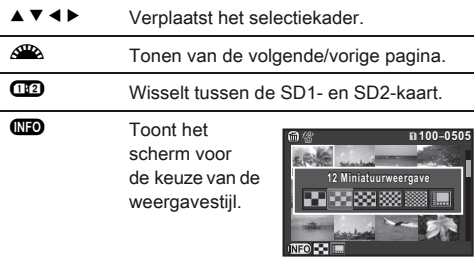

 $\bullet$  Wist de geselecteerde beelden.

## Druk op  $\mathbf{\mathbb{C}}$ .

De geselecteerde opname verschijnt in de enkelbeeldweergave.

#### Geselecteerde opnamen wissen

- **Druk op @ bij stap 1 van "Weergave van meerdere** opnamen".
- *2* Selecteer de te wissen opnamen.

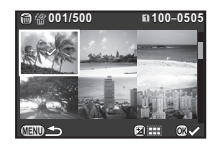

#### Beschikbare bewerkingen

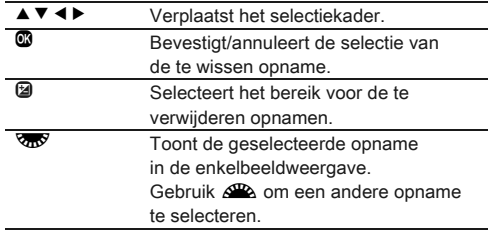

Het aantal geselecteerde opnamen wordt in de linkerbovenhoek van de monitor weergegeven.

## $3$  Druk op  $\mathbf{0}$ .

Het scherm voor bevestiging van het wissen verschijnt.

### Selecteer [Selecteren & Verwijderen] en druk op  $\mathbf{\mathfrak{S}}$ .

### ⊗ Memo

- U kunt maximaal 500 opnamen tegelijkertijd selecteren.
- Beveiligde opnamen kunnen niet worden geselecteerd.
- U kunt één opname of een aantal opnamen tegelijk selecteren.
- Gebruik dezelfde stappen voor het selecteren van meerdere opnamen voor de volgende functies.
	- Opnamen kopiëren [\(p.72\)](#page-73-1)
	- $\cdot$  Index ([p.75\)](#page-76-1)
	- RAW-ontwikkeling [\(p.76](#page-77-1))
	- Beveiligen ([p.82\)](#page-83-1)
	- Verzending Eye-Fi-opnamen ([p.85](#page-86-0))

### 69

### Opnamen weergeven op basis van map

### Draai **V<sub>II</sub>** naar links bij stap 1 van "Weergave van meerdere opnamen".

 $\widehat{m}$ **100PENTX 00PENTX 100 101 102 104 105 106 107 123**

Het scherm Mapweergave wordt weergegeven.

#### Beschikbare bewerkingen

- ▲ ▼ **4 ▶** Verplaatst het selectiekader.
- $\bullet$  Wist de geselecteerde map.

## *2* Druk op E.

De opnamen in de geselecteerde map worden weergegeven.

### Een map wissen

### *1* Selecteer een map die u wilt wissen bij stap 1 van "Opnamen weergeven op basis van map", en druk op  $\blacksquare$ .

Het scherm voor bevestiging van het wissen verschijnt.

## **2** Selecteer [Wissen] en druk op  $\mathbf{Q}$ .

De geselecteerde map en alle opnamen in de map worden gewist.

Wanneer er beveiligde opnamen in de map aanwezig zijn, selecteer dan [All wissen] of [Alles handhaven].

### Opnamen weergeven op basis van opnamedatum

Beelden worden gegroepeerd en weergegeven per datum van opname.

### Selecteer **CD** bij stap 1 van "Weergave van meerdere opnamen".

Het scherm voor de keuze van de weergavestijl verschijnt.

*2* Selecteer [Kalenderfilmstripweergave].

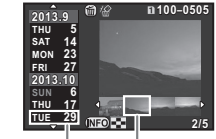

Opnamedatum Miniatuur

#### Beschikbare bewerkingen

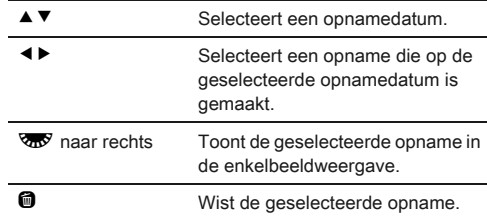

## *3* Druk op E.

De geselecteerde opname verschijnt in de enkelbeeldweergave.

### <span id="page-71-1"></span>Selecteer **D** in het weergavepalet.

Diavoorstelling start.

#### Beschikbare bewerkingen

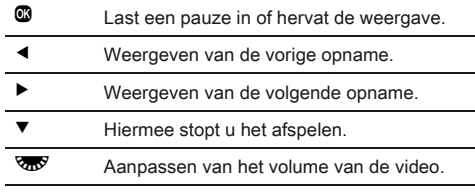

De camera keert terug naar de enkelbeeldweergave nadat alle opnamen zijn weergegeven.

#### **@** Memo

• U kunt bij [Diavoorstelling] in het menu **E**1 de instellingen van [Weergaveduur], [Schermeffect], [Weergeven herhalen] en [Autom. video afspelen] voor de diavoorstelling wijzigen. De diavoorstelling kan worden gestart in het scherm voor instelling van de diavoorstelling.

### <span id="page-71-0"></span>Weergave van geroteerde opnamen

Wanneer u opnamen maakt met de camera in een verticale stand, dan wordt de rotatie-informatie van de opname tijdens het maken opgeslagen. Wanneer [Auto opnamerotatie] in het B1 menu is ingesteld op [Aan] dan wordt de opname tijdens de weergave automatisch geroteerd op basis van de rotatieinforrmatie (standaard instelling).

De rotatie-informatie van een opname kunt u wijzigen met behulp van onderstaande procedure.

### *1* Geef in de enkelbeeldweergave de opname weer die u wilt bewerken.

### $2$  Selecteer  $\heartsuit$  in het weergavepalet.

De geselecteerde opname wordt geroteerd in stappen van 90° en de vier miniaturen worden weergegeven.

#### $3$  Gebruik  $4 \times 4$  om de gewenste rotatierichting te selecteren en druk op  $\mathbf{\mathbb{C}}$ . De rotatie-informatie van de opname wordt opgeslagen.

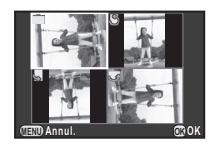

### **Woorzichtig**

- Wanneer [23. Rotatie-info opslaan] is ingesteld op [Uit] in het E4 menu wordt de rotatie-informatie van de opname niet tijdens het maken van de opnamen opgeslagen.
- U kunt de rotatie-informatie van de opnamen in de volgend gevallen niet wijzigen.
	- Beveiligde opnamen
	- Opnamen zonder rotatie-informatietag
	- Wanneer [Auto opnamerotatie] is ingesteld op [Uit] in het  $E1$  menu
- Videobestanden kunnen niet geroteerd worden.

### De camera aansluiten op een audiovisueel toestel

Sluit een audiovisueel apparaat, zoals een TV met een HDMIaansluiting, aan voor het weergeven van Live Weergaveopnamen tijdens het maken van opnamen of het in de weergavestand weergeven van opnamen. Zorg dat u een in de handel verkrijgbare HDMI-kabel gebruikt bij een HDMI-aansluiting (type D).

## *1* Zet het audiovisuele apparaat en de camera uit.
*2* Open op de camera het klepje van de aansluitingen en sluit de kabel aan op de HDMI-aansluiting.

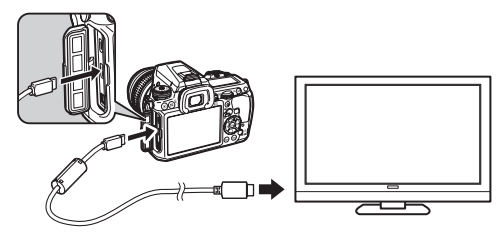

#### *3* Sluit het andere uiteinde van de kabel aan op de inputterminal van het AV toestel.

#### Zet het audiovisuele apparaat en de camera aan. De camera wordt ingeschakeld in HDMI-modus en de cameragegevens worden weergegeven op het scherm van het aangesloten AV-apparaat.

## **Woorzichtig**

• Er wordt niets op de cameramonitor getoond als de camera aangesloten is op een audiovisueel apparaat. U kunt ook het volume van de camera niet aanpassen. Pas het volume van het audiovisuele apparaat aan.

#### **@** Memo

- Raadpleeg de handleiding van het AV-apparaat en selecteer een geschikte video-ingang waarop de camera wordt aangesloten.
- Het verdient aanbeveling om de optionele netvoedingsadapterset te gebruiken als u van plan bent de camera langere tijd te gebruiken.
- <span id="page-72-1"></span>• Standaard wordt de maximumresolutie automatisch geselecteerd in overeenstemming met het AV-apparaat en de camera. Als de opnamen niet juist worden weergegeven, wiizig dan de instelling bij [HDMI uit] in het menu  $\Sigma$ 2.

## <span id="page-72-0"></span>De camera aansluiten op een computer

Sluit de camera aan op de computer met de bijgeleverde USB-kabel.

Zorg dat u een in de handel verkrijgebare USB-kabel met een micro B-aansluiting gebruikt.

- *1* Zet de computer aan.
- *2* Zet de camera uit.

### *3* Open op de camera het klepje van de aansluitingen en sluit de USB-kabel aan op de USB-aansluiting.

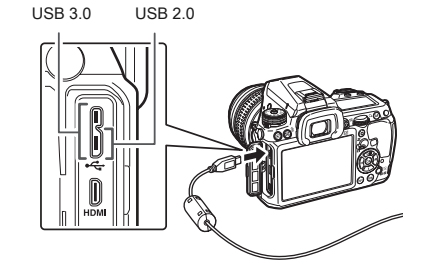

#### *4* Sluit de USB-kabel aan op de USB-poort van de computer.

## *5* Zet de camera aan.

De camera wordt herkend als een verwisselbare schijf. Als het "K-3" dialoogvenster wordt getoond, selecteert u [Open map voor het weergeven van bestanden met behulp van Windows Explorer] en klikt u op de knop OK.

## *6* De opnamen opslaan op de computer.

## *7* De camera loskoppelen van de computer.

## **W** Voorzichtig

• De camera kan niet worden gebruikt als deze aangesloten is op de computer. Als u de camera wilt gebruiken, beëindig dan de USB-verbinding op de computer, schakel de camera uit en verwijder de USB-kabel.

## **@** Memo

- Raadpleeg ["Systeemvoorwaarden voor USB-aansluiting](#page-103-0)  [en bijgeleverde software" \(p.102\)](#page-103-0) voor de systeemeisen die gelden voor de aansluiting van de camera op de computer of voor het gebruik van de software.
- De USB-aansluitingsstand bij het aansluiten van de camera op een computer kan ingesteld worden in [USB-aansluiting] van het  $\geq 1$  menu. Normaliter hoeft u de standaard instelling niet te wijzigen ([MSC]).

#### USB-aansluiting

De micro B-aansluiting ondersteunt zowel USB 3.0 kabels en USB 2.0 kabels. Beide types kunnen met deze camera gebruikt worden. Als de host controller van het apparaat dat op de camera is aangesloten USB 3.0 ondersteunt, dan is de gegevensoverdracht sneller als er gebruik wordt gemaakt van een USB 3.0 kabel.

## <span id="page-73-2"></span>Opnamen bewerken en verwerken

## <span id="page-73-3"></span>Een beeld maken

Kopieert opnamen tussen kaarten in SD1- en SD2-gleuf.

- *1* Selecteer een opname die op de geheugenkaart is opgeslagen uit de opnamen die gekopieerd moeten worden, en toont dit in een enkele weergave.
- **2** Selecteer **E→** in het weergavepalet.

*3* Selecteer [Selec. opname(n)] of [Een map select.] en druk op  $@.$ 

## Selecteer de te kopiëren opname(n) of map.

Kijk bij Stap 2 van ["Geselecteerde opnamen wissen" \(p.68\)](#page-69-0)  voor informatie over het selecteren van opname(n) of een map.

## *5* Druk op G.

Het bevestigingsscherm voor opslaan verschijnt.

## Selecteer de locatie waar de opname(n) of map moeten worden opgeslagen en druk op  $\mathbf{\mathbb{C}}$ .

## <span id="page-73-0"></span>De grootte van de opname wijzigen

## **W** Voorzichtig

- U kunt het formaat van opnamen alleen wijzigen of opnamen alleen uitsnijden als de opnamen met deze camera zijn gemaakt.
- Opnamen waarvan het formaat is gewijzigd of opnamen die al tot de minimale bestandsgrootte zijn uitgesneden, kunnen niet verwerkt worden.

## <span id="page-73-1"></span>Wijzigen van de resolutie (Formaat wijzigen)

<span id="page-73-4"></span>Resolutie van een opname wijzigen en het resultaat opslaan als een nieuw bestand.

#### *1* Geef in de enkelbeeldweergave de opname weer die u wilt bewerken.

## $2$  Selecteer  $\Box$  in het weergavepalet.

Het scherm verschijnt waarin de opnameresolutie kan worden geselecteerd.

## Gebruik **∢** > om de opnameresolutie te selecteren en druk op  $\mathbf{\mathfrak{B}}$ .

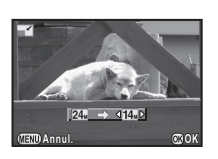

U kunt een van de opnamegroottes kiezen, die kleiner is dan de originele opname.

Het bevestigingsscherm voor opslaan verschijnt.

#### Selecteer [Opslaan op SD1] of [Opslaan op SD2] en druk op  $<sup>1</sup>$ .</sup>

#### Uitsnijden van deel van de opname (Uitsnijden)

Snijdt alleen het gewenste gebied van een geselecteerde opname uit en bewaart deze als een nieuwe opname.

### *1* Geef in de enkelbeeldweergave de opname weer die u wilt bewerken.

### $2$  Selecteer  $\Box$  in het weergavepalet.

Het uitsnijkader waarmee u bepaalt welk deel u wilt uitsnijden en welke afmetingen dat deel krijgt, wordt weergegeven.

*3* Bepaal de grootte en de positie van het gebied dat u wilt uitsnijden met behulp van het kader.

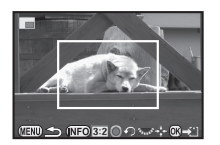

#### Beschikbare bewerkingen

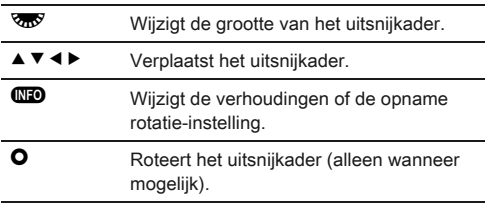

*4* Druk op E.

Het bevestigingsscherm voor opslaan verschijnt.

#### *5* Selecteer [Opslaan op SD1] of [Opslaan op SD2] en druk op  $@$ .

### <span id="page-74-1"></span>Corrigeren van kleurmoiré

<span id="page-74-0"></span>Vermindert kleurmoiré in opnamen.

#### *1* Geef in de enkelbeeldweergave de opname weer die u wilt bewerken.

## $2$  Selecteer  $\Box$  in het weergavepalet.

[Deze opname kan niet worden verwerkt] wordt getoond als de opname niet bewerkt kan worden.

## *3* Selecteer het niveau met  $\blacktriangleleft$   $\blacktriangleright$  en druk op  $\mathbf{\mathbb{C}}$ .

Het bevestigingsscherm voor opslaan verschijnt.

<span id="page-74-3"></span>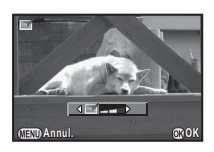

#### *4* Selecteer [Opslaan op SD1] of [Opslaan op SD2] en druk op  $@.$

## **W** Voorzichtig

• De functie voor corrigeren van kleurmoiré kan alleen worden gebruikt voor JPEG-opnamen die met deze camera zijn gemaakt.

## <span id="page-74-2"></span>Opnamen verwerken met digitale filters

- *1* Geef in de enkelbeeldweergave de opname weer die u wilt bewerken.
- *2* Selecteer **0** in het weergavepalet. Het scherm voor selectie van een filter verschijnt.

## *3* Selecteer een filter.

Gebruik AR om een andere opname te selecteren.

<span id="page-75-10"></span><span id="page-75-7"></span><span id="page-75-6"></span><span id="page-75-5"></span><span id="page-75-1"></span>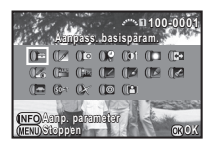

<span id="page-75-12"></span><span id="page-75-11"></span><span id="page-75-9"></span><span id="page-75-8"></span><span id="page-75-4"></span><span id="page-75-0"></span>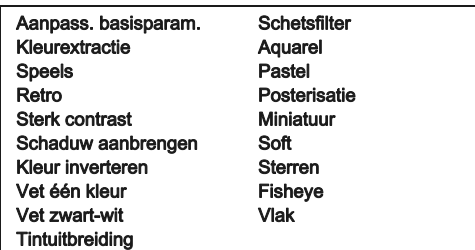

<span id="page-75-3"></span>Ga verder naar stap 6 als u geen parameters wilt wijzigen.

## Druk op **GEO**.

Het scherm voor het instellen van de parameters verschijnt.

## *5* Instellen van de parameters.

<span id="page-75-13"></span><span id="page-75-2"></span>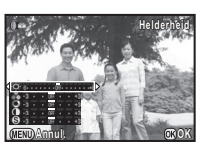

#### Beschikbare bewerkingen

- 
- $\blacktriangle\blacktriangledown$  Selecteert een parameter.
- $\blacklozenge$  Past de waarde aan.

## Druk op  $@$ .

Het bevestigingsscherm voor opslaan verschijnt.

## *7* Selecteer [Extra filter(s) toepassen], [Opslaan op SD1] of [Opslaan op SD2], en druk op  $\mathfrak{B}.$

Selecteer [Extra filter(s) toepassen] als u nog meer filters wilt toepassen op dezelfde opname. Het scherm van stap 3 verschijnt opnieuw.

## **W** Voorzichtig

• Alleen JPEG- en RAW-opnamen die zijn gemaakt met deze camera, kunnen worden bewerkt met de digitale filters.

#### ⊗ Memo

• U kan tot 20 filters toepassen op hetzelfde beeld, inclusief een digitale filter, gebruikt tijdens het maken van de opname ([p.63](#page-64-0)).

#### Filtereffecten kopiëren

Past de filtereffecten van een geselecteerde opname toe op andere opnamen.

#### *1* Geef een met een filter bewerkte opname weer in de enkelbeeldweergave.

- Selecteer **0** in het weergavepalet.
- *3* Selecteer [Filtereffecten opnieuw maken] en druk op  $\mathbf{\mathbf{\Omega}}$ .

De filtereffecten die voor de geselecteerde opname gebruikt zijn, verschijnen.

#### **Druk op CEO** om de details van de parameters weer te controleren.

Druk nogmaals op **WD** om terug te gaan naar het vorige scherm.

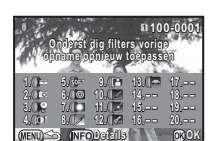

**MENU OK**

**Filtereffecten opnieuw maken Oorspr. opname zoeken orspr. Digitaal filter toepassen igitaal** 

## Druk op  $\mathbf{C}$ .

Het scherm voor selectie van opnamen verschijnt.

#### *6* Selecteer een opname met s<sup>on</sup> voor het toepassen van dezelfde filtereffecten en druk op  $@.$

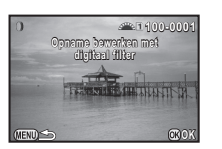

U kunt alleen opnamen die in dezelfde geheugenkaart staan

en die nog niet met een filter zijn bewerkt, selecteren. Het bevestigingsscherm voor opslaan verschijnt.

#### *7* Selecteer [Opslaan op SD1] of [Opslaan op SD2] en druk op  $@.$

## **@** Memo

• Indien [Oorspr. opname zoeken] geselecteerd is in Stap 3, dan kan de oorspronkelijke opname voordat de digitale filter werd toegepast, opgehaald worden.

## Een samengestelde opname maken (Index)

Voegt een aantal opnamen samen tot een nieuwe opname.

## **Selecteer ■ in het weergavepalet.**

Het scherm voor instelling van de index verschijnt.

## *2* Selecteer [Lay-out].

Selecteer **III**  $(Miniatuurweeraave)$ ,  $\blacksquare$  $(Vierkant)$ ,  $EII$  (Willekeurig1), 图 (Willekeurig2), 图 (Willekeurig3) of  $\boxed{\cdots}$  (Bubbel).

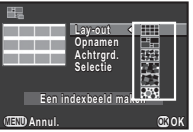

#### *3* Selecteer het aantal opnamen. Kies tussen 12, 24 en 36 bij [Opnamen].

Wanneer het aantal opgeslagen opnamen kleiner is dan het aantal geselecteerde opnamen, zullen lege ruimten verschijnen wanneer [Lay-out] is ingesteld op  $\Box$  en kunnen opnamen worden verdubbeld voor andere lay-outs.

#### *4* Selecteer de achtergrondkleur, wit of zwart, in [Achtrgrd.].

## *5* Selecteer een beeldselectietype bij [Selectie].

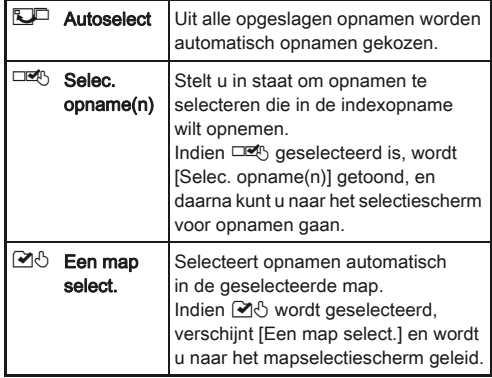

#### <span id="page-76-0"></span>Selecteer [Een indexbeeld maken] en druk op  $\mathbf{\mathfrak{B}}$ . De indexopname verschijnt.

#### *7* Selecteer [Opslaan op SD1], [Opslaan op SD2] of [Opnieuw sorteren], en druk op  $\mathbf{\mathfrak{B}}$ .

Als [Opnieuw sorteren] wordt geselecteerd, kunt u opnieuw selecteren welke opnamen u wilt opnemen in de index en een nieuwe indexopname weergeven.

#### **@** Memo

• De bestandsnaamindeling voor de indexopname is "INDXxxxx.JPG".

## Video bewerken

*1* Geef in de enkelbeeldweergave de video weer die u wilt bewerken.

## **Selecteer**  $\frac{2}{3}$  **in het weergavepalet.**

Het videobewerkingsscherm verschijnt.

## *3* Selecteer het punt waar u de video wilt splitsen.

Het beeld bij het splitspunt wordt boven in het scherm getoond. U kunt tot vier punten selecteren om de oorspronkelijke videoopname te splitsen in vijf segmenten.

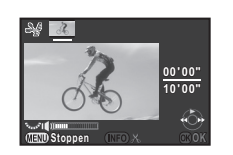

#### Beschikbare bewerkingen

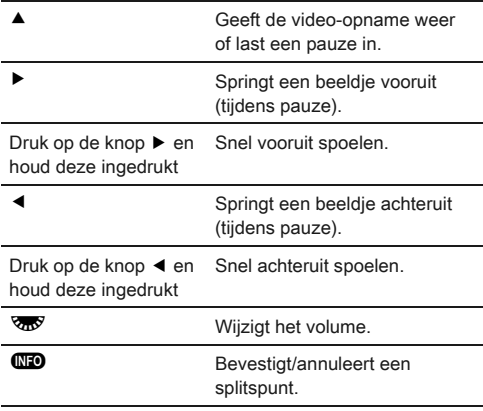

Ga verder naar stap 7 als u geen enkel segment wilt wissen.

## Druk op  $\mathbf{\Theta}$ .

Het scherm verschijnt waarin de segmenten kunnen worden geselecteerd die u wilt verwijderen.

#### Gebruik **4** ► om het selectiekader te verplaatsen en druk op E.

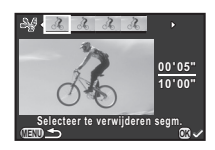

De segmenten die u wilt verwijderen zijn gespecificeerd. (Tegelijkertijd kunnen meerdere segmenten worden verwijderd.)

Druk nogmaals op de knop  $\blacksquare$  om de selectie te annuleren.

## $6$  Druk op  $40$ .

Het scherm van stap 3 verschijnt opnieuw.

## *7* Druk op E.

Het bevestigingsscherm voor opslaan verschijnt.

*8* Selecteer [Opslaan op SD1] of [Opslaan op SD2] en druk op  $@.$ 

## **@** Memo

• Geef de splitspunten op in chronologische volgorde vanaf het begin van de video-opname. Als u de geselecteerde splitspunten annuleert, annuleer ze dan elk in omgekeerde volgorde (vanaf het einde van de video tot het begin). U kunt beeldjes niet als splitspunten selecteren en de selectie van splitspunten niet annuleren in een andere volgorde dan de gespecificeerde volgorde.

## <span id="page-77-0"></span>RAW-ontwikkeling

U kunt RAW-opnamen omzetten naar JPEG-opnamen, en deze als nieuw bestand opslaan.

## Selecteer R<sup>ew</sup> in het weergavepalet.

Het scherm voor selectie van een verwerkingsoptie voor een RAW-opname verschijnt.

## Selecteer de gewenste optie en druk op  $\mathbf{\mathfrak{B}}$ .

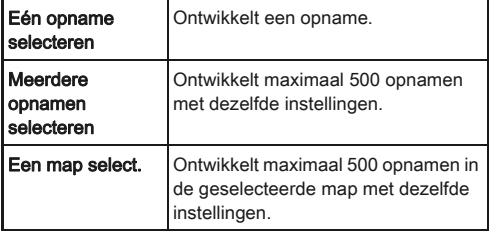

Wanneer [Eén opname selecteren] geselecteerd is, gaat u verder naar Stap 6.

Het scherm voor selectie van de opname/map verschijnt.

## *3* Selecteer de opname(n) of een map.

Kijk bij Stap 2 van ["Geselecteerde opnamen wissen" \(p.68\)](#page-69-0)  voor het selecteren van de opname(n) of een map.

## Druk op **GEO**.

Het scherm voor selectie van de methode voor de parameterinstelling verschijnt.

#### *5* Selecteer de methode voor de parameterinstelling en druk op  $\mathbf{\mathfrak{S}}$ .

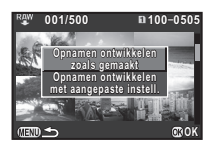

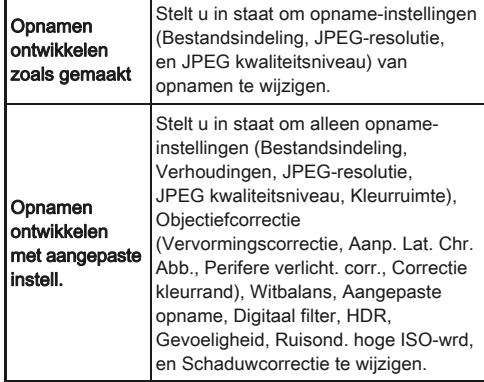

## *6* Stel de paramters in.

<span id="page-78-1"></span>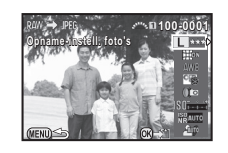

#### Beschikbare bewerkingen

- $\blacktriangle\blacktriangledown$  Selecteert een parameter.
- $\blacktriangleleft$  Wiizigt de waarde.
- Selecteert een andere opname (indien in weergave van een enkele opname).

Voor opname instellingen en objectiefcorrectie, drukt u op  $\blacktriangleright$  en selecteert u een onderdeel met behulp van  $\blacktriangle \blacktriangleright$ . Voor witbalans, aangepaste opname en digitaal filter drukt u op ▶ om het instelscherm op te roepen.

## Druk op  $\mathbf{C}$ .

Het bevestigingsscherm voor opslaan verschijnt.

#### *8* Selecteer [Opslaan op SD1] of [Opslaan op SD2] en druk op  $\mathbf{\mathfrak{S}}$ .

Wanneer [Eén opname selecteren] geselecteerd is, selecteert u [Doorgaan] or [Einde], en drukt u op  $\mathbf{C}$ .

## **W** Voorzichtig

• U kunt alleen RAW-opnamen ontwikkelen die met deze camera werden gemaakt.

#### ⊗ Memo

- <span id="page-78-0"></span>• Wanneer [Meerdere opnamen selecteren] of [Een map select.] geselecteerd is in Stap 2, wordt er een map met een nieuw nummer aangemaakt, en worden de JPEG-opnamen in een nieuwe map opgeslagen.
- Met de bijgeleverde software "Digital Camera Utility 5" kunt u RAW-bestanden ontwikkelen op een computer.

## Camera-instellingen

<span id="page-79-6"></span>De knop aanpassen/functies  $\overline{O}$ 4<br>van de e-knop

#### <span id="page-79-3"></span>Instellen van de  $\mathcal{L}_A/\mathcal{L}_B$ /V werking

U kunt voor elke belichtingsstand parameters selecteren als  $\triangle$  en  $\overline{\triangle}$  ingeschakeld zijn en er gedrukt is op  $\overline{\triangle}$ .

<span id="page-79-0"></span>Instellingen

#### <span id="page-79-4"></span>Selecteer [Instelling e-knoppen] in het  $\Box$ 4 menu en druk op  $\blacktriangleright$ .

Het scherm [Instelling e-knoppen] wordt getoond.

Selecteer een belichtingsstand en druk op ▶. Het scherm voor de geselecteerde belichtingsfunctie verschijnt.

*3* Selecteer de gewenste instelling voor elke belichtingsstand en druk op E.

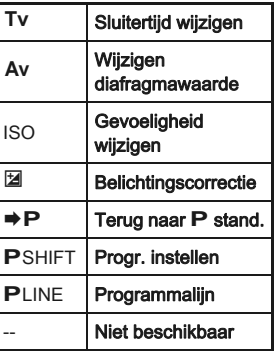

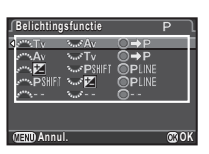

## **Druk op <b>FRD**.

Het scherm [Instelling e-knoppen] verschijnt opnieuw. Herhaal stappen 2 tot 4.

**Druk tweemaal op <b>FRD**.

#### <span id="page-79-8"></span>**@** Memo

• Als u [Rotatierichting] in Stap 2 selecteert, kunt u het verkregen effect verwijderen door te draaien aan  $\mathbb{Z}$  of  $\mathbb{Z}$ .

#### <span id="page-79-1"></span>Instellen van de werking van de knop

U kunt de functies instellen als  $\mathbb{R}$  of  $\mathbb{O}$  ingedrukt is, of als de hoofdschakelaar naar  $\Omega$  gedraaid is.

#### Selecteer [Knoppen aanpassen] in het  $\Box$ 4 menu en druk op  $\blacktriangleright$ .

<span id="page-79-7"></span><span id="page-79-5"></span>Het scherm [Knoppen aanpassen] verschijnt.

#### <span id="page-79-2"></span>*2* Selecteer [RAW/Fx-knop], [AF-knop] of [Voorbeeldwiell en druk op  $\blacktriangleright$ .

**Knoppen aanpassen noppen RAW/Fx-knop AW/Fx-knop AF-knop**  $\Delta F = 1$ **Voorbeeld-wiel oorbeeld-wiel** Ò **MEND SET** 

Het scherm verschijnt waarin de functie aan het geselecteerde item kan worden toegewezen.

## *3* Selecteer een functie en druk op E.

De volgende functies kunnen worden toegewezen aan elke knop.

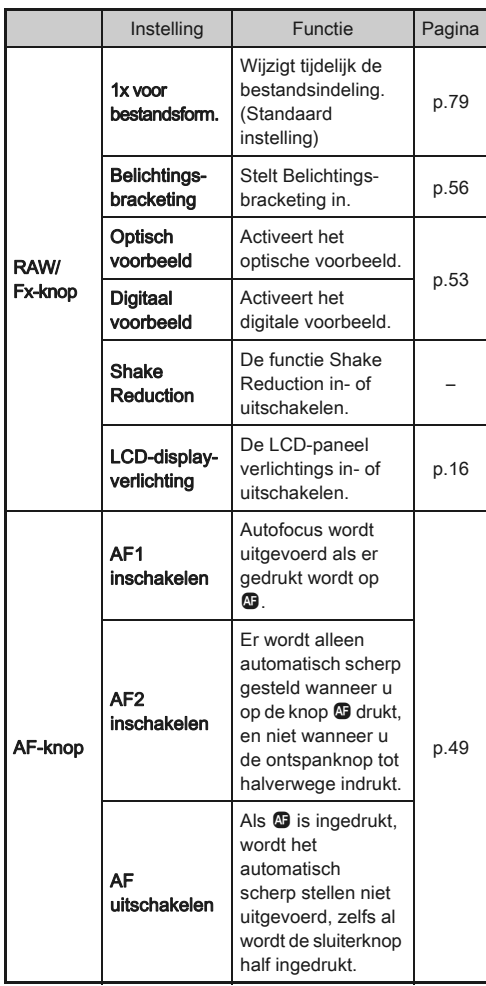

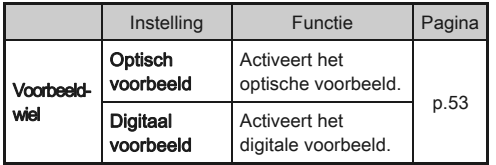

#### $4$  Druk op  $\mathbb{E}$ .

Het scherm [Knoppen aanpassen] verschijnt opnieuw. Herhaal stappen 2 tot 4.

## **5** Druk tweemaal op **FID**.

## **Woorzichtig**

<span id="page-80-2"></span>• [LCD-displayverlichting] in [RAW/Fx-knop] kan niet geselecteerd worden als [22. LCD-displayverlichting] is ingesteld op [Uit] in het menu C4.

#### <span id="page-80-1"></span><span id="page-80-0"></span>Instelling van 1x voor bestandsformaat

#### *1* Instellen van [RAW/Fx-knop] op [1x voor bestandsform.] in stap 3 van ["Instellen van de](#page-79-1)  [werking van de knop" \(p.78\)](#page-79-1).

## 2 Selecteer  $\boxtimes$  of  $\square$  bij [Stop na 1 opname].

- $\overline{\mathsf{M}}$ De opname-indeling keert terug naar [Bestandsindeling] instelling van [Opname-instell. foto's] in het  $\Box$ 1 menu nadat een opname gemaakte is. (Standaard instelling)  $\Box$ De instelling blijft behouden totdat een van de volgende bedieningshandelingen wordt uitgevoerd: • Wanneer u opnieuw drukt op C • Wanneer u drukt op  $E$ ,  $F$  of  $F$  of  $F$  of als er
	- gedraaid wordt aan de functiekiezer of de hoofdschakelaar

#### *3* Selecteer de bestandsindeling als er gedrukt wordt op **P.**

Links staat de [Bestandsindeling] instelling; rechts staat het bestandsformaat wanneer de **PERI** toets wordt ingedrukt.

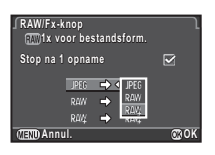

#### **W** Voorzichtig

• De functie 1x voor bestandsformaat kan niet gebruikt worden als [Geheugenkaartopties] ingesteld is op [RAW/JPEG afzonderlijk] in het  $\Box$ 1 menu. [\(p.41](#page-42-0))

## Veelgebruikte instellingen opslaan **A4**

De camera-instellingen kunnen opgeslagen worden op U1, U2, en U3 van de functiekiezer en kunnen herhaaldelijk gebruikt worden.

De volgende instellingen kunnen opgeslagen worden.

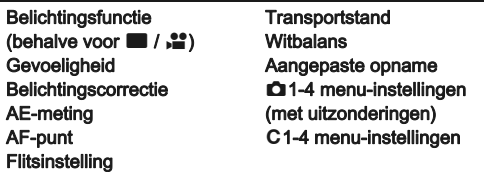

#### De instellingen opslaan

*1* Instellen dat alle instelling op de camera worden opgeslagen.

#### Selecteer [USER-stand opslaan] in het  $\Box$ 4 menu en druk op  $\blacktriangleright$ .

Het scherm [USER-stand opslaan] verschijnt.

*3* Selecteer [Instellingen opslaan] en druk op  $\blacktriangleright$ .

Het scherm [Instellingen opslaan] verschijnt.

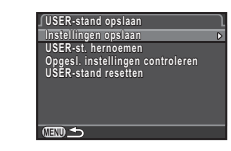

#### *4* Selecteer [USER1], [USER2] of [USER3], en druk op  $\blacktriangleright$ .

## **Selecteer [Opslaan] en druk op**  $\mathbf{C}$ **.**

Het scherm van stap 3 verschijnt opnieuw.

## **W** Voorzichtig

• [USER-stand opslaan] kan niet geselecteerd worden als de functiekiezer is ingesteld op  $\blacksquare$ .

#### ⊗ Memo

- De als GEBRUIKER-stand opgeslagen instellingen kunnen op het scherm getoond worden als u in Stap 3 [Opgesl. instellingen controleren] selecteert.
- Om de instellingen terug te zetten naar de standaard waarden, selecteert u in Stap 3 [USER-stand resetten].

#### <span id="page-81-0"></span>Een instelnaam wijzigen

U kunt de naam van de GEBRUIKER-stand waarin u de instellingen opslaat, wijzigen.

*1* Selecteer [USER-st. hernoemen] in stap 3 van "Instellingen Opslaan" en druk op  $\blacktriangleright$ .

Het scherm [USER-st. hernoemen] verschijnt.

## *2* Selecteer [USER1], [USER2] of [USER3], en druk op  $\blacktriangleright$ .

Het scherm voor het invoeren van tekst wordt weergegeven.

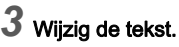

Er kunnen maximaal 18 alfanumerieke single-byte tekens en symbolen worden ingevoerd.

Cursor voor tekstselectie

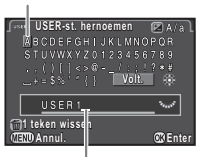

<span id="page-82-2"></span>Cursor voor tekstinvoer

#### Beschikbare bewerkingen

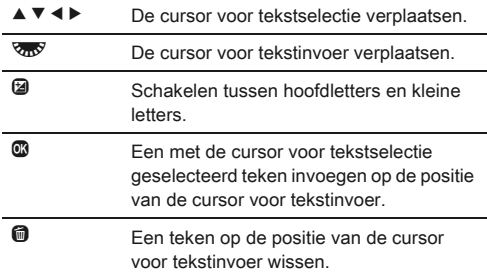

#### *4* Na het invoeren van de tekst, verplaatst u de tekst selectiecursor naar [Volt.], en drukt u op  $\mathbf{\mathbb{C}}$ .

Het scherm [USER-st. hernoemen] verschijnt weer.

#### Gebruik van de Opgeslagen GEBRUIKER-stand

## Stel de functiekiezer in op U1, U2, of U3.

De GEBRUIKER-stand richtlijn wordt gedurende 30 seconden weergegeven.

Gebruik ▲ ▼ voor het controleren van de opgeslagen instellingen.

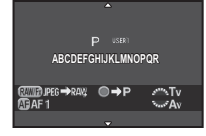

## *2* Wijzig de instellingen waar nodig.

<span id="page-82-0"></span>De belichtingsstand kan gewijzigd worden in [Belichtingsfunctie] van het  $\Box$ 1 menu.

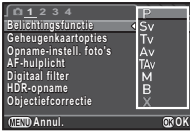

#### **@** Memo

• De instellingen die zijn gewijzigd in stap 2 worden niet opgeslagen als GEBRUIKER-stand instellingen. De camera keert na uitschakeling terug naar de instellingen die oorspronkelijk waren opgeslagen. Om de oorspronkelijke instellingen te wijzigen, slaat u de GEBRUIKER-stand instellingen opnieuw op.

#### De lokale datum en tijd van  $\mu$ e iokale datum en tijd van de opgegeven stad weergeven

De datum en tijd die zijn ingesteld bij de basisinstellingen [\(p.35\)](#page-36-0) dienen als datum en tijd voor uw huidige locatie, en vormen de opnamedatum/tijd van uw opnamen.

Als u de bestemmingstijd instelt op een locatie die verschilt van uw huidige locatie, dan kunt u de lokale datum en tijd op de monitor weergeven als u in het buitenland bent en ook opnamen opslaan met het tijdstempel van de lokale datum en tijd.

## **Selecteer [Wereldtijd] in het**  $\lambda$ **1 menu.**

#### *2* Selecteer de tijd die u wilt weergeven in [Tijdinstelling]. Selecteer  $\Delta$  (Thuistiid) of  $\rightarrow$

<span id="page-82-3"></span><span id="page-82-1"></span>(Bestemmingstijd).

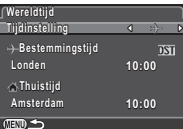

## Selecteer  $\mathfrak{g} \rightarrow \mathfrak{g}$  Bestemmingstiid] en druk op  $\blacktriangleright$ .

Het scherm  $[\rightarrow]$  Bestemmingstijd] wordt weergegeven.

## Gebruik **∢ ▶** om een stad te selecteren.

Gebruik **W** voor het wijzigen van de region.

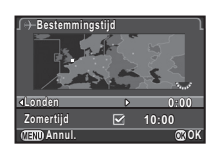

#### *5* Selecteer [Zomertijd] (daylight saving time), en gebruik  $\blacktriangleleft$   $\blacktriangleright$  voor het selecteren van  $\Box$  of  $\boxtimes$ .

## *6* Druk op E.

Het scherm [Wereldtijd] verschijnt opnieuw.

## **@** Memo

- Zie ["Lijst met steden voor Wereldtijd" \(p.102\)](#page-103-1) voor steden die als thuistiid of bestemmingstijd kunnen worden geselecteerd.
- Selecteer [ $\triangle$  Thuistiid] bij stap 3 om instelling van de stad en zomertijd voor de thuistijd te wijzigen.
- $\cdot$   $\div$  verschijnt in het Bedieningspaneel als [Tijdinstelling] is ingesteld op  $\rightarrow$ .

# Instellingen selecteren om op te slaan **AFC 14**<br>in de camera

De meeste functies die op deze camera worden ingesteld, worden opgeslagen als de camera wordt uitgezet. Voor de volgende functie-instellingen kunt u selecteren of de instellingen moeten worden opgeslagen  $(\overline{\boxtimes})$  of dat deze moeten worden teruggezet naar de standaardwaarde  $(\Box)$  wanneer de camera wordt uitgezet. De standaard instellingen zijn  $\square$  voor Digitale Filter en HDRopname, en  $\boxtimes$  voor andere functies. Stel dit in bij [Geheugen] in het menu  $\Box$ 4.

<span id="page-83-2"></span>Flitsinstelling **Transportstand** Witbalans Aangepaste opname **Gevoeligheid** Belichtingscorrectie

Belichtingscompensatie Digitaal filter HDR-opname Compositie aanpassen Display weergave-info

## Memo

• Wanneer u [Reset] van het menu  $\triangle 3$  uitvoert, worden alle geheugeninstellingen teruggezet naar de standaardwaarde.

## **Annul. OK** Instellingen voor bestandsbeheer

#### <span id="page-83-1"></span><span id="page-83-0"></span>Beveiliging van opnamen tegen wissen (Beveiligen)

U kunt opnamen beveiligen zodat deze niet per ongeluk kunnen worden gewist.

## **W** Voorzichtig

• Zelfs beveiligde opnamen worden gewist wanneer de geplaatste geheugenkaart wordt geformatteerd.

## **Selecteer**  $o_{\overline{n}}$  **in het weergavepalet.**

Het scherm verschijnt waarin de eenheid voor verwerking kan worden geselecteerd.

#### *2* Selecteer [Selec. opname(n)] of [Een map select.] en druk op  $@$ .

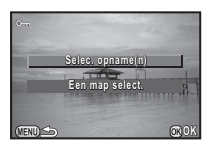

## *3* Selecteer de opname(n) of map die u wilt beveiligen.

Kijk bij Stap 2 van ["Geselecteerde opnamen wissen" \(p.68\)](#page-69-1)  voor het selecteren van de opname(n) of een map. Ga verder naar Stap 5 als [Een map select.] geselecteerd is.

## *4* Druk op G.

Het bevestigingsscherm verschijnt.

5 Selecteer [Beveiligen] en druk op  $\mathbf{\Phi}$ .

## **⊘** Memo

• Om alle in de geheugenkaart opgeslagen opnamen te beveiligen, selecteert u [Alle beelden beveiligen] van het **F1** menu.

## Instellingen voor het map/bestand selecteren voor net mappestand van V2

#### Mapnaam

Wanneer er opnamen worden gemaakt met deze camera wordt er automatisch een map gemaakt en worden de opnamen opgeslagen in de nieuwe map. Elke mapnaam bestaat uit een doorlopend nummer van 100 tot 999 en een serie van 5 karakters.

U kunt de mapnaam ook wijzigen in [Mapnaam] van het  $\clubsuit$  2 menu.

## Selecteer [Mapnaam] in **-42** menu en druk op ▶.

Het scherm [Mapnaam] verschijnt.

*2* Selecteer een mapnaam en druk op  $<sup>3</sup>$ .</sup>

<span id="page-84-0"></span>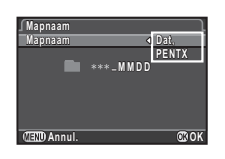

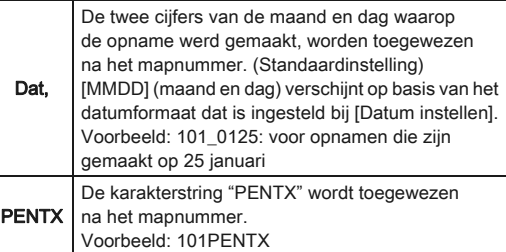

Ga verder naar stap 5 als u de mapnaam niet wilt wijzigen.

## $3$  Druk op  $\blacktriangledown$ , en druk vervolgens op  $\blacktriangleright$ .

Het scherm voor het invoeren van tekst wordt weergegeven.

## *4* Wijzig de tekst.

Voer 5 alfanumerieke tekens van een enkele byte in. Kijk bij Stappen 3 en 4 van ["Een instelnaam wijzigen" \(p.80\)](#page-81-0)  voor informatie over het invoeren van tekst.

## **Druk tweemaal op <b>FRD**.

## ⊗ Memo

- Er wordt een map met een nieuw nummer aangemaakt wanneer de mapnaam wordt gewijzigd.
- Er kunnen maximaal 500 opnamen (100 opnamen voor een Eye-Fi-kaart) worden opgeslagen in één enkele map. Wanneer het aantal gemaakte opnamen hoger wordt dan 500, wordt een nieuwe map aangemaakt met een nummer dat volgt op het nummer van de map die momenteel wordt gebruikt. Bij opnamen met belichtingsbracketing worden opnamen opgeslagen in dezelfde map totdat het maken van opnamen is voltooid.
- <span id="page-84-1"></span>• Wanneer [Nieuwe map maken] geselecteerd is in het  $\leq 2$ menu, dan wordt een map met een nieuw nummer aangemaakt als de volgende opname opgeslagen wordt. Er wordt een nieuwe map aangemaakt op beide geheugenkaarten als een geheugenkaart geplaatst is in zowel SD1 als SD2.

• Wanneer [Meerdere opnamen selecteren] of [Een map select.] van [RAW-ontwikkeling] uitgevoerd wordt, dan wordt een map met een nieuw nummer aangemaakt en worden de JPEG-opnamen in de nieuwe map opgeslagen. ([p.76](#page-77-0))

## **W** Voorzichtig

• Het maximale mapnummer is 999. Nadat u dit aantal van 999 bereikt heeft, kunt u geen nieuwe opnamen opslaan als u probeert om de mapnaam te wijzigen of een nieuwe map wilt aanmaken, of als het mapnaam nummer 9999 bereikt heeft.

#### <span id="page-85-0"></span>Bestandsnaam

<span id="page-85-2"></span>Een van de volgende karakterstrings wordt gebruikt als het voorvoegsel van de bestandsnaam, afhankelijk van de instelling bij [21. Kleurruimte] in het menu C3.

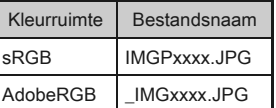

De eerste vier tekens kunnen gewijzigd worden naar een karakterreeks van uw keuze.

#### **Selecteer [Bestandsnaam] in het**  $\lambda$ **2 menu** en druk op  $\blacktriangleright$ .

Het scherm [Bestandsnaam] wordt weergegeven.

## **Selecteer**  $\Omega$  **of**  $\mathbb{S}$  **en** druk op  $\blacktriangleright$ .

Het scherm voor het invoeren van tekst wordt weergegeven.

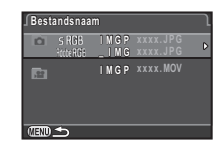

## *3* Wijzig de tekst.

Er kunnen maximaal 4 alfanumerieke single-byte tekens worden ingevoerd.

Kijk bij Stappen 3 en 4 van ["Een instelnaam wijzigen" \(p.80\)](#page-81-0)  voor informatie over het invoeren van tekst.

## **Druk tweemaal op <b>FRD**.

#### ⊗ Memo

- Wanneer [Kleurruimte] [AdobeRGB] is, dan is het voorvoegsel voor de bestandsnaam "\_" en vormen de eerste drie tekens van de opgegeven karakterreeks de bestandsnaam.
- Voor video's is de bestandsnaam, ongeacht de instelling voor [Kleurruimte], "IMGPxxxx.MOV" of een bestandsnaam met de gespecificeerde tekenreeks.

#### Bestandsnummer

<span id="page-85-3"></span>Elke bestandsnaam bestaat uit een string van 4 karakters en een volgnummer van 0001 t/m 9999. Zelfs als een nieuwe map wordt aangemaakt bij [Opeenvolg. nummering] van [Bestandsnummer] in het menu  $\mathcal{L}_2$ , kunt u instellen of u

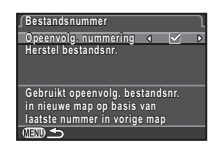

<span id="page-85-1"></span>voor de bestandsnaam door wilt gaan met de volgnummering.

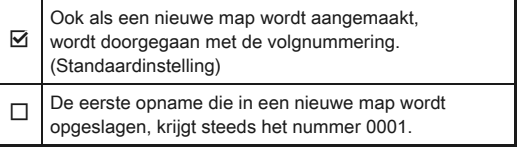

Selecteer [Herstel bestandsnr.] om het bestandsnummer terug te zetten naar de standaardwaarde.

#### **@** Memo

Wanneer het bestandsnummer het nummer 9999 bereikt wordt een nieuwe map aangemaakt en wordt het bestandsnummer teruggezet.

## De Copyright-informatie instellen  $\sqrt{ }2$

Sluit informatie over de fotograaf en copyright in Exif-gegevens in.

Selecteer [Copyrightinformatie] in het  $\lambda$ 2 menu en druk op  $\blacktriangleright$ .

<span id="page-86-2"></span>Het scherm [Copyrightinformatie] wordt weergegeven.

#### 2 Gebruik  $\leftrightarrow$  voor het instellen van [Copyrightgeg. insluiten].

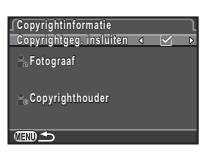

 $\Box$  Copyrightgegevens worden niet ingesloten in de Exif. (standaardinstelling)

 $\boxtimes$  Copyrightgegevens worden ingesloten in de Exif.

#### *3* Selecteer [Fotograaf] of [Copyrighthouder], en druk op  $\blacktriangleright$ .

<span id="page-86-6"></span><span id="page-86-1"></span>Het scherm voor het invoeren van tekst wordt weergegeven.

## *4* Wijzig de tekst.

Er kunnen maximaal 32 alfanumerieke single-byte tekens en symbolen worden ingevoerd.

Kijk bij Stappen 3 en 4 van ["Een instelnaam wijzigen" \(p.80\)](#page-81-0)  voor informatie over het invoeren van tekst.

## **Druk tweemaal op <b>FRD**.

#### Memo

• De Exif-informatie kan gecontroleerd worden met behulp van de geleverde software "Digital Camera Utility 5".

## <span id="page-86-0"></span>Gebruik van een draadloze geheugenkaart als aandze

<span id="page-86-4"></span>Een geheugenkaart met een ingebouwde draadloze LAN "Eye-Fi card" (Wi-Fi overdracht) of een "Flucard" die compatibel is met deze camera, kan gebruikt worden. Via deze kaarten kunnen opnamen via een draadloze LAN overgezet worden van de camera naar een computer of een ander apparaat. Selecteer de camerahandeling bij het gebruik van een Eye-Fi kaart of een Flucard bij [Draadloze geh.kaart] van het  $\triangle$ 3 menu.

#### <span id="page-86-3"></span>**Selecteer [Draadloze geh.kaart] in**  $\lambda$ **3 menu** en druk op  $\blacktriangleright$ .

Het scherm [Draadloze geh.kaart] verschijnt.

## *2* Selecteer [Actiemodus].

Weergave van onderdelen die ingesteld kunnen worden afhankelijk van het geplaatste kaarttype.

<span id="page-86-5"></span>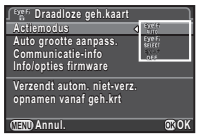

85

#### Eye-Fi-kaart

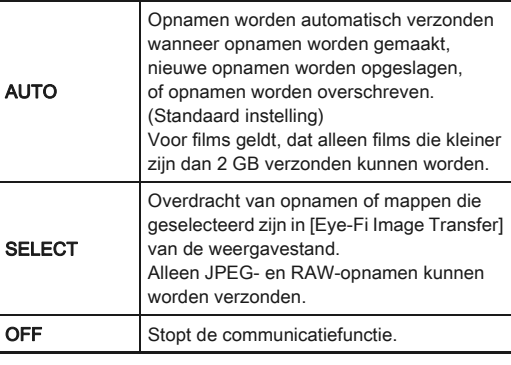

#### Flucard

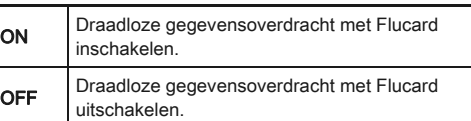

## *3* Specificeer [Auto grootte aanpass.].

<span id="page-87-0"></span>Wanneer ingesteld op  $\boxtimes$ , worden JPEG-opnamen opgeslagen op de Eye-Fi-kaart of Flucard met een grootte van XS.

## **Druk tweemaal op <b>FRD**.

#### **W** Voorzichtig

- Zorg dat u een Eye-Fi-kaart of een Flucard in de SD2-gleuf plaatst. Als deze geplaatst is in de SD1-gleuf, dan kan de draadloze LAN-functie niet gebruikt worden. Als een Eye-Fi kaart of een Flucard niet in de SD2-gleuf geplaatst is dan, kunnen de [Draadloze geh.kaart] instellingen van het menu **A3** niet ingesteld worden.
- Zorg ervoor dat u een draadloos LAN-toegangspunt instelt op een computer.
- Voor RAW-opnamen en filmbestanden hangt het succes van de verzending af van de specificaties en instellingen van de Eye-Fi-kaart die wordt gebruikt.
- Opnamen worden mogelijk niet verzonden als het batteriiniveau laag is.
- Het kan enige tijd duren als veel opnamen worden verzonden. De camera schakelt zichzelf mogelijk uit als de interne temperatuur van de camera te hoog wordt.
- Raadpleeg ["Over Eye-Fi-kaarten" \(p.111\)](#page-112-0) betreffende voorzorgsmaatregelen ten aanzien van Eye-Fi-kaarten.

#### ⊗ Memo

- Er kan gebruik gemaakte worden van een smartphone met deze camera als er een Flucard gebruikt wordt die compatibel is met deze camera. Kijk voor meer informatie over het gebruik van de kaart in de handleiding van de Flucard.
- Wanneer een Eye-Fi-kaart wordt gebruikt, kunnen in één enkele map 100 opnamen worden opgeslagen. Voor RAW+ opnamen worden twee bestanden geteld als één opname.
- In Stap 2, selecteert u [Communicatie-info] voor het controleren van de Draadloze LAN-informatie, en [Info/opties firmware] voor het controleren van de firmware-versie van de kaarten.
- Wanneer [Reset verzendinstell.] geselecteerd is in Stap 2, wordt de [Actiemodus] instelling terug gezet naar de standaard waarden.

## Beperkingen voor de combinaties van speciale functies

Bijlage

×: Niet beschikbaar

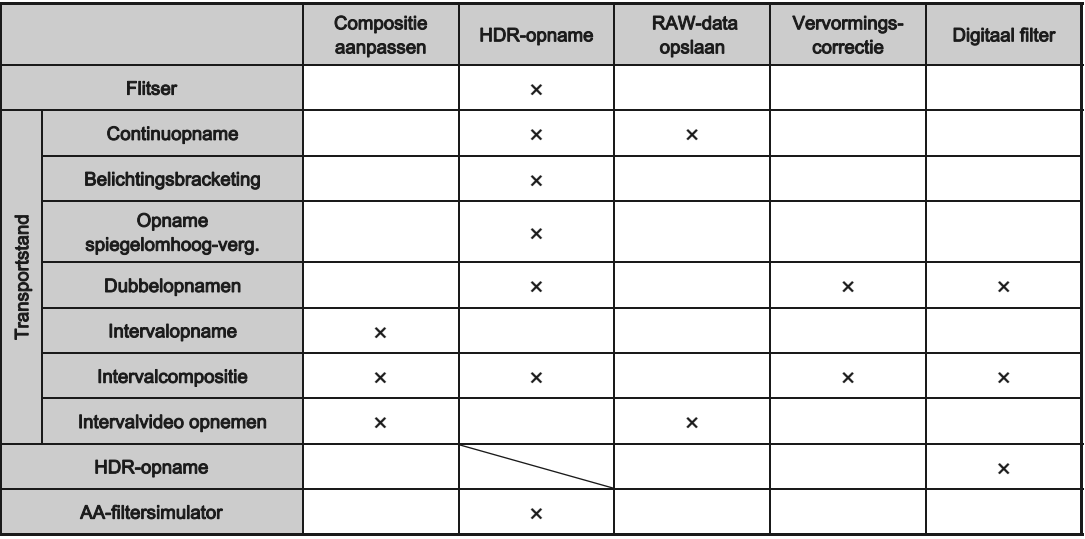

## <span id="page-89-3"></span>Functies beschikbaar met diverse objectieven

Alle belichtingsstanden zijn beschikbaar bij het gebruik van een DA, DA L of FA J objectief, of bij een objectief met een A stand wordt gebruikt met de diafragmaring in de stand  $A$ . Wanneer deze in een andere stand dan  $A$  worden gebruikt of wanneer andere objectieven worden gebruikt, gelden de

volgende beperkingen.

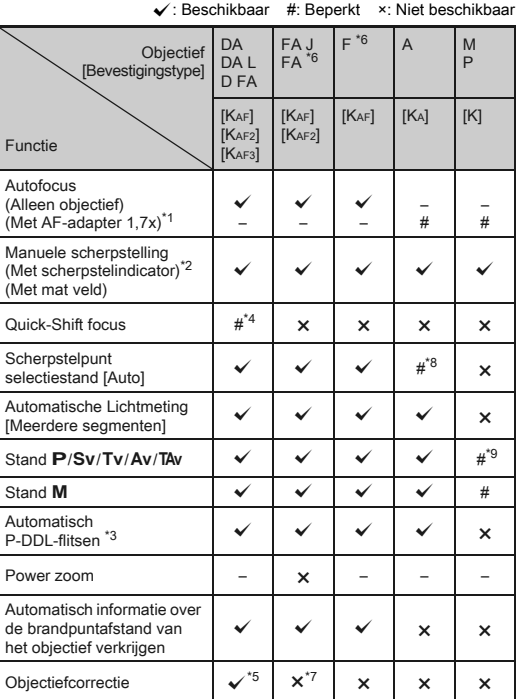

- \*1 Objectieven met een maximaal diafragma van F2,8 of sneller. Alleen beschikbaar bij de stand A.
- \*2 Objectieven met een maximaal diafragma van F5,6 of sneller.
- <span id="page-89-1"></span>\*3 Alleen beschikbaar bij gebruik van de ingebouwde flitser, AF540FGZ, AF540FGZ II, AF360FGZ, AF360FGZ II, AF200FG of AF160FC.
- \*4 Alleen beschikbaar bij compatibele objectieven.
- <span id="page-89-2"></span>\*5 De functie voor vervormingscorrectie wordt uitgeschakeld bij gebruik van een DA visoog van 10-17 mm objectief.
- <span id="page-89-0"></span>\*6 Als u een FA SOFT 28 mm F2,8 objectief, FA SOFT 85 mm F2,8 objectief, of F SOFT 85 mm F2,8 objectief gebruikt, stel [27. Diafragmaring gebruiken] dan in op [Activeren] in het menu C4. Er kunnen opnamen worden gemaakt met de ingestelde diafragmawaarde, maar alleen binnen het bereik voor handmatige instelling van het diafragma.
- \*7 Alleen beschikbaar met de volgende objectieven: FA 31 mm F1,8 Limited, FA 43 mm F1,9 Limited of FA 77 mm F1,8 Limited.
- \*8 Vast ingesteld op [Spot].
- \*9 Av met open diafragma. (De diafragmaring heeft geen effect op de eigenlijke diafragmawaarde.)

## **W** Voorzichtig

• Wanneer de diafragmaring in een andere stand staat dan  $A$  of wanneer een objectief zonder een stand  $\bm{A}$  of accessoires zoals een auto-tussenringenset of autobalg worden gebruikt, dan werkt de camera niet, behalve wanneer [27. Diafragmaring gebruiken] is ingesteld op [Activeren] in het menu E4. Raadpleeg ["De diafragmaring gebruiken"](#page-91-0)  [\(p.90\)](#page-91-0) voor meer informatie.

#### Objectieven en vattingen

DA-objectieven met een motor en FA- zoomobjectieven met powerzoom maken gebruik van de KAF2-vatting. Bij DA-objectieven met een motor, maar zonder AF-koppeling wordt de KAF3-vatting gebruikt. FA-objectieven met één enkele brandpuntsafstand (objectieven zonder zoom), DA- of DA L-objectieven zonder motor en D FA-, FA J- en F-objectieven zijn uitgerust met de KAF-vatting.

Raadpleeg de gebruiksaanwijzingen van de betreffende objectieven voor bijzonderheden.

#### Compatibiliteit met de ingebouwde flitser

Afhankelijk van het gebruikte objectief kan het gebruik van de ingebouwde flitser aan beperkingen onderhevig zijn.

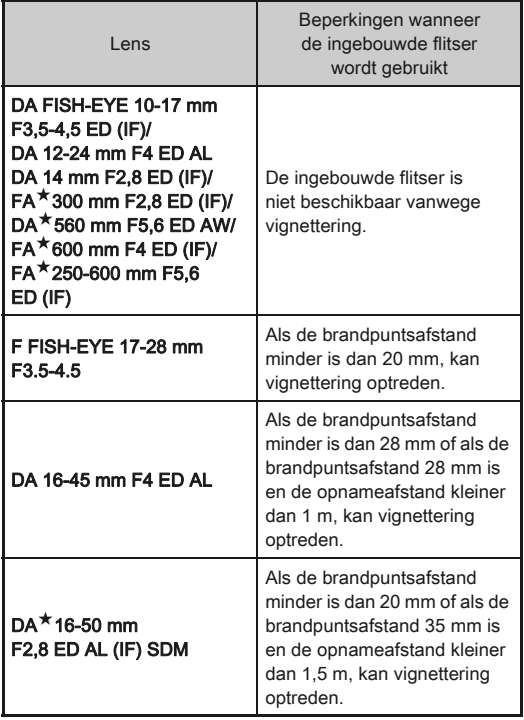

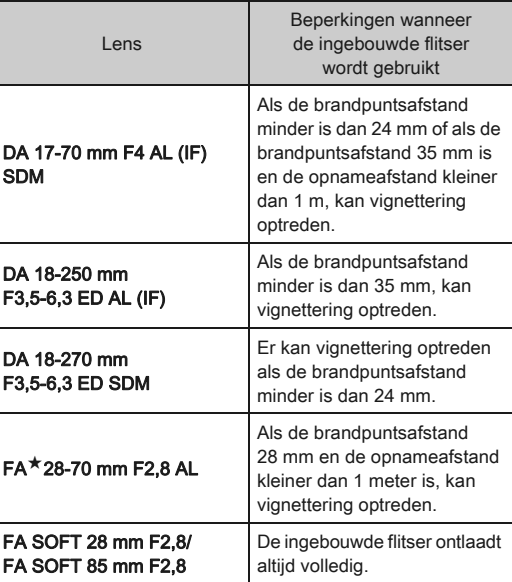

#### <span id="page-91-3"></span>De brandpuntafstand instellen  $\Box$ 3

De functie Shake Reduction treedt in werking via de verkregen informatie over het objectief zoals de brandpuntafstand. Stel de brandpuntafstand in bij gebruik van een objectief waarvoor informatie over de brandpuntafstand niet automatisch kan worden verkregen.

## *1* Zet de camera uit.

#### *2* Bevestig een objectief aan de camera en zet de camera aan.

<span id="page-91-1"></span>Het scherm [Inv brandp afstand] verschijnt.

## Gebruik **A** ▼ voor het instellen van de brandpuntafstand.

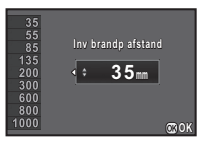

Druk op  $\blacktriangleleft$  voor het in de lijst selecteren van een waarde. Als u een zoomobjectief gebruikt,

selecteer dan de feitelijke brandpuntsafstand met de zoominstelling die wordt gebruikt.

## *4* Druk op E.

De camera keert terug naar de standbymodus.

#### **@** Memo

- De instelling van de brandpuntsafstand kan worden gewijzigd bij  $\ln v$  brandp afstandl in het menu  $\Delta 3$ .
- Als u een objectief gebruikt zonder een positie **A** of een objectief met een positie  $A$  terwijl de diafragmaring op een andere positie is ingesteld dan  $A$ , stel [27. Diafragmaring gebruiken] dan in op [Activeren] in het menu E4. [\(p.90](#page-91-0))

### <span id="page-91-4"></span><span id="page-91-0"></span>De diafragmaring gebruiken **E4**

De sluiter kan ontspannen worden, zelfs wanneer de diafragmaring van het D FA-, FA-, F- of A-objectief niet op de positie  $\bf{A}$  staat of wanneer er een objectief zonder positie  $A$  aangesloten is.

<span id="page-91-2"></span>Selecteer [Activeren] in [27. Diafragmaring gebruiken] van het menu E4 menu.

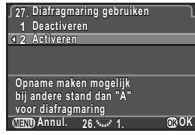

De volgende beperkingen zijn afhankelijk van het gebruikte objectief van toepassing.

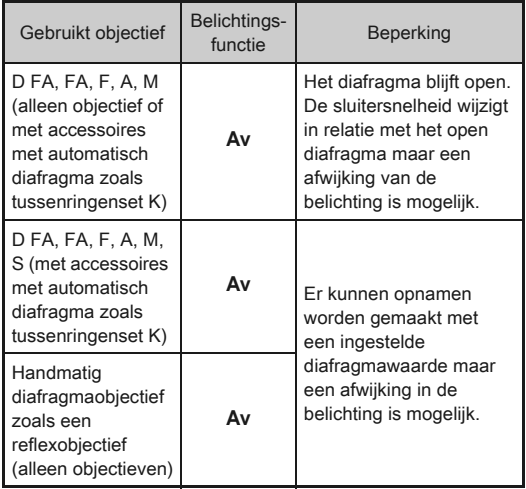

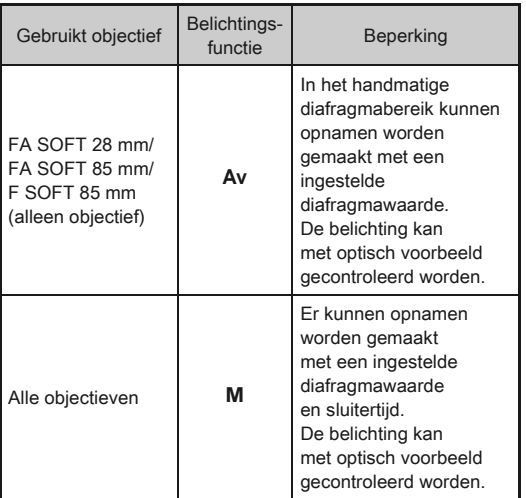

#### **<sup><sup>***@***</sup>** Memo</sup>

- $\cdot$  Als de diafragmaring op een andere positie dan  $\boldsymbol{A}$  wordt ingesteld, wordt de stand Av geactiveerd, ongeacht de instelling van de functiekiezer, behalve wanneer de stand  $M$ , **B** of **X** geselecteerd is.
- [F--] wordt voor de diafragma-indicator in het statusscherm, Live Weergave-scherm en zoeker en op het LCD-paneel getoond.perture indicator in the status screen, Live View screen and viewfinder and on the LCD panel.

## <span id="page-92-0"></span>Functies bij gebruik van een externe flitser

De optionele externe flitsers AF540FGZ, AF540FGZ II, AF360FGZ, AF360FGZ II, AF200FG of AF160FC ondersteunen diverse flitsinstellingen, zoals automatisch P-DDL-flitsen.

<span id="page-92-1"></span>x: Beschikbaar #: Beperkt ×: Niet beschikbaar

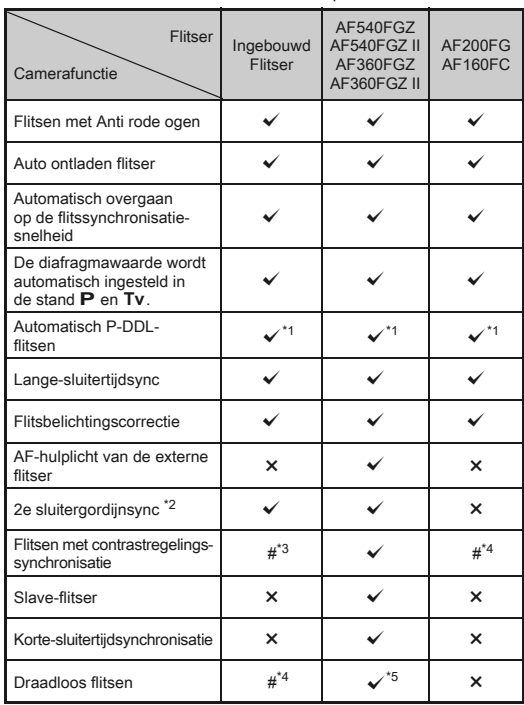

- \*1 Alleen beschikbaar bij gebruik van een DA-, DA L-, D FA-, FA J-, FA-, F- of A-objectief.
- <span id="page-93-0"></span>\*2 Sluitertijd van 1/90 seconden of langer.
- <span id="page-93-1"></span>\*3 Bij combinatie met de AF540FGZ, AF540FGZ II, AF360FGZ, of AF360FGZ II kan 1/3 van het flitslicht worden geproduceerd door de ingebouwde flitser en 2/3 door de externe flitser.
- <span id="page-93-2"></span>\*4 Alleen beschikbaar in combinatie met de flitsers AF540FGZ, AF540FGZ II, AF360FGZ, of AF360FGZ II.
- <span id="page-93-3"></span>\*5 Meerdere AF540FGZ, AF540FGZ II, AF360FGZ, of AF360FGZ II flitsers, of een combinatie van de AF540FGZ, AF540FGZ II, AF360FGZ, of AF360FGZ II en de ingebouwde flitser is vereist.

## **W** Voorzichtig

- Druk nooit op de knop Ø wanneer er een externe flitser is bevestigd op de camera. De ingebouwde flitser botst dan tegen de externe flitser. Als u beide flitsers tegelijk wilt gebruiken, schakel dan de functie voor draadloos flitsen in of sluit beide flitsers op elkaar aan met de verlengkabel.
- U kunt geen flitsers gebruiken met een omgekeerde polariteit (het middelste contact van de flitsschoen is de minpool) omdat de camera en/of flitser anders beschadigd kunnen raken.
- Combineer de flitsers niet met accessoires die een afwijkend aantal contacten hebben, zoals een flitshandgreep, omdat hierdoor storingen kunnen optreden.
- Combinaties met flitsers van andere fabrikanten kan tot fouten in de apparatuur leiden.

#### **@** Memo

- Met de AF540FGZ, AF540FGZ II, AF360FGZ, of AF360FGZ II kunt u de hoge snelheid sync flitser gebruiken voor het ontladen van de flitser en het maken van een opname met een snellere sluitersnelheid dan 1/180 seconden. Selecteer een belichtingsstand (zoals Tv) waarmee u de sluitersnelheid kunt instellen.
- Bij het gebruik van twee externe flitsers (AF540FGZ, AF540FGZ II, AF360FGZ, of AF360FGZ II) of bij het gebruik van de ingebouwde flitser met een of meerdere externe flitsers kunt u opnamen maken in de draadloze stand met de P-TTL flitsinstelling zonder dat u de flitsers met een kabel aansluit. In dit geval stelt u het camerakanaal in op de externe flitsers. Het ingestelde kanaal kunt u op het statusscherm, Live Weergave-scherm, LCD-paneel en in de zoeker controleren.

• U kunt een externe flitser met een sync. Kabel aansluiten op de camera met behulp van een X-sync ingang. Verwijder de Sync. Ingang 2P kap voor het aansluiten van een sync. Kabel op de X-sync ingang.

<span id="page-93-6"></span>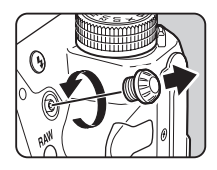

## Het GPS-toestel gebruiken

De volgende functies zijn beschikbaar als het optionele GPS-toestel O-GPS1 aan de camera bevestigd is.

<span id="page-93-5"></span><span id="page-93-4"></span>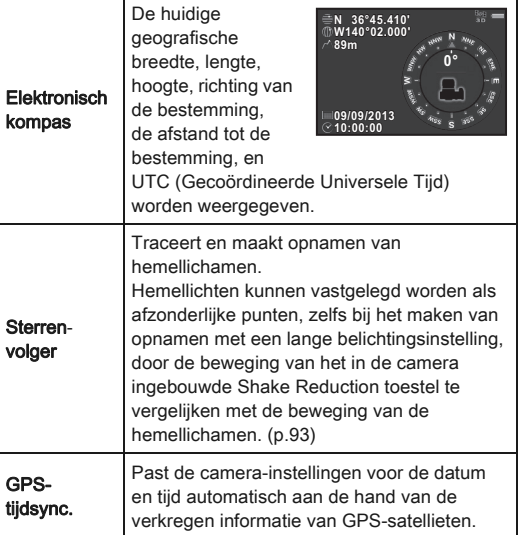

**@** Memo

- Bekijk de handleiding van de GPS voor meer informatie over hoe de GPS te bevestigen en informatie over de functies.
- Kijk, voor het weergeven van [Elektronisch kompas], in ["Display opname-info" \(p.12\)](#page-13-0).

#### **W** Voorzichtig

• "Eenvoudige Navigatie" kan niet met deze camera gebruikt worden.

#### <span id="page-94-2"></span><span id="page-94-1"></span><span id="page-94-0"></span>Opnamen maken van hemellichamen Sphanien maken van nemenchanien 1992

- Zet de functiekiezer op **B**.
- $2$  Selecteer [GPS] in  $\Omega$ 2 menu en druk op  $\blacktriangleright$ . Het scherm [GPS] verschijnt.

## Selecteer [Sterrenvolger] en druk op ▶.

Het [Sterrenvolger] scherm wordt weergegeven.

#### *4* Instellen van [Ac

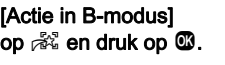

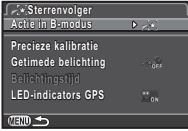

#### *5* Voor het instellen van de gewenste belichtingstijd, stelt u eerst [Getimede belichting] in op [AAN].

U kunt de belichtingstijd instellen tussen 0'10" en 5'00" bij [Belichtingstijd].

## *6* Druk drie keer op **FRD**.

De camera keert terug naar de standbymodus.

#### **Druk de ontspanknop helemaal in.**

Er wordt gestart met de opname.

## *8* Druk de ontspanknop opnieuw helemaal in.

Het maken van opnamen stopt.

Als [Getimede belichting] geactiveerd is, stopt het maken van opnamen automatisch nadat de ingestelde tijd verstreken is.

## **W** Voorzichtig

• Als STERRENVOLGER geactiveerd is, dan kan de transportfunctie niet ingesteld worden op [Opname spiegelomhoog-verg.] en [Dubbelopnamen].

## Problemen oplossen

#### ⊗ Memo

• De camera kan, in zeldzame gevallen, niet werken vanwege statische elektriciteit. Dit kunt u oplossen door de batterij te verwijderen en opnieuw te plaatsen. Er is geen reparatie nodig als na deze handelingen de camera weer correct werkt.

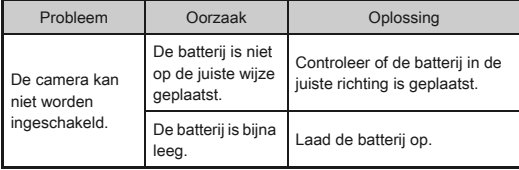

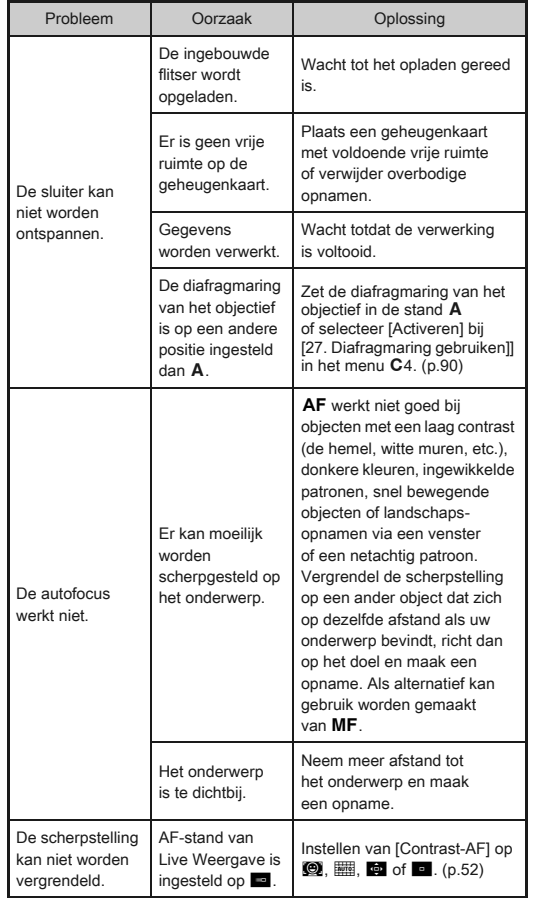

<span id="page-95-4"></span><span id="page-95-3"></span><span id="page-95-1"></span>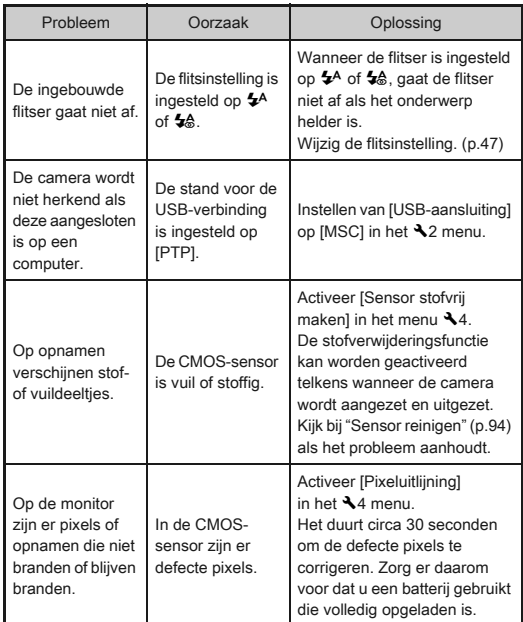

## <span id="page-95-2"></span><span id="page-95-0"></span>Sensor reinigen

#### <span id="page-95-5"></span>Stof detecteren op de CMOS-sensor (stofalarm)

Stofalarm is een functie voor het detecteren van stof dat zich heeft verzameld op de CMOS-sensor en het weergeven van de locatie waar het stof zich heeft vastgezet.

Controleer of de camera in de volgende status staat.

- Bevestig een DA-, DA L-, FA J-objectief of een D FA-, FAof F-objectief met een stand  $A$  en stel de diafragmaring in op de  $A$  stand.
- Draai de schakelaar voor Foto's/Video naar A.
- $\cdot$  Stel de scherpstelfunctieknop in op  $AF$ .

6[Bijlage](#page-2-0)

# **Selecteer [Stofalarm] in het ₹4 menu en druk op ▶.**

Het scherm [Stofalarm] verschijnt.

#### *2* Richt de zoeker beeldvullend op een witte muur of ander helder onderwerp zonder detail en druk de ontspanknop volledig in.

Nadat het verwerken van de opname is voltooid, wordt het beeld van Stofalarm weergegeven. Als [De bewerking is niet op correcte wijze voltooid] getoond wordt, drukt u op  $\mathbf{C}$  en maak een nieuwe foto.

#### *3* Controleer de sensor op stof.

Gebruik **Voor het** beeldvullend weergeven van de opname die is gemaakt met Stofalarm.

## *4* Druk op E.

De opname die is gemaakt met Stofalarm, wordt opgeslagen en het  $\blacktriangle$ 4 menu verschijnt weer.

## **@** Memo

• Alleen de laatste opname met Stofalarm wordt gedurende 30 seconden opgeslagen op de geheugenkaart in SD1. Als sensorreiniging gedurende deze tijd wordt uitgevoerd, dan kunt u de opname van het stofalarm controleren terwijl de sensor gereinigd wordt. (Als de SD1-gleuf uitgeschakeld is, dan wordt de opname niet opgeslagen. U kunt de opname niet in de weergavestand controleren.)

#### Stof verwijderen met een blaaskwastje

Klap de spiegel omhoog en open de sluiter als u de CMOSsensor reinigt met een blaaskwastje.

*1* Zet de camera uit en verwijder het objectief. *2* Zet de camera aan.

#### <span id="page-96-0"></span>Selecteer [Sensor reinigen] in het  $\lambda$ 4 menu en druk op  $\blacktriangleright$ .

Het scherm [Sensor reinigen] verschijnt.

## Selecteer [Spiegel omhoog] en druk op  $@.$

De spiegel komt omhoog.

Als er een opname van het stofalarm opgeslagen is, dan wordt deze getoond.

## **5** Reinig de CMOS-sensor met een blazer.

## Zet de camera uit.

De spiegel keert automatisch terug naar de oorspronkelijke stand.

## **W** Voorzichtig

- Gebruik nooit een spuitbus of blazer met borstel. Deze kunnen de CMOS-sensor beschadigen. Veeg de CMOS-sensor ook niet schoon met een doek.
- Kom niet met de punt van het blaasbalgje binnen het gebied van de objectiefvatting. Als de camera wordt uitgeschakeld, kan hierdoor de sluiter, de CMOS-sensor en de spiegel beschadigd raken.
- Wanneer het batterijniveau laag is, dan wordt het bericht [Onvoldoende batterijvermogen om Sensor te reinigen] op de monitor getoond. Plaats een volledig opgeladen batterij. Er is een waarschuwingsgeluid te horen als het vermogen van de batterij tijdens het reinigen laag wordt. Stop in dit geval het reinigen onmiddellijk.

#### ⊗ Memo

- Neem contact op met het dichtstbijzijnde servicecentrum voor professionele reiniging van de CMOS-sensor aangezien dit een precisie-onderdeel betreft.
- U kunt de optionele sensorschoonmaakset O-ICK1 gebruiken om de CMOS-sensor te reinigen.

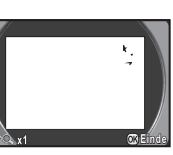

## <span id="page-97-0"></span>Foutberichten

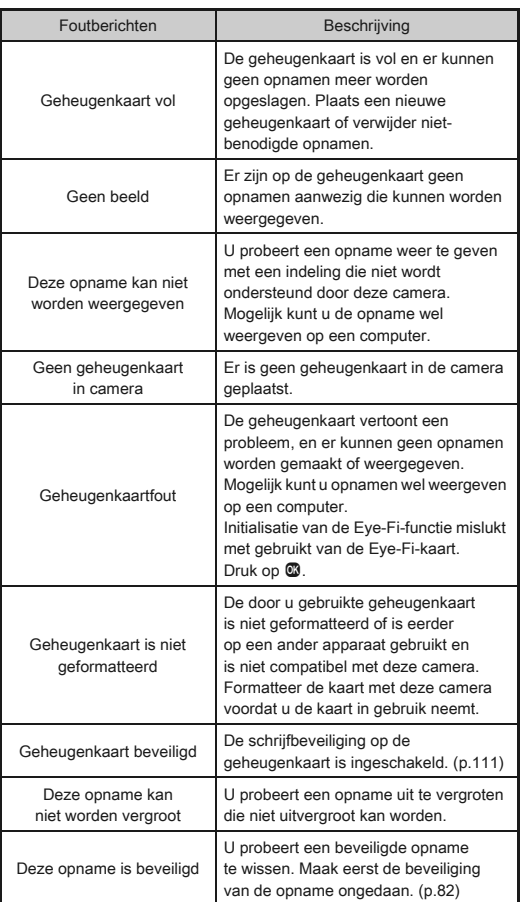

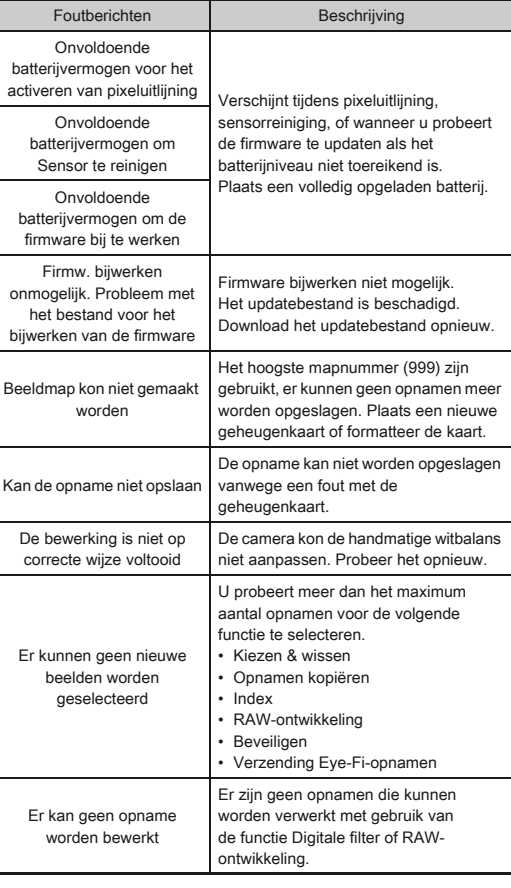

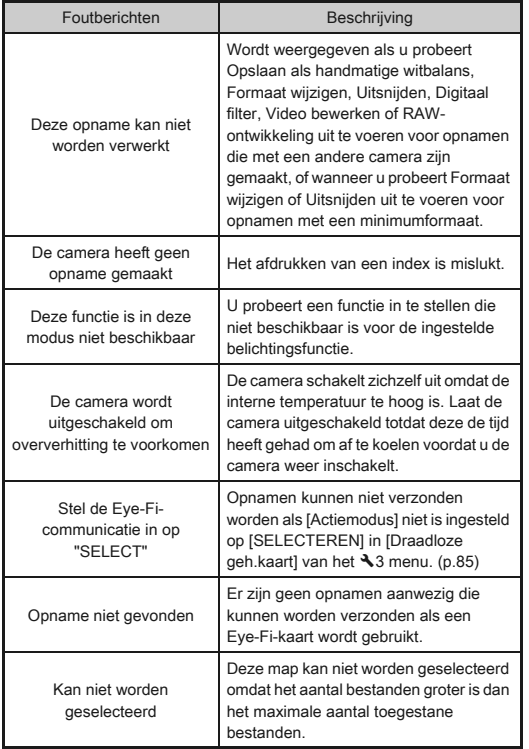

# <span id="page-98-0"></span>Belangrijkste specificaties

## Modelbeschrijving

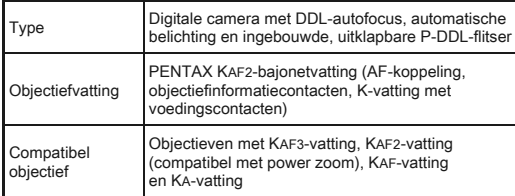

#### Beeldopslagunit

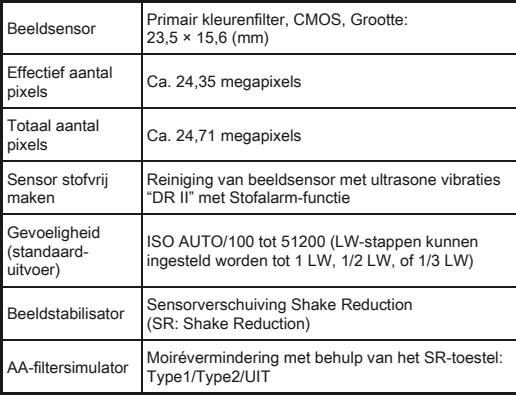

#### Bestandsindelingen

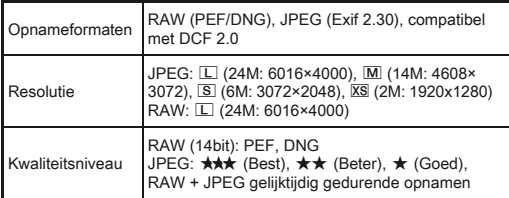

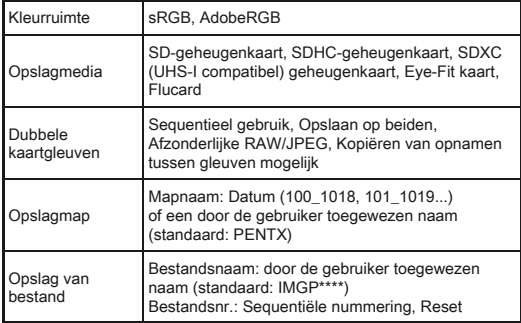

#### Zoeker

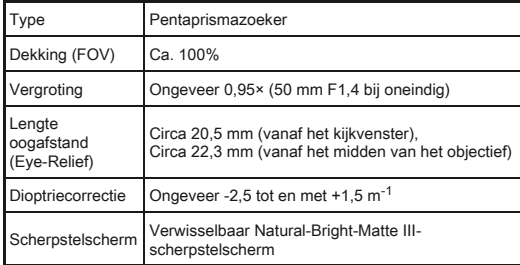

#### Live weergave

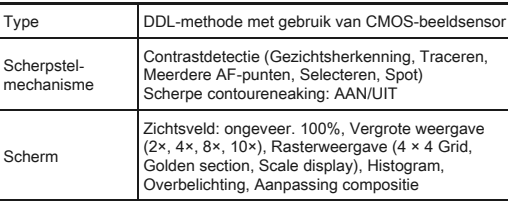

#### LCD-display

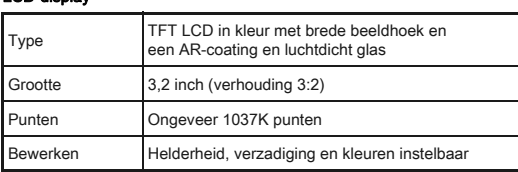

#### Witbalans

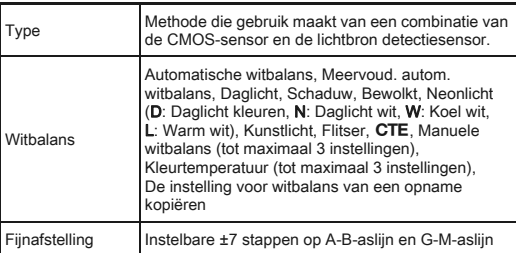

#### Autofocussysteem

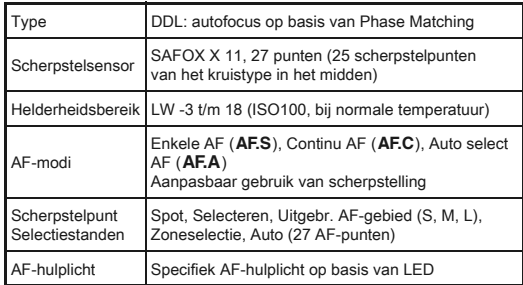

#### Belichtingsregeling

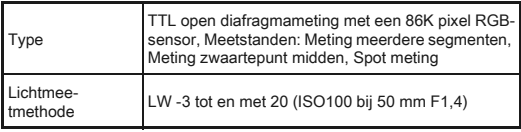

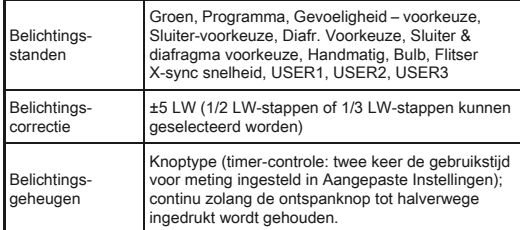

#### Sluiter

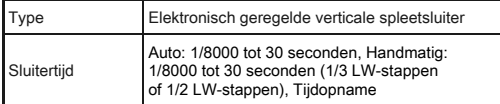

#### Transportstanden

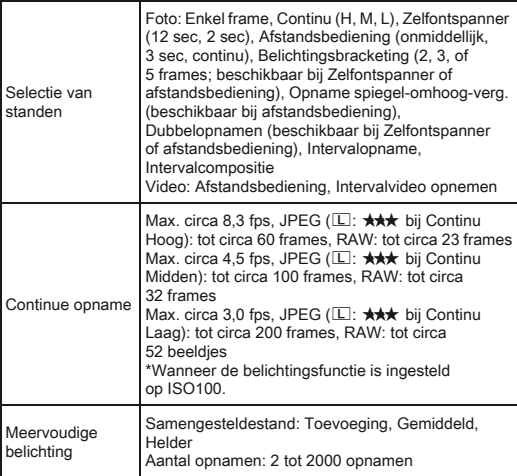

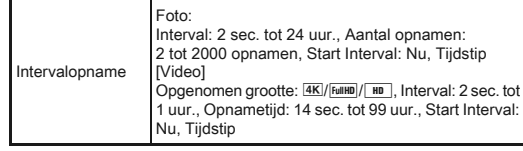

#### Ingebouwde flitser

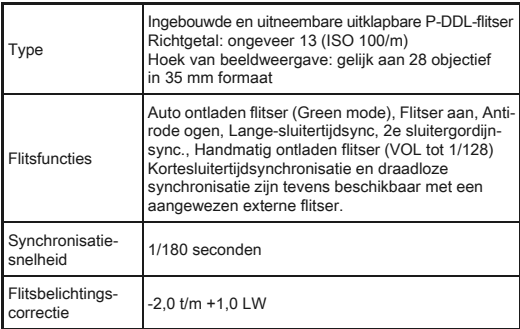

#### **Opnamefuncties**

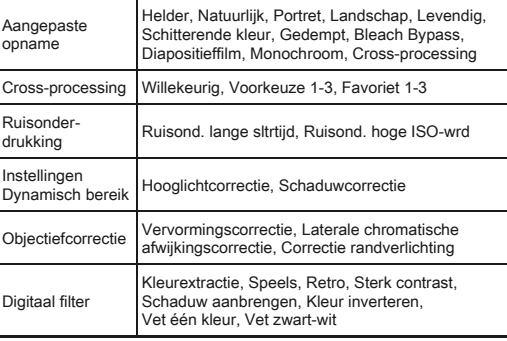

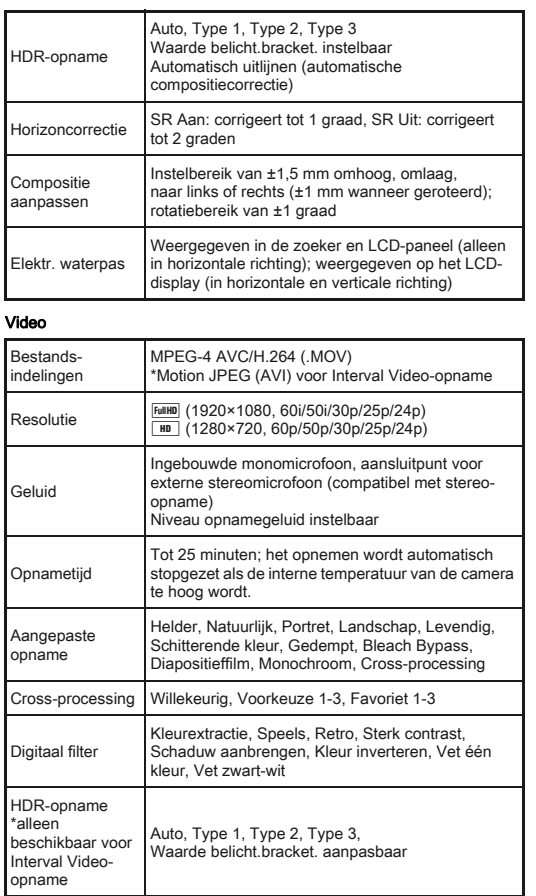

#### Weergavefuncties

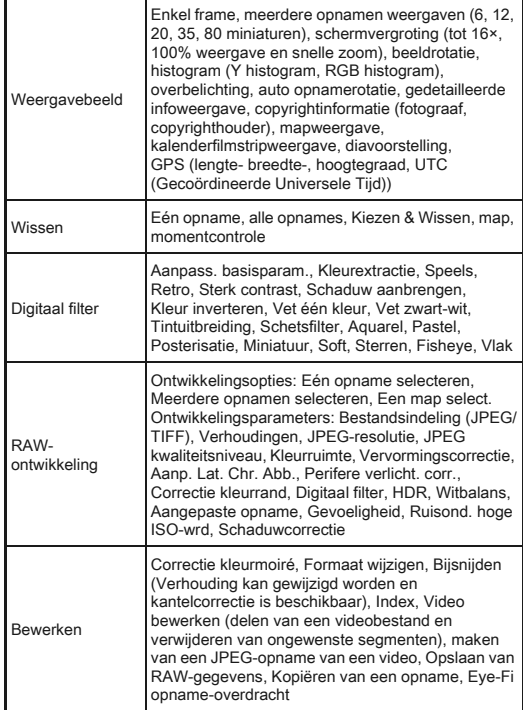

#### Persoonlijke instellingen

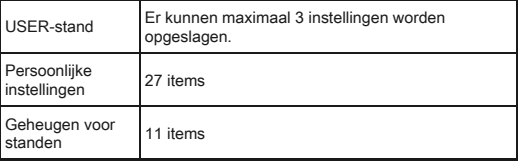

6[Bijlage](#page-2-0)

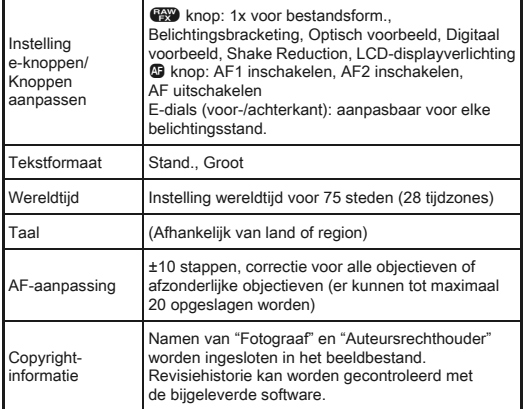

#### Voeding

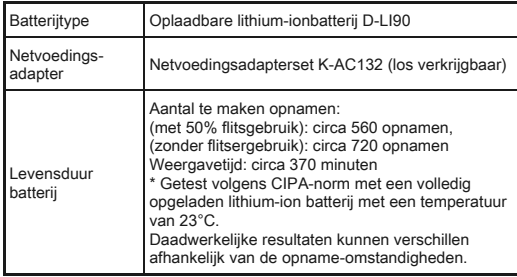

#### Interfaces

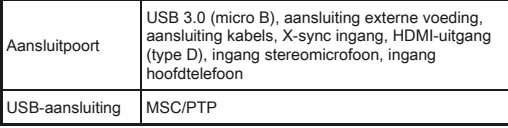

#### Afmetingen en gewicht

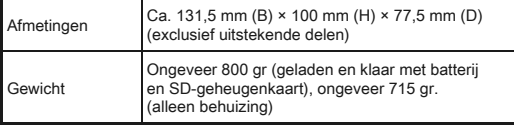

#### Accessoires

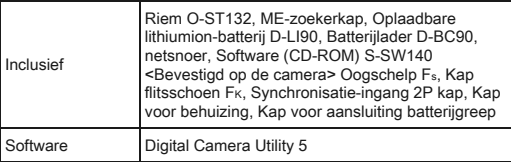

#### Optionele accessoires

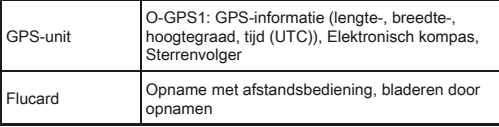

#### <span id="page-102-0"></span>Geschatte Beeldopslagcapaciteiten Weergavetijd

(Bij gebruik van een volledig opgeladen batterij)

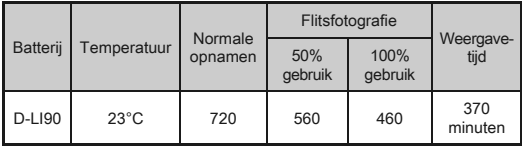

• De beeldopslagcapaciteit (normale opnamen en flitsergebruik van 50%) is gebaseerd op meetcondities die in overeenstemming zijn met de CIPA-normen, terwijl andere gegevens gebaseerd zijn op onze meetcondities. In de praktijk kunnen afwijkingen van deze waarden optreden, al naar gelang de geselecteerde opnamestand en opnameomstandigheden.

#### Geschatte beeldopslagcapaciteit

(Bij gebruik van een geheugenkaart van 2 GB)

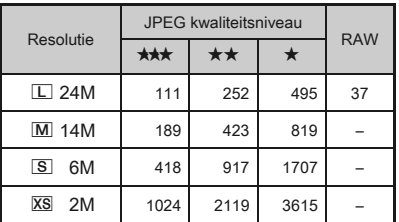

• De opslagcapaciteit voor opnamen kan variëren al naar gelang het onderwerp, de opnameomstandigheden, de geselecteerde opnamestand, de geheugenkaart, etc.

#### <span id="page-103-1"></span>Lijst met steden voor Wereldtijd

De volgende steden kunnen als woonplaats en bestemming.

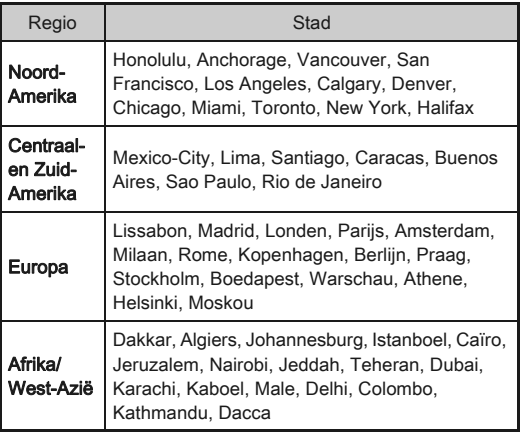

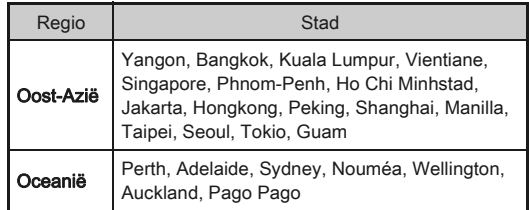

#### <span id="page-103-3"></span><span id="page-103-2"></span><span id="page-103-0"></span>Systeemvoorwaarden voor USB-aansluiting en bijgeleverde software

Met de bijgeleverde software "Digital Camera Utility 5" kunt u op een computer RAW-bestanden ontwikkelen, kleuren aanpassen, of opname-informatie controleren op een computer. Installeer de software vanaf de bijgeleverde CD-ROM (S-SW140).

We raden de volgende systeemvoorwaarden aan bij het aansluiten van de camera op de computer of bij het gebruik van de software.

#### **Windows**

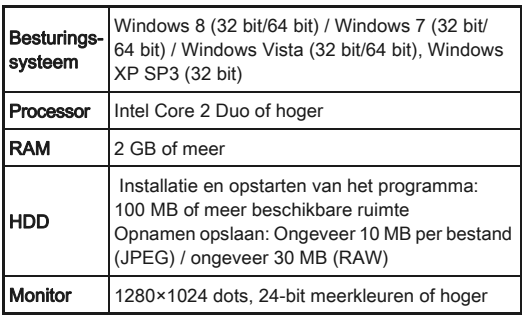

#### <span id="page-104-0"></span>Macintosh

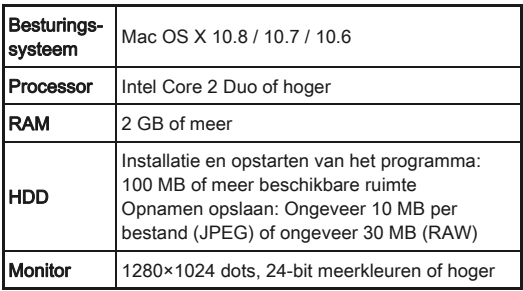

#### <span id="page-104-1"></span>**<sup><sup>***@***</sup>** Memo</sup>

• QuickTime is vereist om video-opnamen weer te geven die naar een computer werden overgezet. U kunt het programma downloaden vanaf de volgende website: http://www.apple.com/quicktime/download/

# Index

## Symbolen

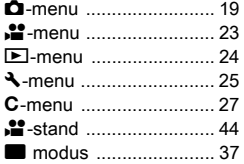

### Codering

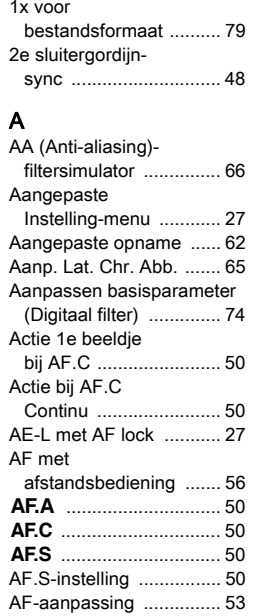

[AF-gebied ....................... 52](#page-53-1)

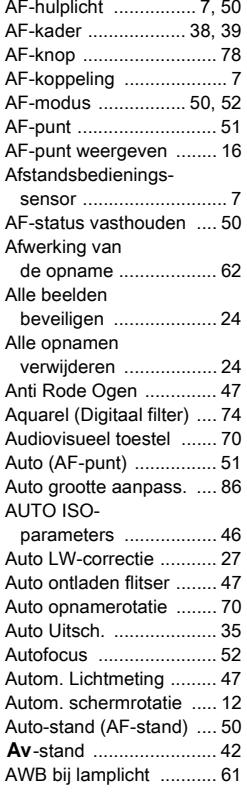

## B

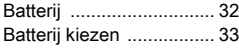

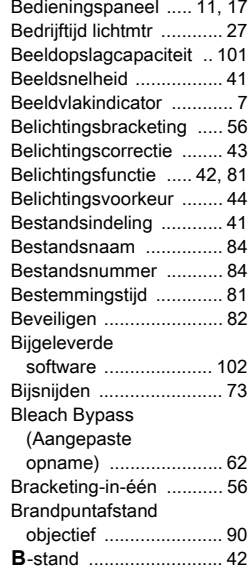

## C

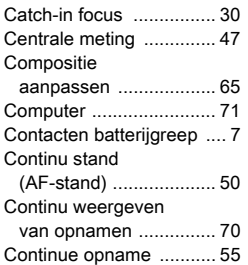

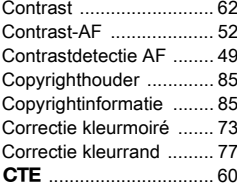

## D

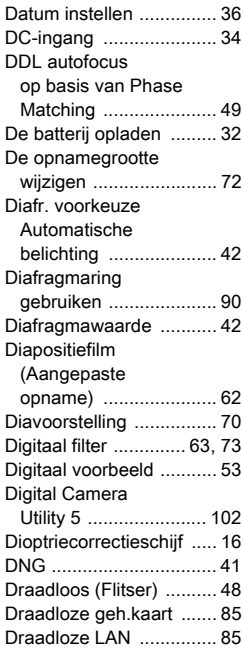

#### Draadschakel-

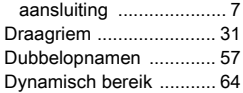

## E

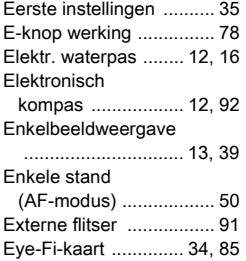

## F

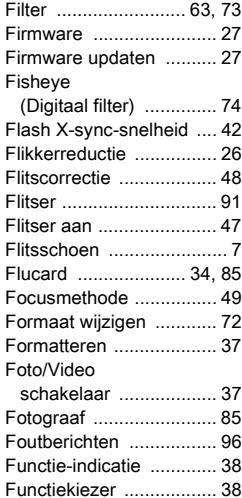

#### G

#### GARANTIEBEPALINGEN

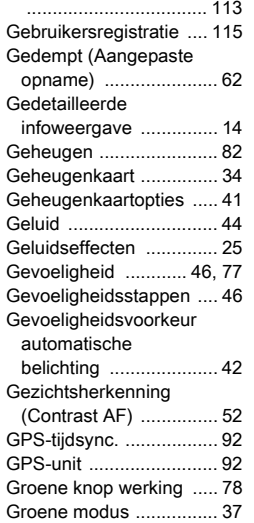

#### H

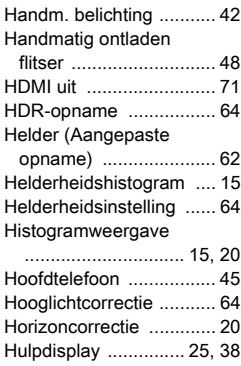

## I

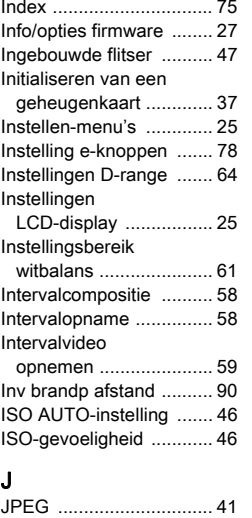

## K

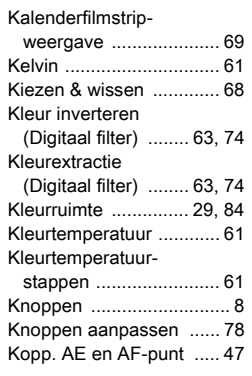

## Kruisverwerking

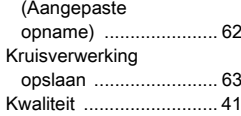

#### L

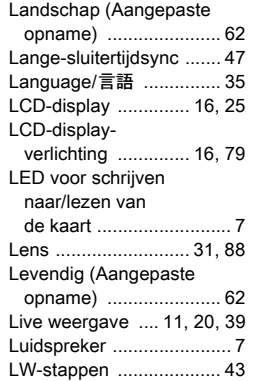

#### M

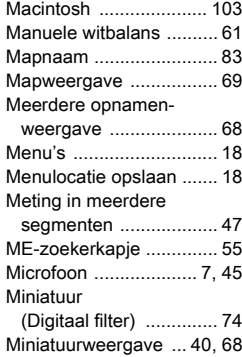

# 6[Bijlage](#page-2-0)

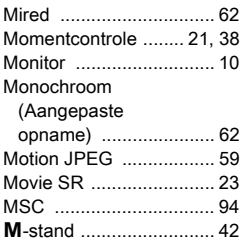

#### N

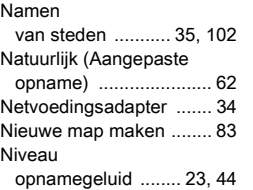

O

6

[Bijlage](#page-2-0)

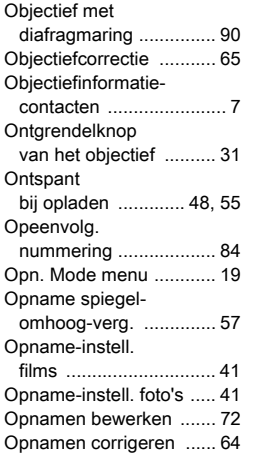

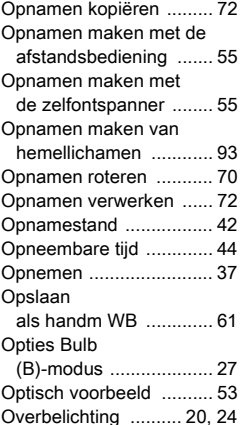

#### P

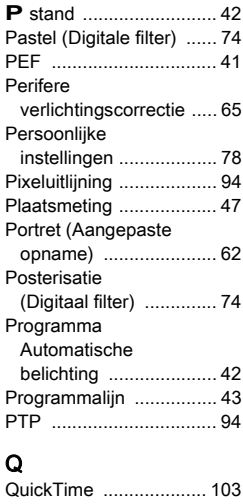

#### R

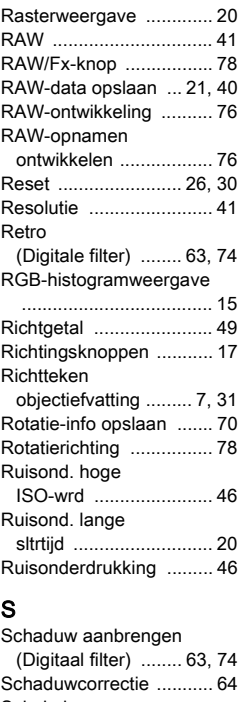

#### [Schakelaar](#page-38-4)  [scherpstelstand ..... 37,](#page-38-4) [49](#page-50-5) [Scherpe contouren ......... 52](#page-53-5) [Scherpstelindicatie ......... 38](#page-39-5) [Scherpte ......................... 62](#page-63-14) **Schetsfilter** [\(Digitaal filter\) .............. 74](#page-75-10) Schitterende kleur (Aangepaste [opname\) ...................... 62](#page-63-15) [SD-geheugenkaart ......... 34](#page-35-5)

#### Selecteer

[\(Contrast AF\) ............... 52](#page-53-6) Selectiescherm display [weergave-info .............. 13](#page-14-1) Selectiescherm voor het weergeven van informatie tijdens maken van [opnamen. ..................... 12](#page-13-0) [Sensor reinigen .............. 95](#page-96-0) [Sensor stofvrij maken ..... 94](#page-95-4) [Shake Reduction ............ 21](#page-22-2) Sl.tijd & diafr. voorkeuze [Auto belichting ............. 42](#page-43-12) Sl.tijd voorkeuze [Auto belichting ............. 42](#page-43-13) [Sluitertijd ......................... 42](#page-43-14) [Snel zoomen ................... 24](#page-25-4) [Specificaties ................... 97](#page-98-0) [Speels](#page-64-7)  [\(Digitaal filter\) ........ 63,](#page-64-7) [74](#page-75-11) [Spiegel .............................. 7](#page-8-12) [Spot \(AF-punt\) ................ 51](#page-52-2) [Spot \(Contrast-AF\) ......... 52](#page-53-7) [Standbymodus ................ 10](#page-11-1) [Statusscherm .................. 10](#page-11-2) [Sterk contrast](#page-64-8)  [\(Digitaal filter\) ........ 63,](#page-64-8) [74](#page-75-12) Sterrenregen [\(Digitaal filter\) .............. 74](#page-75-13) [Sterrenvolger .................. 93](#page-94-2) [Stofalarm ........................ 94](#page-95-5) **Sv** stand ............................ 42 [Systeemvoorwaarden ... 102](#page-103-0)

#### T

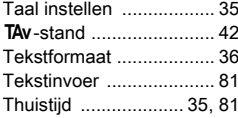
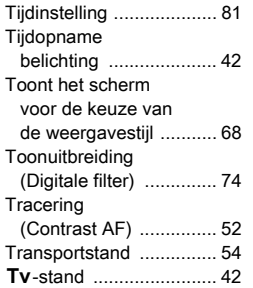

### U

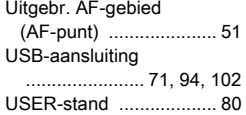

# $\frac{V}{V_{\odot}}$

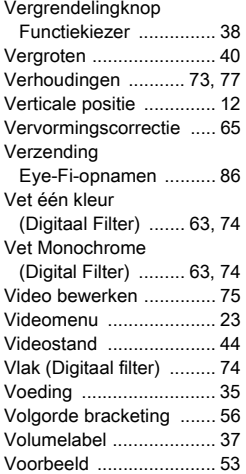

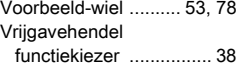

### W

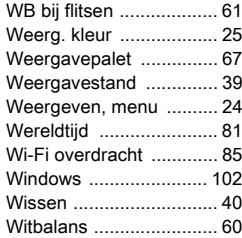

## X

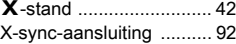

### Z

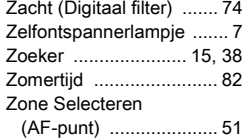

### Voor een veilig gebruik van de camera

We hebben de grootst mogelijke aandacht besteed aan de veiligheid van deze camera. Bij gebruik van deze camera vragen we om uw speciale aandacht voor zaken die zijn aangeduid met de volgende symbolen.

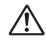

**Waarschuwing** Dit symbool geeft aan dat het niet in acht poor te nemmen van deze waarschuwing ernstig persoonlijk letsel kan veroorzaken.

Pas op Dit symbool geeft aan dat het niet in acht nemen van deze waarschuwing minder ernstig tot gemiddeld persoonlijk letsel of materiële schade kan veroorzaken.

### Over de camera

### Waarschuwing

- Probeer de camera niet uit elkaar te halen of te veranderen. De camera bevat onderdelen die onder hoogspanning staan, waardoor er gevaar voor elektrische schokken bestaat.
- Mocht het binnenwerk van de camera open liggen, bijvoorbeeld doordat de camera valt of anderszins wordt beschadigd, raak dan nooit het vrijgekomen gedeelte aan. Het gevaar voor elektrische schokken is aanwezig.
- Richt bij het maken van foto's de camera niet op de zon of andere sterke lichtbronnen, en laat de camera met de objectiefdop verwijderd niet liggen in direct zonlicht. Dit kan tot fouten in de camera leiden of brand veroorzaken.
- Kijk niet door het objectief als deze op de zon of een andere sterke lichtbron gericht is. Dit kan leiden tot verlies of beschadiging van het gezichtsvermogen.
- Als zich tijdens het gebruik onregelmatigheden voordoen, zoals rook of een vreemde geur, houd dan onmiddellijk op de camera te gebruiken. Verwijder de batterij of de netvoedingsadapter en neem contact op met het dichtstbijzijnde servicecentrum. Verder gebruik van de camera kan brand of een elektrische schok veroorzaken.

# Pas op

- Leg uw vingers niet op de flitser wanneer u deze gebruikt. U loopt dan gevaar op brandwonden.
- Dek de flitser niet af met kleding wanneer u deze gebruikt. Er bestaat een risico van verkleuring.
- Sommige delen van de camera worden tijdens gebruik heet. Als dergelijke onderdelen lang worden vastgehouden, is er gevaar voor lichte verbrandingen.
- Mocht de monitor beschadigd raken, pas dan op voor glasdeeltjes. Vermijd ook elk contact van de vloeistofkristallen met uw huid, ogen en mond.
- Afhankelijk van individuele gevoeligheden en uw fysieke conditie kan het gebruik van de camera jeuk, uitslag en blaren veroorzaken. Als zich in die zin iets bijzonders voordoet, mag u de camera niet langer gebruiken en dient u onmiddellijk een arts te raadplegen.

### Over de batterijlader en de netvoedingsadapter

# Waarschuwing

- Gebruik uitsluitend de exclusief voor dit product ontwikkelde batterijlader en netvoedingsadapter met het juiste vermogen en de juiste spanning. Gebruik van een batterijlader en netvoedingsadapter met andere specificaties dan voorgeschreven voor dit product, of gebruik van de exclusief voor dit product ontwikkelde batterijlader en netvoedingsadapter met een niet juist gespecificeerd vermogen of spanning kan brand, elektrische schokken of schade aan de camera veroorzaken. De voorgeschreven spanning is 100 - 240 V wisselstroom.
- Probeer het product niet te demonteren of te veranderen. Dit kan resulteren in brand of een elektrische schok.
- Als het product gaat roken of een vreemde geur afgeeft, of in het geval van welke andere onregelmatigheid dan ook, houdt u onmiddellijk op de camera te gebruiken en neemt u contact op met het dichtstbijzijnde servicecentrum. Verder gebruik van het product kan brand of een elektrische schok veroorzaken.
- Mocht er water binnendringen in het product, neem dan contact op met een servicecentrum. Verder gebruik van het product kan brand of een elektrische schok veroorzaken.
- Als u tijdens gebruik van de batterijlader of netvoedingsadapter een lichtflits ziet of onweer hoort, haal de stekker dan uit het stopcontact en gebruik de camera niet langer. Verder gebruik van de camera kan brand of een elektrische schok veroorzaken.
- Veeg de stekker van het netsnoer schoon als deze met stof bedekt is. Opgehoopt stof kan brand veroorzaken.
- Verminder de kans op ongelukken: gebruik uitsluitend een stroomsnoer met CSA/UL-certificering, snoertype SPT-2 of zwaarder, minimaal AWG-koper NO.18, met aan het ene uiteinde een gegoten mannelijke stekker (met een gespecificeerde NEMA-configuratie), en aan het andere uiteinde een gegoten vrouwelijke connector (met een gespecificeerde IEC-configuratie van een niet-industrieel type) of een gelijkwaardig stroomsnoer.

# Pas op

- Plaats geen zware voorwerpen op het netsnoer en buig het netsnoer niet overmatig. Het snoer kan daardoor beschadigd raken. Als het netsnoer beschadigd raakt, neem dan contact op met het dichtstbijzijnde servicecentrum.
- Raak de aansluiting voor netsnoer niet aan als het netsnoer is aangesloten en vermijd kortsluiting.
- Sluit het netsnoer niet met vochtige handen aan op het stopcontact. Dit kan resulteren in een elektrische schok.
- Laat de camera niet vallen en stel deze ook niet bloot aan hevige schokken. Dat kan ertoe leiden dat de camera defect raakt.
- Gebruik de batterijlader D-BC90 uitsluitend voor het opladen van de oplaadbare lithium-ionbatterij D-LI90. Het opladen van andere batterijen kan oververhitting, explosies of schade aan de batterijlader veroorzaken.

### Over de oplaadbare lithium-ionbatterij

## Waarschuwing

• Mocht het lekkende materiaal van de batterij in contact komen met uw ogen, wrijf ze dan niet uit. Spoel uw ogen met schoon water en ga onmiddellijk naar een arts.

# Pas op

- Gebruik alleen de aangegeven batterij in deze camera. Het gebruik van andere batterijen kan brand of ontploffing veroorzaken.
- Demonteer de batterij nooit. Het demonteren van batterijen kan leiden tot een explosie of lekkage.
- Als de batterijen heet worden of beginnen te roken, moet u deze onmiddellijk uit de camera halen. Pas op dat u zichzelf niet verbrandt bij het verwijderen van de batterij.
- Houd snoeren, haarspeldjes en andere metalen voorwerpen uit de buurt van de plus- en minpolen van de batterij.
- Sluit de batterij nooit kort en stel deze niet bloot aan vuur. De batterij kan exploderen of vlam vatten.
- Mocht lekkend materiaal van de batterij in contact komen met uw huid of kleding, dan kan de huid geïrriteerd raken.
- Was de betroffen gebieden grondig schoon met water. Waarschuwingen bij het gebruik van de batterij D-LI90: GEBRUIK ALLEEN DE AANGEGEVEN BATTERIJLADER. RISICO VAN BRAND EN BRANDWONDEN
- NIET VERBRANDEN.
- NIET DEMONTEREN.
- NIET KORTSLUITEN.
- NIET BLOOTSTELLEN AAN HOGE TEMPERATUREN (140°F / 60°C).
- ZIE HANDLEIDING.

### Houd de camera en accessoires uit de buurt van kleine kinderen

# Waarschuwing

• Bewaar de camera en accessoires niet binnen bereik van kleine kinderen.

- 1. Als het product valt of per ongeluk wordt bediend, kan dit ernstig letsel tot gevolg hebben.
- 2. Als de riem om de nek wordt gewikkeld, kan dit leiden tot verstikking.
- 3. Houd kleine accessoires, zoals SD-geheugenkaarten of batterijen, buiten bereik van kleine kinderen om te voorkomen dat deze accessoires per ongeluk worden ingeslikt. Mocht dit toch gebeuren, roep dan onmiddellijk de hulp van een arts in.

109

### Aandachtspunten tijdens het gebruik

### Voor u de camera gaat gebruiken

- Neem, als u op reis gaat, het document Worldwide Service Network mee dat deel uitmaakt van het pakket. Dit komt van pas bij problemen in het buitenland.
- Wanneer de camera lange tijd niet is gebruikt, controleer dan of alles nog goed werkt, vooral als u belangrijke opnamen wilt maken (bijvoorbeeld bij een huwelijk of op reis). Als uw camera of opnamemedium (SD-geheugenkaart) een defect vertoont, kunt u er niet zeker van zijn dat beelden correct worden opgenomen of afgespeeld of ongeschonden naar een computer worden gekopieerd.

#### Over de batterij en de batterijlader

- Voor een optimale werking van de batterij bewaart u ze niet in volledig opgeladen toestand of bij hoge temperaturen.
- Als de camera gedurende langere tijd niet wordt gebruikt terwijl een batterij is geplaatst, kan de batterij te ver ontladen, wat ten koste gaat van de levensduur.
- Het verdient aanbeveling de batterij een dag voor gebruik, of op de dag van gebruik zelf op te laden.
- Het bij de camera geleverde netsnoer dient uitsluitend te worden gebruikt voor de batterijlader D-BC90. Gebruik het netsnoer niet voor andere apparaten.

### Voorzorgsmaatregelen voor het dragen en gebruiken van de camera

- Stel de camera niet bloot aan hoge temperaturen of hoge luchtvochtigheid. Laat de camera niet achter in een voertuig, omdat met name in auto's de temperatuur zeer hoog kan oplopen.
- Stel de camera niet bloot aan zware trillingen, schokken of druk. Gebruik een kussen om de camera te beschermen tegen trillingen va een motor, auto of schip.
- Het temperatuurbereik voor gebruik van de camera is -10°C tot 40°C (14°F tot 104°F).
- De monitor kan bij hoge temperaturen zwart worden, maar werkt weer normaal bij een normale omgevingstemperatuur.
- De reactiesnelheid van de monitor kan traag worden bij lage temperaturen. Dit ligt aan de eigenschappen van de vloeistofkristallen en is geen defect.
- Plotselinge temperatuurschommelingen veroorzaken condensvorming aan de binnen- en buitenkant van de camera. Doe de camera in de draagtas of een plastic zak en haal deze er pas uit als het temperatuurverschil tussen de camera en de omgeving minimaal is geworden.
- Vermijd contact met afval, modder, zand, stof, water, gifgassen of zouten, aangezien de camera hierdoor defect kan raken. Als er regenof waterdruppels op de camera komen, veeg deze dan weg.
- Druk niet met kracht op de monitor. Het risico bestaat dat de monitor hierdoor gaat barsten of niet meer naar behoren functioneert.
- Draai de bevestigingsbout niet te vast aan wanneer u de camera op een statief plaatst.

### De camera schoonmaken

- Maak de camera niet schoon met organische oplosmiddelen zoals verfverdunner, alcohol of benzine.
- Verwijder stof dat zich op het objectief heeft verzameld met een lenskwastje. Gebruik nooit een spuitbus voor het schoonmaken, omdat het objectief hierdoor beschadigd kan raken.
- Neem contact op met het dichtstbijzijnde servicecentrum voor professionele reiniging van de CMOS-sensor. (Deze dienst is niet gratis.)
- Laat de camera om de één tot twee jaar nakijken om de prestaties van het product op peil te houden.

### De camera opbergen

- Berg de camera niet op in de nabijheid van conserveermiddelen of chemicaliën. Opslag in ruimten met hoge temperaturen en een hoge luchtvochtigheid kan schimmelvorming veroorzaken. Haal de camera uit de tas en berg hem op een droge en goed geventileerde plaats op.
- Gebruik of bewaar de camera niet op plaatsen waar hij aan statische elektriciteit of elektrische storingen kan worden blootgesteld.
- Gebruik of bewaar de camera niet op plaatsen waar ze wordt blootgesteld aan rechtstreeks zonlicht of aan snelle temperatuurschommelingen of condensatie.

### Over geheugenkaarten

• De SD-geheugenkaart is voorzien van een schuifje voor schrijfbeveiliging. Wanneer u het schuifje van de schrijfbeveiliging op LOCK zet. kunnen geen nieuwe gegevens worden weggeschreven naar de kaart, kunnen bestaande gegevens op de kaart niet worden gewist en kan de kaart

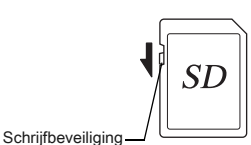

niet worden geformatteerd door de camera of een computer. • De SD-geheugenkaart kan heet zijn als u de kaart onmiddellijk

- na gebruik van de camera verwijdert.
- Verwijder de SD-geheugenkaart niet en schakel de stroom niet uit terwijl er gegevens op de kaart worden opgeslagen of aangesproken. Anders kunnen gegevens verloren gaan of kan de kaart beschadigd raken.
- Buig de SD-geheugenkaart niet en stel hem niet bloot aan hevige schokken. Houd de kaart uit de buurt van water en bewaar deze niet op een plaats met een hoge temperatuur.
- Neem de SD-geheugenkaart niet uit tijdens het formatteren. De kaart kan hierdoor beschadigd raken en onbruikbaar worden.
- Onder de volgende omstandigheden kunnen gegevens op de SD-geheugenkaart worden verwijderd. Wij aanvaarden geen enkele aansprakelijkheid voor verwijderde gegevens
	- 1. als de SD-geheugenkaart verkeerd wordt gebruikt door de gebruiker.
	- 2. als de SD-geheugenkaart wordt blootgesteld aan statische elektriciteit of elektrische storingen.
	- 3. als de SD-geheugenkaart lange tijd niet is gebruikt.
	- 4. als de SD-geheugenkaart of de batterij wordt verwijderd terwijl er gegevens op de kaart worden opgeslagen of aangesproken.
- Als de SD-geheugenkaart lange tijd niet wordt gebruikt, kunnen de gegevens op de kaart onleesbaar worden. Sla regelmatig een reservekopie van belangrijke gegevens op een computer op.
- Nieuwe SD-geheugenkaarten moeten worden geformatteerd. Dit geldt ook voor SD-geheugenkaarten die al in andere camera's werden gebruikt.
- Let op dat door het verwijderen van gegevens op een SD-geheugenkaart, of door het formatteren van een SD-geheugenkaart, de originele gegevens niet volledig verwijderd worden. Verwijderde bestanden kunnen soms hersteld worden met behulp van commercieel beschikbare software. Indien u uw SD-geheugenkaart gaat weggooien, weggeven of verkopen, dan dient u ervoor te zorgen dat de gegevens op de kaart volledig verwijderd worden of dat de kaart zelf vernietigd wordt indien deze persoonlijke of gevoelige informatie bevat.
- Het beheer van de gegevens op uw SD-geheugenkaart is volledig voor eigen risico.

### Over Eye-Fi-kaarten

- In deze camera kan gebruik worden gemaakt van een SDgeheugenkaart met een ingebouwde draadloze LAN ("Eye-Fi-kaart").
- Gebruik van een toegangspunt en een internetverbinding is vereist om via draadloze LAN opnamen te kunnen verzenden. Raadpleeg de Eye-Fi-website voor bijzonderheden. (http://www.eye.fi)
- Gebruik Eye-Fi-kaarten die zijn bijgewerkt met de nieuwste firmware.
- Stel [Actiemodus] van [Draadloze geh.kaart] in op [UIT], of gebruik geen Eye-Fi-kaart op plaatsen waar het gebruik van draadloze LANapparaten aan beperkingen onderhevig of verboden is, zoals in vliegtuigen.
- Eye-Fi-kaarten kunnen alleen worden gebruikt in het land waar de kaart is gekocht. Houd u aan alle plaatselijke wetten inzake het gebruik van Eye-Fi-kaarten.
- Deze camera is uitgerust met een functie waarmee de communicatiefunctie van de Eye-Fi-kaart kan worden in/uitgeschakeld. Wij garanderen echter niet dat alle functies van de Eye-Fi-kaart altijd goed werken.
- Raadpleeg de gebruiksaanwijzing van de Eye-Fi-kaart voor meer informatie over het gebruik van de kaart.
- Neem contact op met de fabrikant van de Eye-Fi-kaart als de Eye-Fi-kaart storingen of problemen vertoont.

### Handelsmerken

Windows en Windows Vista zijn gedeponeerde handelsmerken van Microsoft Corporation in de Verenigde Staten en andere landen.

Macintosh, Mac OS en QuickTime zijn handelsmerken van Apple Inc., gedeponeerd in de Verenigde Staten en andere landen.

Intel, Intel Core en Pentium zijn handelsmerken van Intel Corporation in de Verenigde Staten en/of andere landen.

Het SDXC-logo is een handelsmerk van SD-3C, LLC.

Eye-Fi, het Eye-Fi-logo en Eye-Fi connected zijn handelsmerken van Eye-Fi, Inc.

Dit product maakt gebruik van DNG-technologie onder licentie van Adobe Systems Incorporated.

Het DNG-logo is een wettig gedeponeerd handelsmerk of een handelsmerk van Adobe Systems Incorporated in de Verenigde Staten en/ of andere landen.

HDMI, het HDMI-logo en High-Definition Multimedia Interface zijn handelsmerken of gedeponeerde handelsmerken van HDMI Licensing, LLC in de Verenigde Staten en/of andere landen.

Alle overige handelsmerken behoren toe aan de desbetreffende houders.

Dit apparaat ondersteunt PRINT Image Matching III. Wanneer digitale fototoestellen, printers en software worden gebruikt die PRINT Image Matching ondersteunen, kunnen beelden worden gemaakt die beter overeenstemmen met hetgeen de fotograaf wil bereiken. Sommige functies zijn niet beschikbaar op printers die niet compatibel zijn met PRINT Image Matching III.

Copyright 2001 Seiko Epson Corporation. Alle rechten voorbehouden. PRINT Image Matching is een handelsmerk van Seiko Epson Corporation.Het PRINT Image Matching-logo is een handelsmerk van Seiko Epson Corporation.

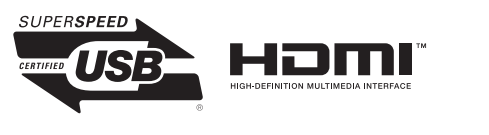

 $\bigtriangledown$  SILKYPIX $\bigtriangledown$ 

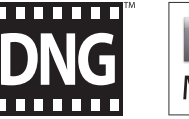

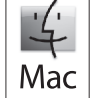

### AVC Patent Portfolio License

Dit product is in licentie gegeven onder de AVC-patentportfoliolicentie voor privégebruik door een consument en andere vormen van gebruik zonder vergoeding met het oog op (i) het coderen van video in overeenstemming met de AVC-norm ("AVC-video") en/of (ii) het decoderen van AVC-video die werd gecodeerd door een consument in een privéactiviteit en/of werd verkregen via een videoleverancier die een licentie heeft om AVC-video te leveren. Geen enkele licentie wordt gegeven of wordt geacht te zijn gegeven voor enig ander gebruik. Meer informatie kunt u krijgen bij MPEG LA, LLC. Zie http://www.mpegla.com.

6Bijlage

### GARANTIEBEPALINGEN

Al onze camera's die via de erkende kanalen door de officiële importeur zijn ingevoerd en via de erkende handel worden gekocht, zijn tegen materiaal- en/of fabricagefouten gegarandeerd voor een tijdsduur van twaalf maanden na de datum van uw aankoop. Tijdens die periode worden onderhoud en reparaties kosteloos uitgevoerd, op voorwaarde dat de camera niet beschadigd is door vallen of stoten, ruwe behandeling, inwerking van zand of vloeistoffen, corrosie van batterijen of door chemische inwerking, gebruik in strijd met de bedieningsvoorschriften, of wijzigingen aangebracht door een niet-erkende reparateur. De fabrikant of zijn officiële vertegenwoordiger is niet aansprakelijk voor enige reparatie of verandering waarvoor geen schriftelijke toestemming is verleend en aanvaardt geen aansprakelijkheid voor schade als gevolg van vertraging en gederfd gebruik voortvloeiend uit indirecte schade van welke aard dan ook, of deze nu veroorzaakt wordt door ondeugdelijk materiaal, slecht vakmanschap of enige andere oorzaak. Uitdrukkelijk wordt gesteld dat de verantwoordelijkheid van de fabrikant of zijn officiële vertegenwoordiger onder alle omstandigheden beperkt blijft tot het vervangen van onderdelen als hierboven beschreven. Kosten voortvloeiend uit reparaties die niet door een officieel PENTAX-servicecentrum zijn uitgevoerd, worden niet vergoed.

#### Handelwijze tijdens de garantieperiode

Een camera die defect raakt gedurende de garantieperiode van 12 maanden, moet worden geretourneerd aan de handelaar waar het toestel is gekocht, of aan de fabrikant. Als in uw land geen vertegenwoordiger van de fabrikant gevestigd is, zendt u het apparaat naar de fabriek met een internationale antwoordcoupon voor de kosten van de retourzending. In dit geval zal het vrij lang duren voordat het apparaat aan u kan worden geretourneerd, als gevolg van de ingewikkelde douaneformaliteiten. Wanneer de garantie op het apparaat nog van kracht is, zal de reparatie kosteloos worden uitgevoerd en zullen de onderdelen gratis worden vervangen, waarna het

apparaat aan u wordt teruggezonden. Indien de garantie verlopen is, wordt het normale reparatietarief in rekening gebracht. De verzendkosten zijn voor rekening van de eigenaar. Indien uw camera gekocht is in een ander land dan waarin u tijdens de garantieperiode de reparatie wilt laten verrichten, kunnen de normale kosten in rekening worden gebracht door de vertegenwoordigers van de fabrikant in dat land. Indien u uw camera in dat geval aan de fabriek terugzendt, wordt de reparatie desalniettemin uitgevoerd volgens de garantiebepalingen. De verzend- en inklaringskosten zijn echter altijd voor rekening van de eigenaar. Teneinde de aankoopdatum indien nodig te kunnen bewijzen, gelieve u het garantiebewijs en de aankoopnota van uw camera gedurende ten minste één jaar te bewaren. Voordat u uw camera voor reparatie opstuurt, dient u zich ervan te vergewissen dat u de zending inderdaad hebt geadresseerd aan de fabrikant. Vraag altijd eerst een prijsopgave. Pas nadat u zich hiermee akkoord hebt verklaard, geeft u het servicecentrum toestemming de reparatie uit te voeren.

- Deze garantiebepalingen zijn niet van invloed op de wettelijke rechten van de klant.
- De plaatselijke garantiebepalingen van onze distributeurs in sommige landen kunnen afwijken van deze garantiebepalingen. Wij adviseren u daarom kennis te nemen van de garantiekaart die u hebt ontvangen bij uw product ten tijde van de aankoop, of contact op te nemen met onze distributeur in uw land voor meer informatie en voor een kopie van de garantiebepalingen.

### Over PENTAX K-3 Premium Silver Edition

Mocht u problemen hebben met uw camera, dan kan deze gerepareerd worden volgens hetzelfde beleid dat geldt voor het K-3 model. Let echter op dat als externe onderdelen van uw camera vervangen moeten worden, de kleur van deze vervangende onderdelen hetzelfde kunnen zijn als voor het standaard K-3 model. Zorg dat u, als u uw camera verstuurt, u deze goed verpakt zodat schade aan de buitenkant en andere problemen tijdens het vervoer voorkomen worden.

#### Informatie voor gebruikers over inzameling en verwerking van afgedankte apparatuur en gebruikte batterijen

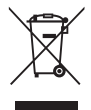

1. In de Europese Unie

Deze symbolen op de verpakking en in bijgevoegde documenten duiden erop dat gebruikte elektrische en elektronische apparatuur en batterijen niet bij het gewone huisvuil mogen worden verwerkt.

Gebruikte elektrische/elektronische apparatuur en batterijen moeten afzonderlijk en in overeenstemming met de bestaande wetgeving worden behandeld.

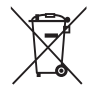

Als u zich op de juiste wijze van deze producten ontdoet, dan draagt u ertoe bij dat het afval op de juiste wijze wordt behandeld en hergebruikt en dat geen schade optreedt aan het milieu of de gezondheid.

Als een chemisch symbool is toegevoegd onder het hierboven getoonde symbool (conform de richtlijn voor batterijen), dan wil dit zeggen dat een zwaar metaal (Hg = kwik, Cd = cadmium, Pb = lood) in de batterij aanwezig is met een concentratie die hoger is dan de desbetreffende drempelwaarde die in de batteriirichtliin is vastgelegd.

Neem voor meer informatie over de inzameling en recycling van gebruikte producten contact op met de gemeente, de vuilnisdienst of de leverancier van het product.

2. In andere landen buiten de EU

Deze symbolen zijn alleen geldig in de Europese Unie. Als u zich van gebruikte producten wilt ontdoen, neem dan contact op met de lokale overheid of een dealer om te vragen naar de juiste methode voor afvalverwerking.

Voor Zwitserland: Gebruikte elektrische/elektronische apparatuur kan gratis worden teruggebracht naar de detaillist, zelfs wanneer u geen nieuw product koopt. Andere verzamelpunten vindt u op de website www.swico.ch of www.sens.ch.

Het CE-keurmerk is een keurmerk voor conformiteit met richtlijnen van de Europese Unie.

### **Informatie over gebruikersregistratie**

Wij willen u graag optimaal van dienst zijn. Daarom vragen wij u vriendelijk om u als gebruiker te registreren. Het formulier hiervoor kunt u vinden op de bijgeleverde cd-rom of op onze website. Bedankt voor uw medewerking.

OPK300205-NL

**RICOH IMAGING COMPANY, LTD.**

**RICOH IMAGING EUROPE S.A.S**

**RICOH IMAGING DEUTSCHLAND GmbH**

**RICOH IMAGING UK LTD.**

**RICOH IMAGING AMERICAS CORPORATION**

**RICOH IMAGING CANADA INC.**

**RICOH IMAGING CHINA CO., LTD.** 2-35-7, Maeno-cho, Itabashi-ku, Tokyo 174-8639, JAPAN (http://www.ricoh-imaging.co.jp)

112 Quai de Bezons, B.P. 204, 95106 Argenteuil Cedex, FRANCE (http://www.ricoh-imaging.fr)

Am Kaiserkai 1, 20457 Hamburg, GERMANY (http://www.ricoh-imaging.de)

PENTAX House, Heron Drive, Langley, Slough, Berks SL3 8PN, U.K. (http://www.ricoh-imaging.co.uk)

633 17th Street, Suite 2600, Denver, Colorado 80202, U.S.A. (http://www.us.ricoh-imaging.com)

1770 Argentia Road Mississauga, Ontario L5N 3S7, CANADA (http://www.ricoh-imaging.ca)

23D, Jun Yao International Plaza, 789 Zhaojiabang Road, Xu Hui District, Shanghai, 200032, CHINA (http://www.ricoh-imaging.com.cn)

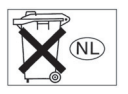

• De specificaties en de afmetingen kunnen zonder voorafgaande kennisgeving worden gewijzigd.

OPK300205-NL Copyright © RICOH IMAGING COMPANY, LTD. 2013 FOM 01.10.2013 Printed in Europe